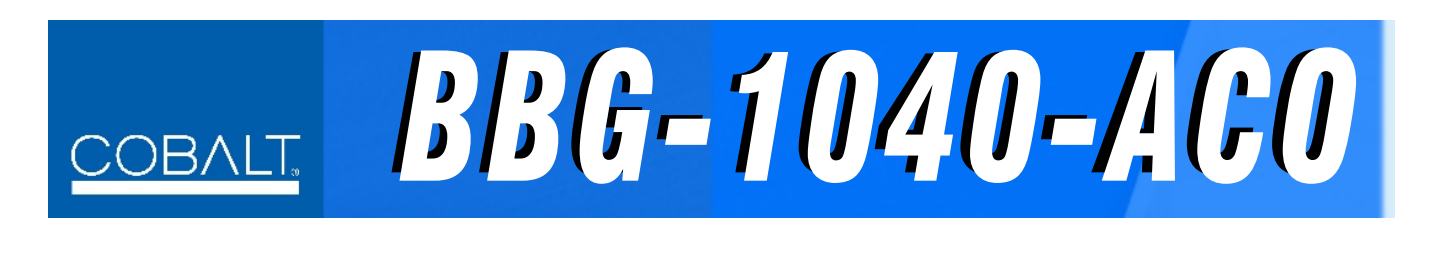

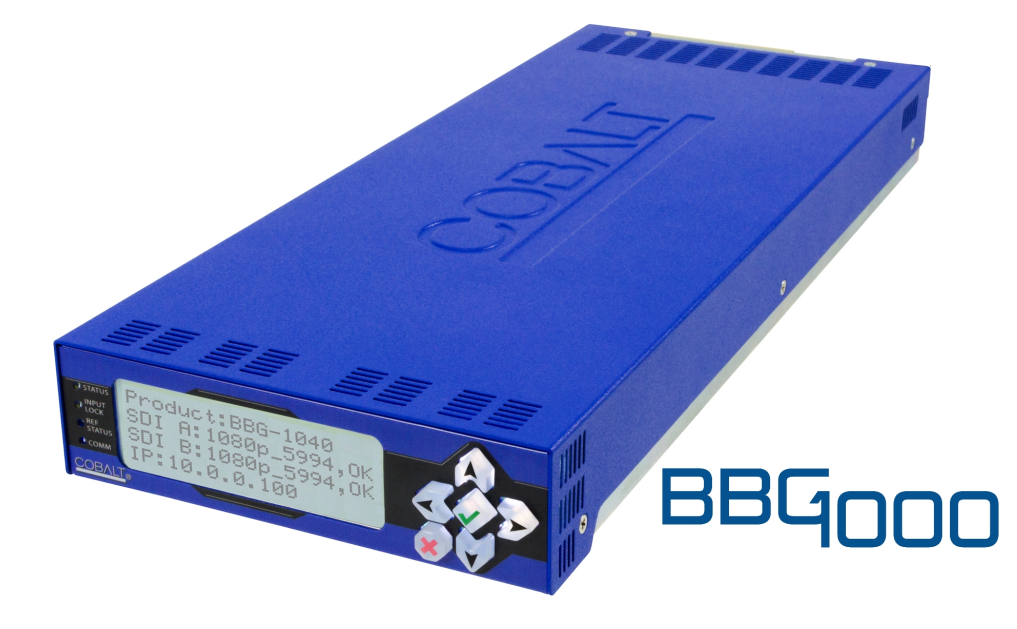

# **3G/HD/SD-SDI Standalone Multi-Input Intelligent Auto-Changeover with Optional Trouble Slate Inserter**

# **Product Manual**

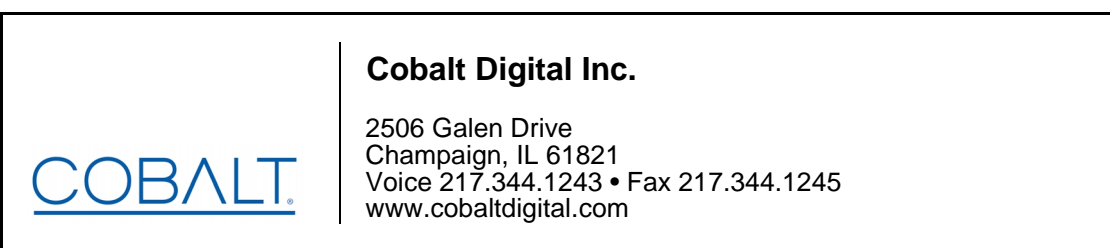

BBG1040ACO-OM (V1.4)

#### **Copyright**

#### **©Copyright 2019, Cobalt Digital Inc. All Rights Reserved.**

Duplication or distribution of this manual and any information contained within is strictly prohibited without the express written permission of Cobalt Digital Inc. This manual and any information contained within, may not be reproduced, distributed, or transmitted in any form, or by any means, for any purpose, without the express written permission of Cobalt Digital Inc. Reproduction or reverse engineering of software used in this device is prohibited.

#### **Disclaimer**

The information in this document has been carefully examined and is believed to be entirely reliable. However, no responsibility is assumed for inaccuracies. Furthermore, Cobalt Digital Inc. reserves the right to make changes to any products herein to improve readability, function, or design. Cobalt Digital Inc. does not assume any liability arising out of the application or use of any product or circuit described herein.

#### **Trademark Information**

**Cobalt®** is a registered trademark of Cobalt Digital Inc.

**openGear**® is a registered trademark of Ross Video Limited. **DashBoard**™ is a trademark of Ross Video Limited.

**Dolby®** is a registered trademark of Dolby Laboratories, Inc. Other product names or trademarks appearing in this manual are the property of their respective owners.

Congratulations on choosing the Cobalt® BBG-1040-ACO 3G/HD/SD-SDI Standalone Multi-Input Intelligent Auto-Changeover with Optional Trouble Slate Inserter. The BBG-1040-ACO is part of a full line of modular processing and conversion gear for broadcast TV environments. The Cobalt Digital Inc. line includes video decoders and encoders, audio embedders and de-embedders, distribution amplifiers, format converters, remote control systems and much more. Should you have questions pertaining to the installation or operation of your BBG-1040-ACO, please contact us at the contact information on the front cover.

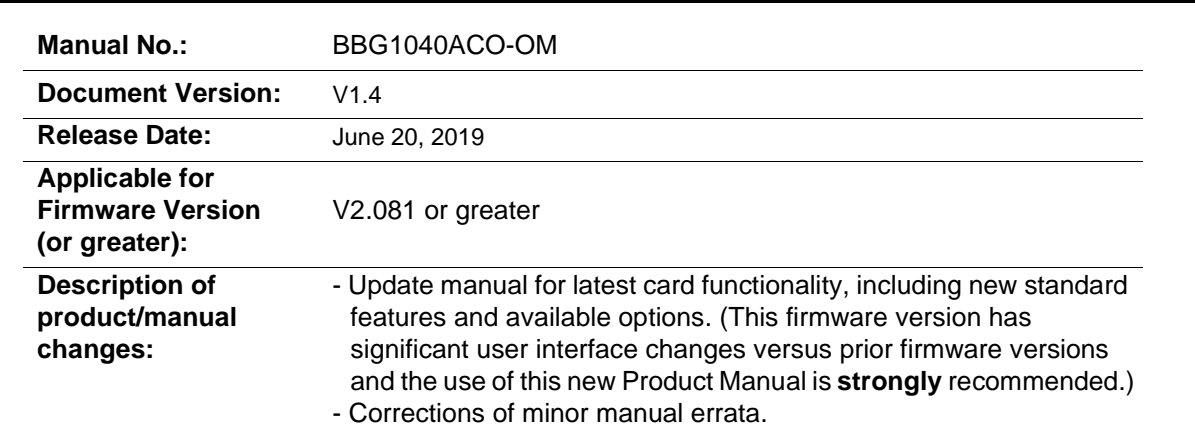

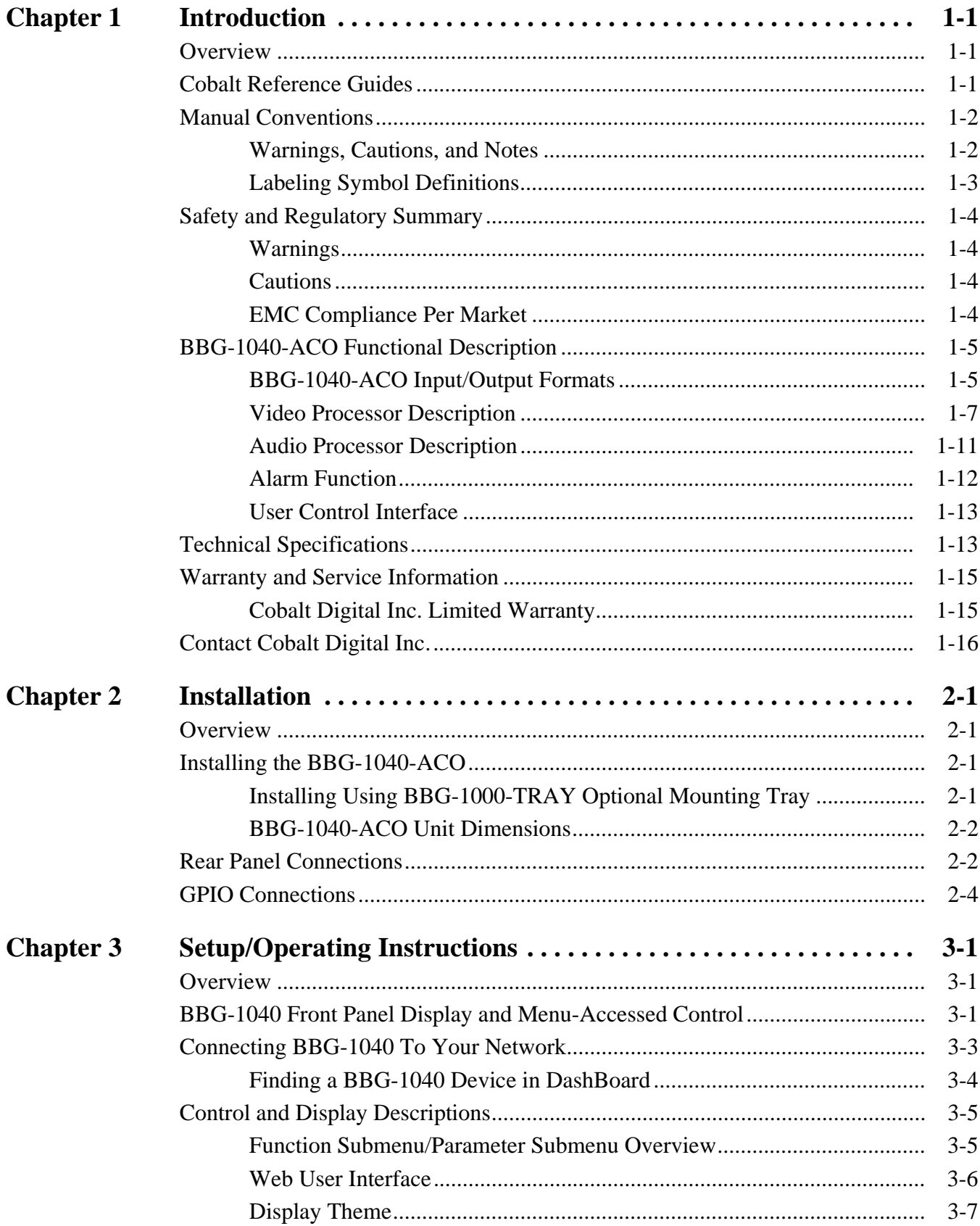

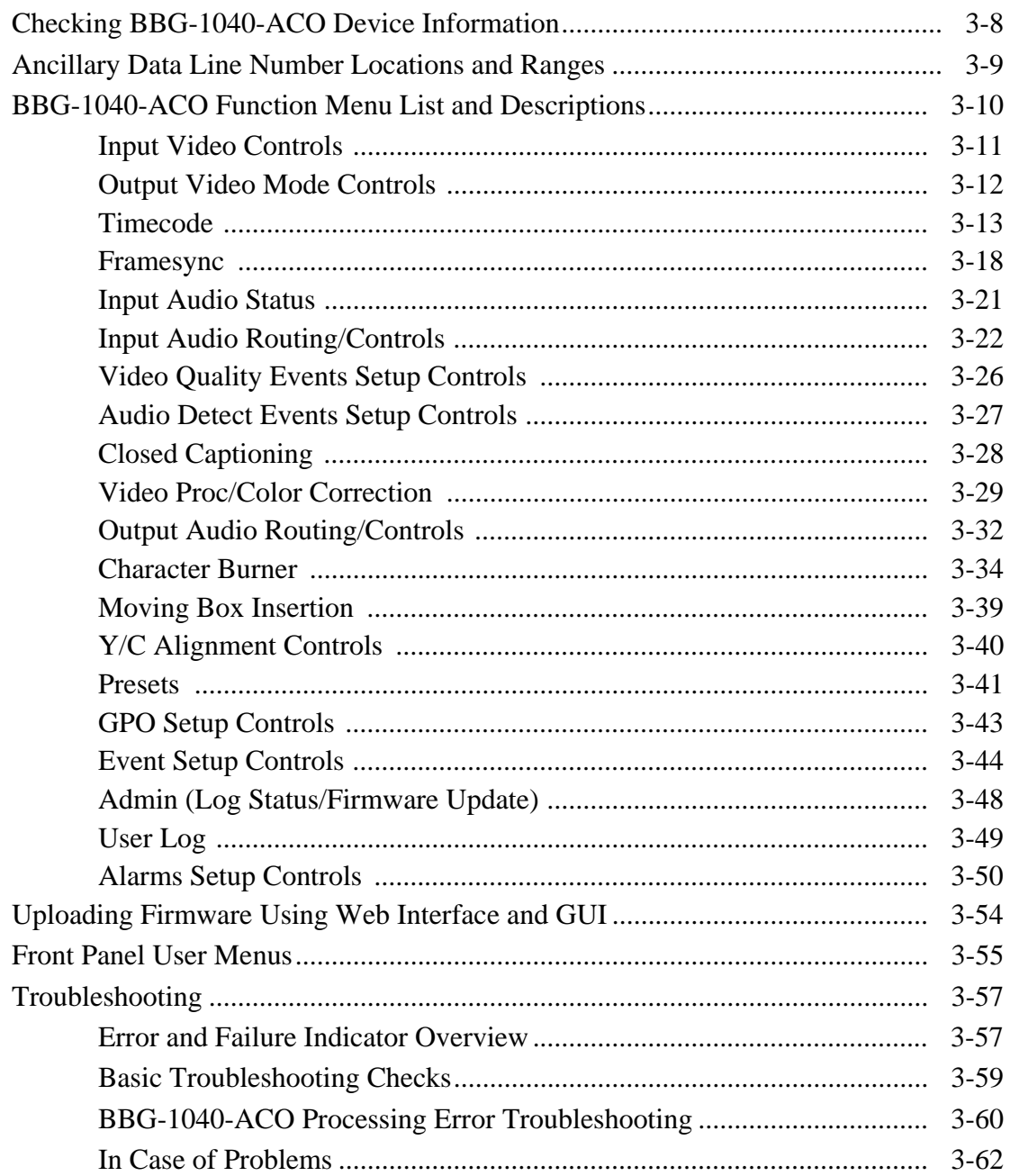

# *Chapter 1*

# *Chapter 1 Introduction*

#### <span id="page-4-1"></span><span id="page-4-0"></span>**Overview**

This manual provides installation and operating instructions for the BBG-1040-ACO 3G/HD/SD-SDI Standalone Multi-Input Intelligent Auto-Changeover Switch with Optional Trouble Slate Inserter unit (also referred to herein as the BBG-1040-ACO).

**This manual** consists of the following chapters:

- **Chapter [1, "Introduction"](#page-4-0)** Provides information about this manual and what is covered. Also provides general information regarding the BBG-1040-ACO.
- **Chapter [2, "Installation"](#page-20-4)** Provides instructions for installing the BBG-1040-ACO and setting up its network access.
- **Chapter 3, "Setup/Operating Instructions"** Provides overviews of operating controls and instructions for using the BBG-1040-ACO.

**This chapter** contains the following information:

- **[Cobalt Reference Guides \(p. 1-1\)](#page-4-2)**
- **[Manual Conventions \(p. 1-2\)](#page-5-0)**
- **[Safety and Regulatory Summary \(p. 1-4\)](#page-7-0)**
- **[BBG-1040-ACO Functional Description \(p. 1-5\)](#page-8-0)**
- **[Technical Specifications \(p. 1-13\)](#page-16-1)**
- **[Warranty and Service Information \(p. 1-15\)](#page-18-0)**
- **[Contact Cobalt Digital Inc. \(p. 1-16\)](#page-19-0)**

## <span id="page-4-2"></span>**Cobalt Reference Guides**

From the Cobalt® web home page, go to **[Support>Reference Documents](http://www.cobaltdigital.com/support/reference-documents)** for easy to use guides covering network remote control, device firmware updates, example processing UI setups and other topics.

## <span id="page-5-0"></span>**Manual Conventions**

In this manual, display messages and connectors are shown using the exact name shown on the BBG-1040-ACO itself. Examples are provided below.

• Device display messages are shown like this:

#### BBG-1040-ACO

• Connector names are shown like this: **SDI IN A**

In this manual, the terms below are applicable as follows:

- **BBG-1040-ACO** refers to the BBG-1040-ACO 3G/HD/SD-SDI Standalone Multi-Input Intelligent Auto-Changeover Switch with Optional Trouble Slate Inserter unit.
- **Frame** refers to the HPF-9000, OG3-FR, 8321, or similar 20-slot frame that houses Cobalt® or other cards/devices.
- **Device** and/or **Card** refers to a Cobalt® or other card.
- **System** and/or **Video System** refers to the mix of interconnected production and terminal equipment in which the BBG-1040-ACO and other cards/devices operate.
- Functions and/or features that are available only as an option are denoted in this manual like this:

# **Option**  $\mathbf{\in}$

Most options are covered in this manual. However, if your product has DashBoard tabs that are not described in this manual it indicates that the optional function/feature is covered in a separate Manual Supplement.

You can download a pdf of the option supplement by entering the option code on the Cobalt web page search window (for example, **+T-SLATE**) and then clicking on **Product Downloads** to view or download the supplement pdf.

#### <span id="page-5-1"></span>**Warnings, Cautions, and Notes**

Certain items in this manual are highlighted by special messages. The definitions are provided below.

#### **Warnings**

Warning messages indicate a possible hazard which, if not avoided, could result in personal injury or death.

#### **Cautions**

Caution messages indicate a problem or incorrect practice which, if not avoided, could result in improper operation or damage to the product.

#### **Notes**

Notes provide supplemental information to the accompanying text. Notes typically precede the text to which they apply.

#### <span id="page-6-0"></span>**Labeling Symbol Definitions**

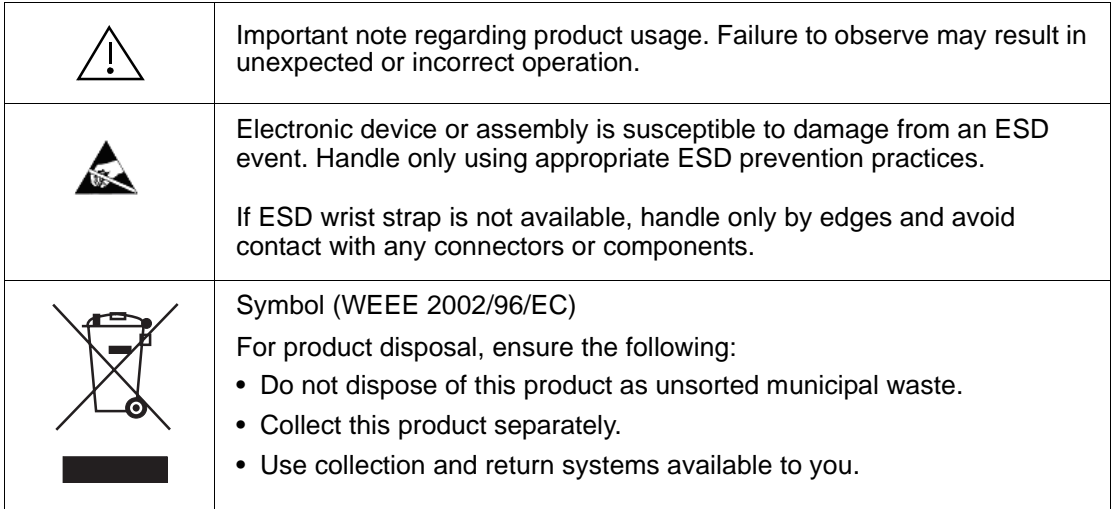

# <span id="page-7-0"></span>**Safety and Regulatory Summary**

#### <span id="page-7-1"></span>**Warnings**

<span id="page-7-2"></span>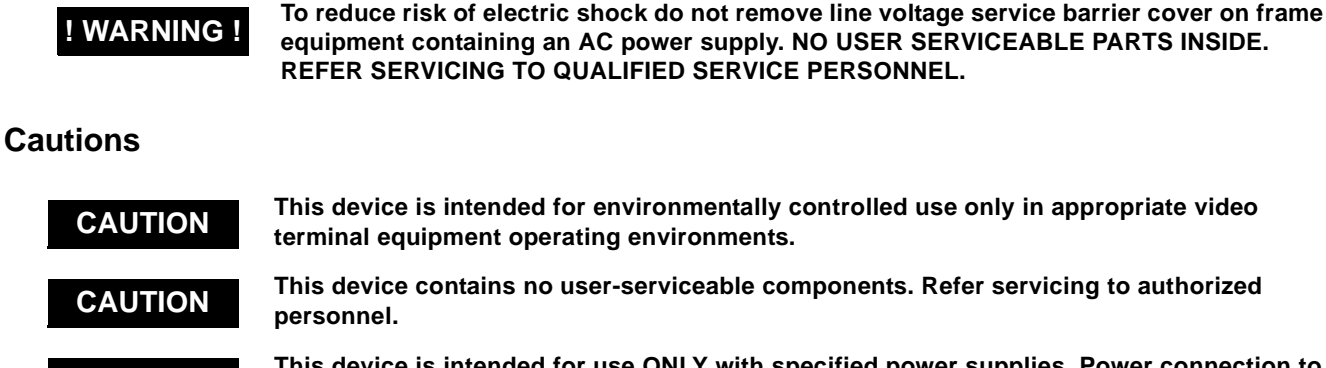

**CAUTION** This device is intended for use ONLY with specified power supplies. Power connection to <br>
unouthorized courses may cause product damage, unreliable aperation, and involved **unauthorized sources may cause product damage, unreliable operation, and invalidate warranty.**

**CAUTION** The BBG-1040-ACO FPGA is designed for a normal-range operating temperature around **CAUTION 1958** C serve temperature Operation in covers conditions avecading this limit for **85° C core temperature. Operation in severe conditions exceeding this limit for non-sustained usage are within device operating safe parameters, and can be allowed by setting this control to Disable. However, the disable (override) setting should be avoided under normal conditions to ensure maximum device protection.**

#### <span id="page-7-3"></span>**EMC Compliance Per Market**

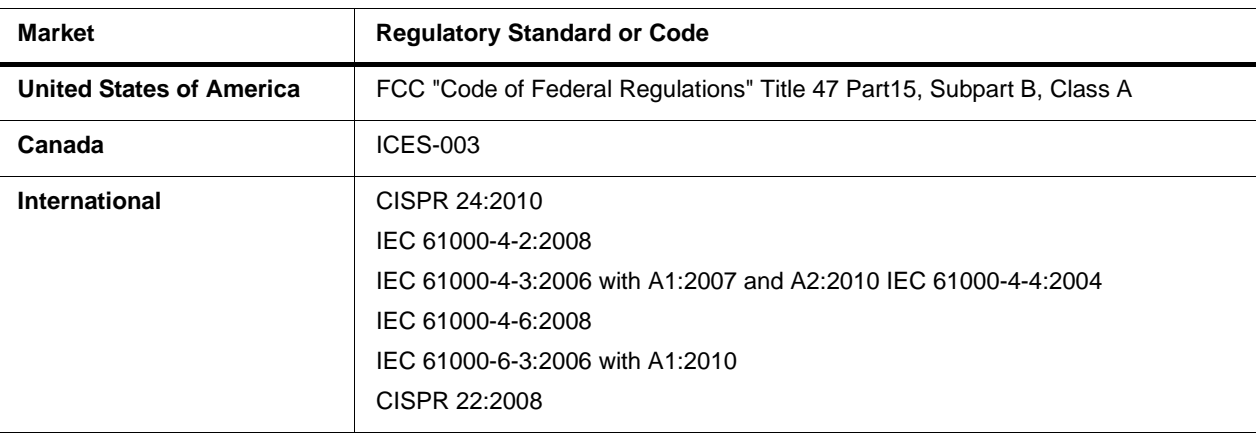

# <span id="page-8-0"></span>**BBG-1040-ACO Functional Description**

Figure 1-1 shows a functional block diagram of the BBG-1040-ACO. A Quality Check option allows failover to alternate inputs based on user-configurable subjective criteria such as black/frozen frame or audio silence. Two discrete character burn strings can be inserted on output video, with each string inserted as static text and/or insert only upon LOS. A moving-box insertion can be enabled to serve as a dynamic raster confidence check even in cases where the input video image is static.

The BBG-1040-ACO uses a built-in web server that allows control/monitor over computers or smart devices.

#### <span id="page-8-1"></span>**BBG-1040-ACO Input/Output Formats**

The BBG-1040-ACO provides the following inputs and outputs:

- **Inputs:**
	- **3G/HD/SD SDI IN A / SDI IN B**  two 3G/HD/SD-SDI inputs. **SDI IN A** or **SDI IN B** can be set to failover to **A** or **B** in absence of opposite channel of this pair.
- **Outputs:**
	- **A/B PROC OUT**  $-3G/HD/SD-SDI$  processed output with relay protect failover of currently active input to this output if device power is lost.
	- **RCK/PROC OUT (1-3)**  three 3G/HD/SD-SDI buffered video outputs. Each output can be independently set as processed output video or selected input video reclocked. (These outputs are via active circuitry/DA and do not offer loss of power failover protection.)

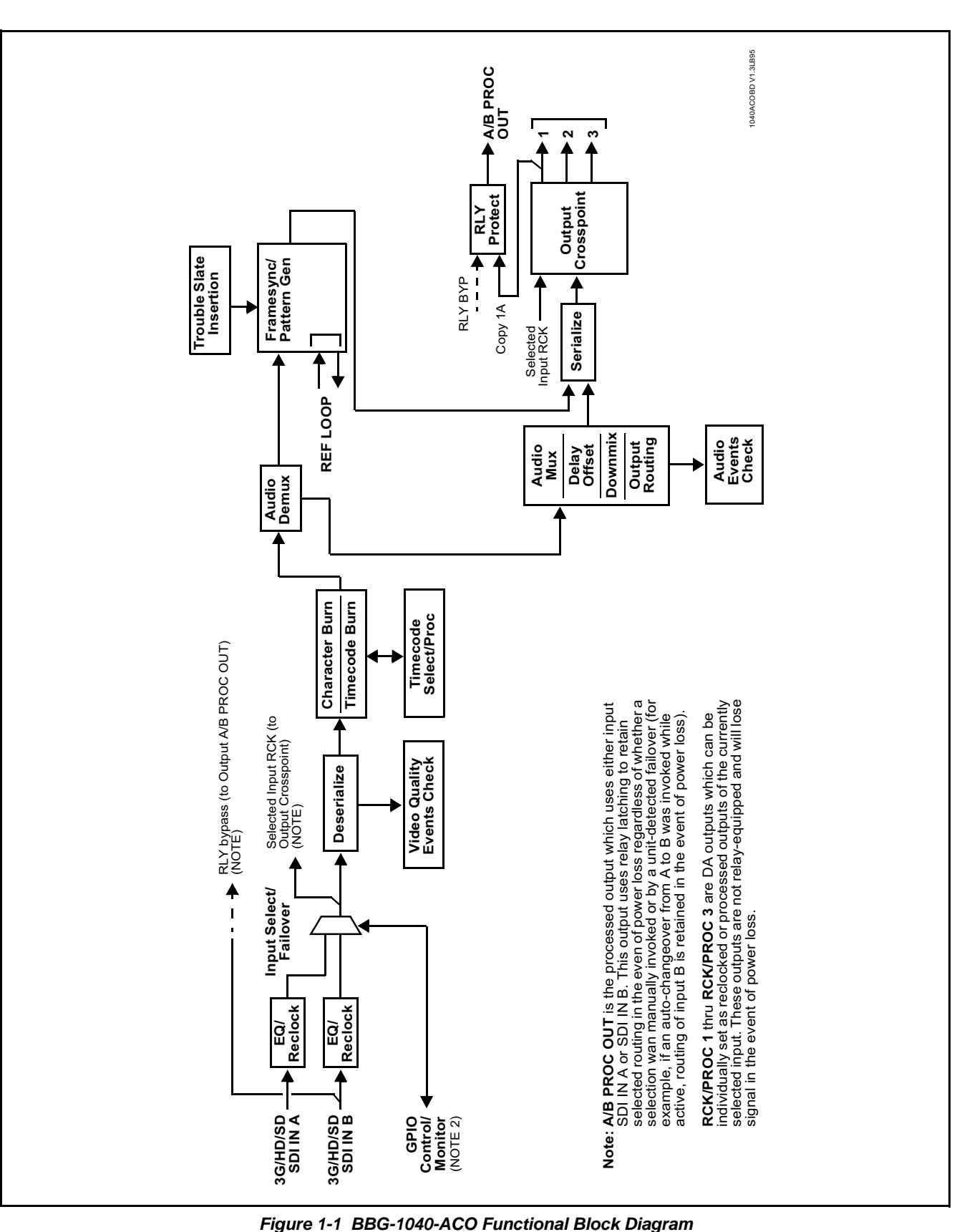

#### <span id="page-10-0"></span>**Video Processor Description**

The BBG-1040-ACO features frame sync, character burner, and moving-box insertion. The BBG-1040-ACO video subsystem also provides the functions described below.

#### **Input Video Select/Quality Check Functions**

The input can be selected using DashBoard manual control, set to failover to an alternate input upon loss of the target input, and can be externally selected via a GPIO interface. An input **Allowed Rasters** and **Allowed Frame Rates** filter allows inputs to be filtered (screened) for only user-allowed raster sizes and frame rates, with unallowed raster/rates being rejected as an input (input unlock). Reclocked copies of any SDI input can be outputted when selected as a choice on the output crosspoint.

A user-configurable Quality Check function allows subjective criteria such as black/frozen or no video frame events to propagate an event alert. This alert can be used by the device Presets function to invoke video routing changes, GPO, and other actions.

#### **Auto-Changeover Function**

(See Figure 1-2.) This function allows the logic assert of input select and routing to the **A/B PROC OUT** processed output under normal conditions, while providing latching relays at both the input and output nodes to provide input failover to select an alternate input, and also provides output failover which can passively relay-route the currently selected input directly to the output if the device loses power.

The **A/B PROC OUT** SDI output retains selected routing regardless of whether a selection was manually invoked or by a unit-detected failover (such as loss of power). For example, prior to a power loss event if a changeover from **SDI IN A** to **SDI IN B** was active at the time, this selection is retained by the latching relays. In a power-loss event, **SDI IN B** would be directly routed to output **A/B PROC OUT**, and the device automatically removed from the signal path until normal operation again commences. In normal operation, the output relay always maintains routing from the device processed output to output **A/B PROC OUT**.

**Note:** The device also provides active (DA-driven) outputs **RCK/PROC 1** thru **RCK/PROC 3**. These outputs are independent of the relay failover function and will lose signal in the event of a power loss.

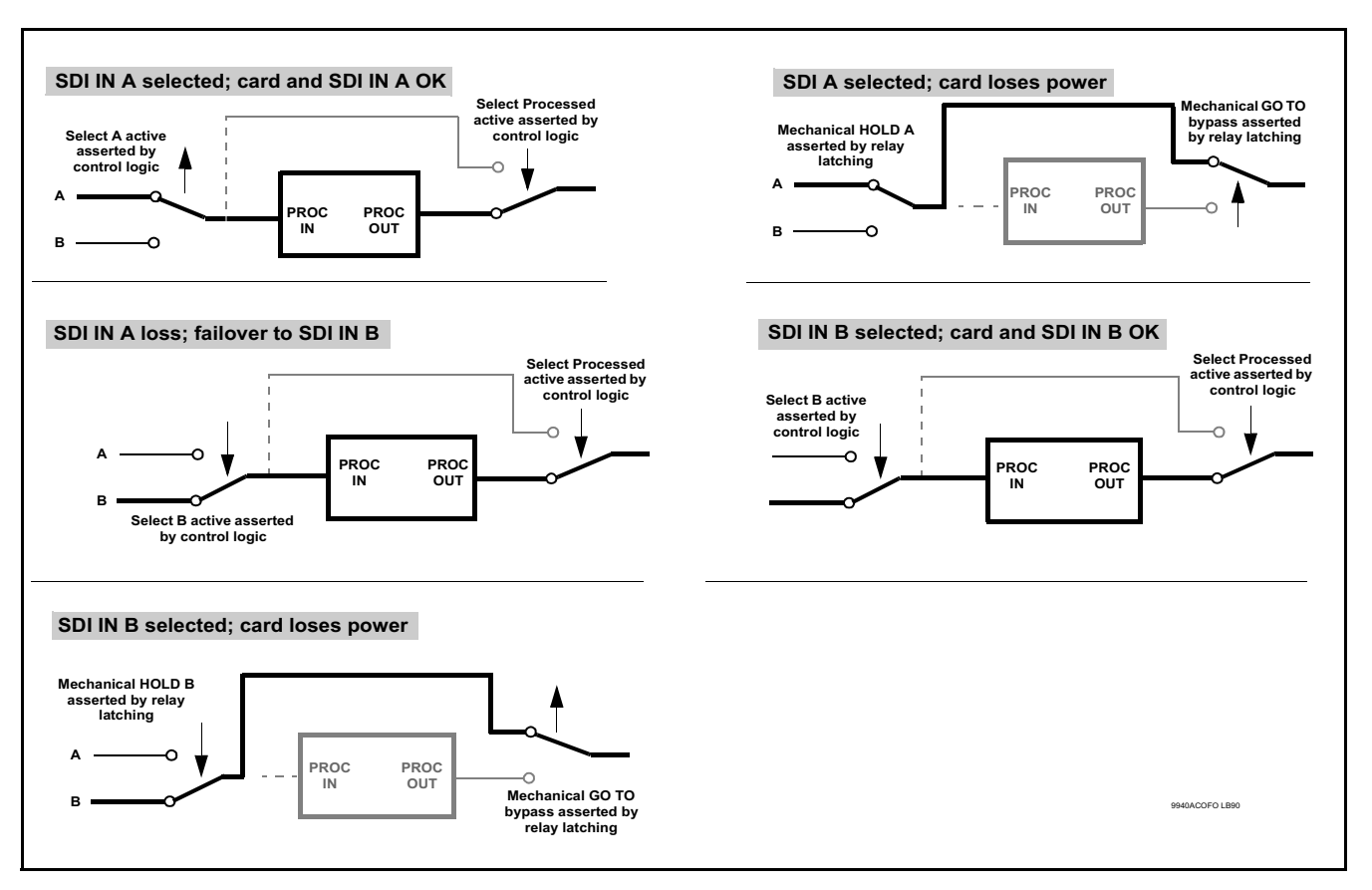

**Figure 1-2 Auto-Changeover Function and Signal Flow**

#### **Timecode Processor**

(See Figure 1-3.) This function provides for extraction of timecode data from input video source, and in turn allow individual timecode strings to be embedded and/or burned into the output video. The function can monitor any of the video inputs for supported timecode formats such as ATC\_LTC or ATC\_VITC for HD, and ATC\_VITC or VITC waveform (with selectable odd/ even field line number control) for SD SDI inputs. Waveform VITC timecode can also be extracted from a reference input and used as the output timecode value. If the preferred format is detected, the preferred format is used by the device; if the preferred format is not detected, the device uses other formats (where available) as desired. An internally-generated free-run timecode can be also be embedded on output video if desired.

The function also provides conversion between various timecode formats and provides independent insertion and line number controls for each SDI timecode output format.

**Option**  $\mathbf{E}$ When licensed with option **+LTC**, this function also can receive and translate audio LTC timecode (from Emb Ch 1-16) for insertion as SMPTE 12M ATC timecode formats onto the output video as described above.

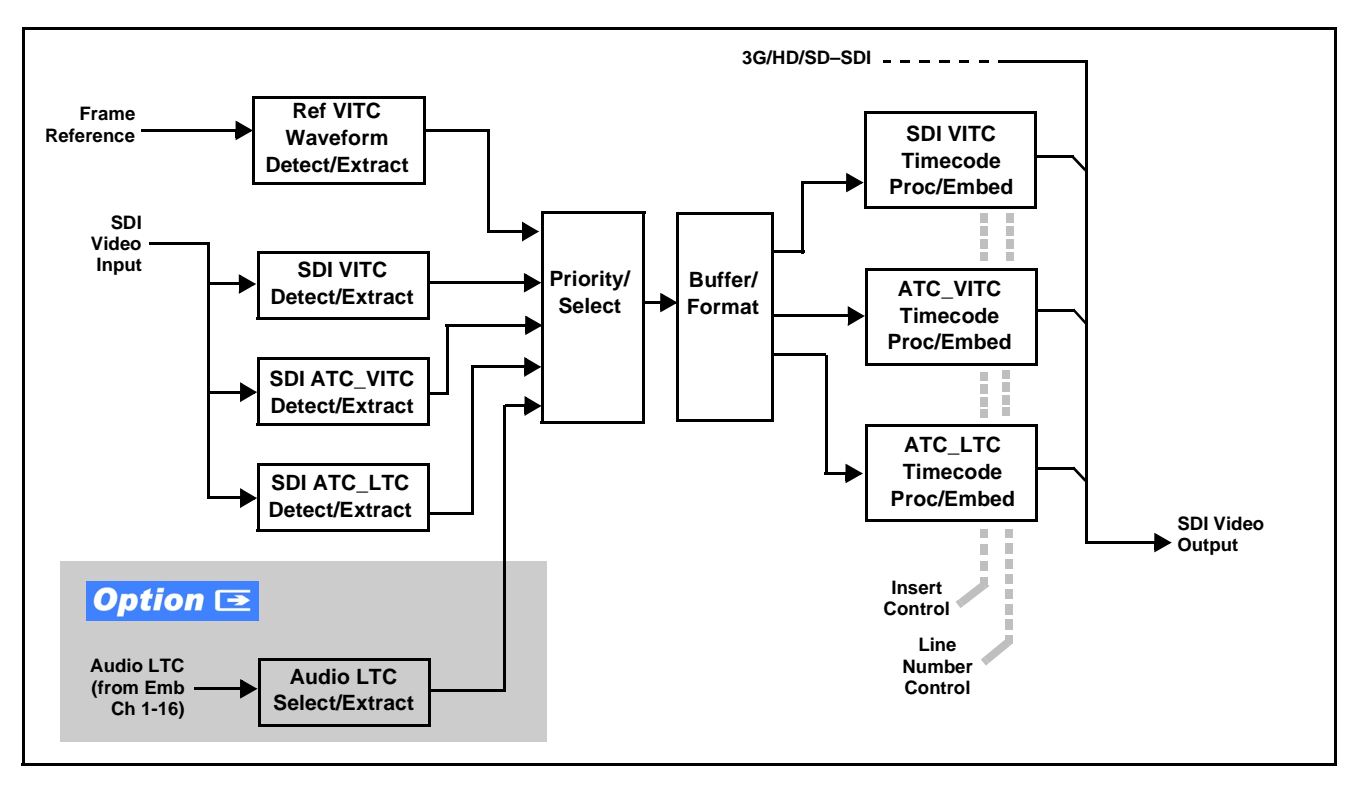

**Figure 1-3 Timecode Processor**

#### **Frame Sync Function**

This function provides for frame sync control using a looping reference input that can use black burst or tri-level sync signals distributed with the plant, or use the input video as a frame sync reference.

This function also allows horizontal and/or vertical offset to be added between the output video and the frame sync reference.

Frame sync can select from either of two device frame reference sources, or free-run input video sync. Selectable failover allows alternate reference selection should the initial reference source become unavailable or invalid. In the event of input video loss of signal, the output can be set to disable video, go to black, go to an internal test signal generator pattern, or freeze to the last intact frame (last frame having valid SAV and EAV codes).

An internal test signal generator provides a selection of various standard patterns such as color bars, sweep patterns, and other technical patterns. The test patterns can be applied to the output video upon loss of input or manually inserted at any time.

#### **Y/C Phase Alignment Processor**

This function can correct upstream misalignment of Y and C phase (which is typically introduced by upstream analog-to-digital converters, especially where the Y and chroma paths may experience differing characteristics). The function provides a phase offset of C phase from Y phase.

### **Color Corrector Option E**

Option **+COLOR** converts the YCbCr SDI input video to the 4:4:4 RGB color space (where the color correction is applied), and then back to YCbCr SDI on the output. Controls are available to adjust each RGB level independently for both white levels (gain) and black levels (offset). Gamma can also be independently adjusted for each RGB channels. Various controls can be ganged to provide adjustment for all three color channels simultaneously.

#### **Character/Image Burn-in Functions**

Text strings and timecode (as selected using the timecode function) can be burned into the output video. Burn-in attributes such as size, position, background, color, and opacity are user-configurable. Two discrete character burn strings can be inserted on output video, with each string inserted as static text and/or insert only upon LOS. A moving-box insertion can be enabled to serve as a dynamic raster confidence check even in cases where the input video image is static or lost.

#### **Trouble Slate Insertion Function**

Option **+T-SLATE** provides for graphic insertion onto the SDI processed output raster. The function allows for uploading a .png image graphic file to the card/device memory. (png files are converted to a special format using a web tool before uploading to the host card/device; this is described in the setup/operating instructions later in this supplement.)

When the image file(s) is uploaded to the device, its insertion can be enabled via DashBoard Event Setup controls that enable the graphic insertion only under certain conditions as desired. (For example, a trouble slate graphic can be set to insert upon detected input Loss of Signal (LOS).

The trouble slate function allows for positioning the image within the active video using DashBoard controls. Refer to +LOGO / +T-SLATE Manual Supplement OPT-SW-PHXLTS-MS for detailed information and installation/ setup instructions.

#### **Video Quality Events Detect Function**

A **Video Quality Events** user interface and an **Event Triggers** user interface provide for setting an area of concern across the program raster which can be monitored for frozen or black video events. Threshold controls allow setting the sensitivity of the function, while engage and disengage threshold timing controls allow setting how fast the event detection engages and releases when triggered. The **Event Triggers** user interface allows instructing the device as to the action to take upon an event (such as go to a changed signal routing, activate a GPO, send an automated email, or go to a user-defined preset).

#### **Closed Captioning Events Detect Function**

An **Event Triggers** user interface can detect Closed Caption Absence and Closed Caption Presence events. The **Event Triggers** user interface in turn allows instructing the device as to the action to take upon an event (such as go to a changed signal routing, activate a GPO, send an automated email, or go to a user-defined preset).

#### **Video Output Crosspoint**

A three-output video matrix crosspoint allows independently applying the processed video output or reclocked input to any of the three non-relay outputs **RCK/PROC 1** thru **RCK/PROC 3**).

#### <span id="page-14-0"></span>**Audio Processor Description**

The audio processor operates as an internal audio router. An Input Audio Status display shows the presence and peak level of each input audio channel received by the device. For digital audio inputs, payload is identified (PCM or data such as Dolby® Digital or E). An audio silence check can detect, on any channel, audio that persists below a specified loudness exceeding a configurable time span. This check can propagate an alert to the device Presets function to invoke audio routing and other changes. As such, the audio subsection provides a full crosspoint between all supported audio inputs and output formats.

**Option**  $\overline{\bullet}$  (Option +CQS). Clean and Quiet Switching allows SDI input selection to be changed from one source to another while ducking audio during controlled input video switching transitions to provide silence between input switches. The cross-fade is queued for the next available RP168 switch line following the switch command.

- **Note:** Clean audio switching is assured only for intentional, controlled switches via user control. Clean audio switching cannot be assured for failover switches.
	- Clean switching requires that both SDI signals (switch from and switch to) be stable and present.
	- Clean audio switching function is designed for PCM audio. This function does not assure clean decoded audio when switching from/to Dolby or other non-PCM audio.

#### **Audio Down Mix Function**

(See Figure 1-4.) The Audio Down Mixer function provides for the selection of any five embedded channels serving as Left (**L**), Right (**R**), Center (**C**), Left Surround (**Ls**), and Right Surround (**Rs**) individual signals to be multiplexed into stereo pair Down Mix Left (**DM-L**) and Down Mix Right (**DM-R**). The resulting stereo pair **DM-L** and **DM-R** can in turn be routed to any embedded audio pair as desired.

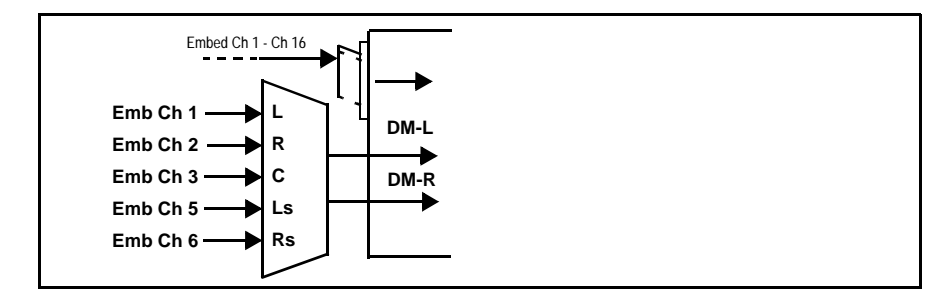

**Figure 1-4 Audio Down Mix Functional Block Diagram with Example Sources**

#### **Audio Silence Events Detect Function**

An **Audio Silence Events** user interface and an **Event Triggers** user interface provide for setting audio level screening and thresholds for audio silence event alerts. When a silence events occur, the event(s) can be used by the Presets function to invoke input routing or other changes.

An Audio Failover Threshold control allows setting the level at which channel content is considered to be silent, and correspondingly also a transition back to an untriggered condition with resumption of audio for the selected embedded channels. Trigger holdoff sets the period of time in which selected channel silence must occur before an Audio Silence Event trigger goes true. Release holdoff sets the time in which the trigger is revoked upon an event false condition. The **Event Triggers** user interface allows instructing the device as to the action to take upon an event (such as go to a changed signal routing, activate a GPO, send an automated email, or go to a user-defined preset).

#### <span id="page-15-0"></span>**Alarm Function**

The device can be set to monitor input video/audio for input errors such as input LOS, frozen or black frame, loss of reference, closed captioning ancillary data loss, and/or per-channel audio absences. These alarms can be propagated as a card general error or warning message, and can be downloaded as basic .txt logs or via a Syslog function.

User setup tables configure the alarm severity escalation as well as trigger holdoff/release and other thresholds as applicable.

#### <span id="page-16-0"></span>**User Control Interface**

BBG-1040-ACO uses an HTML5 internal web server for control/monitoring communication, which allows control via a web interface with no special or unique application on the client device. Connection to the device to the network media connection is via a standard 10/100/1000 RJ-45 Ethernet connection. The device can also be controlled using DashBoard™ remote control, where it appears as a frame connection.

## <span id="page-16-1"></span>**Technical Specifications**

Table 1-1 lists the technical specifications for the BBG-1040-ACO 3G/HD/ SD-SDI Standalone Multi-Input Intelligent Auto-Changeover Switch with Optional Trouble Slate Inserter unit.

| Item                                                                                  | <b>Characteristic</b>                                                                                                    |  |
|---------------------------------------------------------------------------------------|----------------------------------------------------------------------------------------------------|--|
| Part number, nomenclature                                                             | BBG-1040-ACO 3G/HD/SD-SDI Standalone Multi-Input Intelligent<br>Auto-Changeover Switch with Optional Trouble Slate Inserter                                                    |  |
| Power consumption                                                                     | < 18 Watts maximum. Power provided by included AC adapter;<br>100-240 VAC, 50/60 Hz. Second DC power connection allows<br>power redundancy using second (optional) AC adapter. |  |
| <b>Installation Density</b>                                                           | Up to 3 units per 1RU space                                                                                                    |  |
| Environmental:<br>Operating temperature:<br>Relative humidity (operating or storage): | $32^{\circ} - 104^{\circ}$ F (0° – 40° C)<br>< 95%, non-condensing                                                                                                    |  |
| Dimensions (WxHxD):                                                                   | 5.7 x 1.4 x 14.7 in (14.5 x 3.5 x 37.3 cm) Dimensions include<br>connector projections.                                                                                        |  |
| Weight:                                                                               | 6 lb (2.8 kg)                                                                                                    |  |
| Ethernet communication                                                                | 10/100/1000 Mbps Ethernet with Auto-MDIX via HTML5 web<br>interface.                                                                                                    |  |
| Front-Panel Controls and Indicators                                                   | Backlit LCD display and menu navigation keys. Display and<br>controls provide unit status display and full control as an alternate<br>to web GUI control.                      |  |
| Serial Digital Video Input                                                            | Number of inputs:                                                                                                    |  |
|                                                                                       | (2), with manual select or failover to alternate input.                                                                                                    |  |
|                                                                                       | Data Rates Supported:                                                                                                    |  |
|                                                                                       | SMPTE 424M, 292M, SMPTE 259M-C                                                                                                    |  |
|                                                                                       | Impedance:                                                                                                    |  |
|                                                                                       | 75 $\Omega$ terminating                                                                                                    |  |
|                                                                                       | Return Loss:                                                                                                    |  |
|                                                                                       | > 15 dB up to 1.485 GHz                                                                                                    |  |
|                                                                                       | > 10 dB up to 2.970 GHz                                                                                                    |  |

**Table 1-1 Technical Specifications**

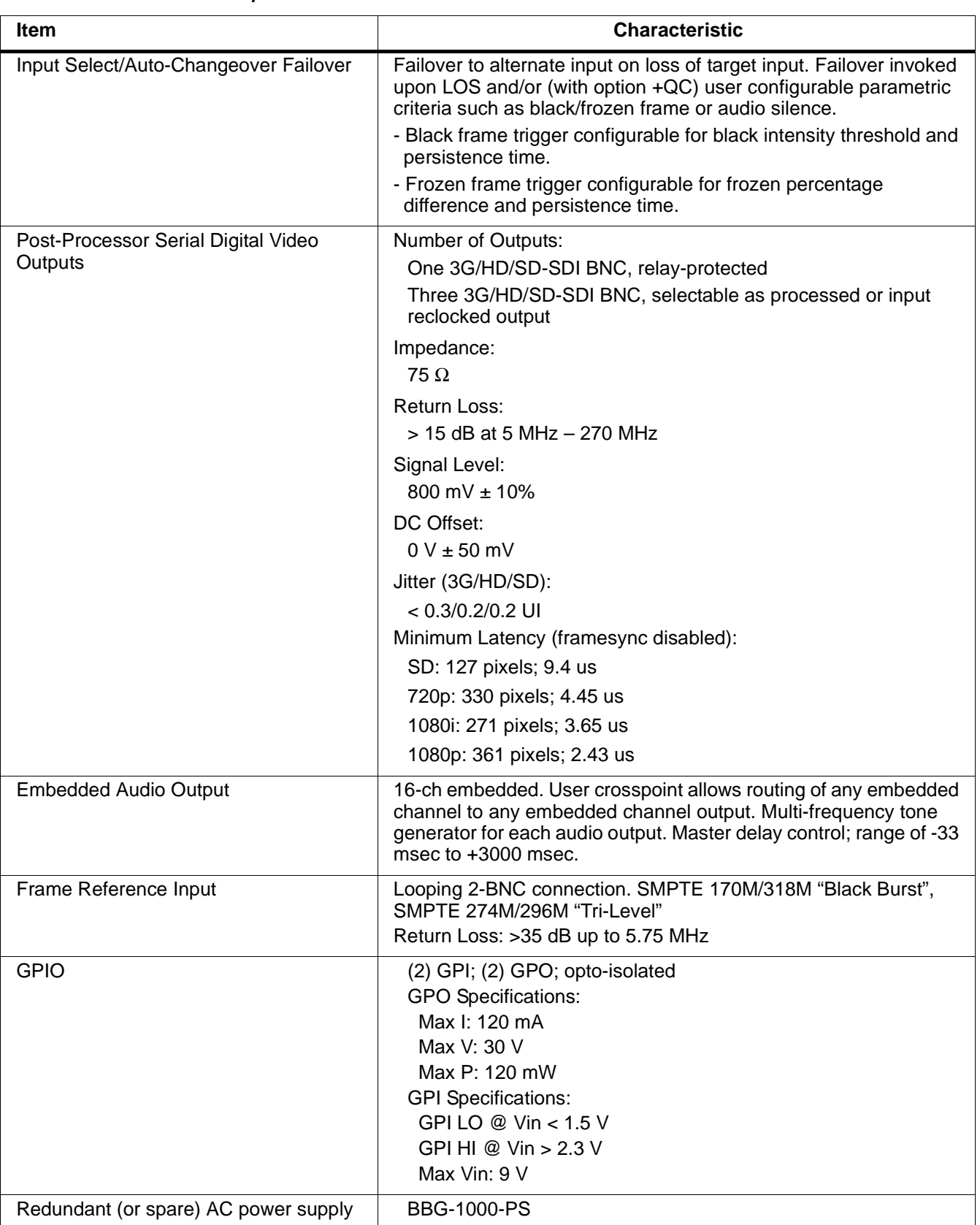

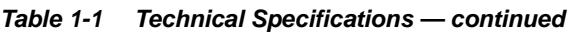

# <span id="page-18-0"></span>**Warranty and Service Information**

#### <span id="page-18-1"></span>**Cobalt Digital Inc. Limited Warranty**

This product is warranted to be free from defects in material and workmanship for a period of five (5) years from the date of shipment to the original purchaser, except that 4000, 5000, 6000, 8000 series power supplies, and Dolby® modules (where applicable) are warranted to be free from defects in material and workmanship for a period of one (1) year.

Cobalt Digital Inc.'s ("Cobalt") sole obligation under this warranty shall be limited to, at its option, (i) the repair or (ii) replacement of the product, and the determination of whether a defect is covered under this limited warranty shall be made at the sole discretion of Cobalt.

This limited warranty applies only to the original end-purchaser of the product, and is not assignable or transferrable therefrom. This warranty is limited to defects in material and workmanship, and shall not apply to acts of God, accidents, or negligence on behalf of the purchaser, and shall be voided upon the misuse, abuse, alteration, or modification of the product. Only Cobalt authorized factory representatives are authorized to make repairs to the product, and any unauthorized attempt to repair this product shall immediately void the warranty. Please contact Cobalt Technical Support for more information.

To facilitate the resolution of warranty related issues, Cobalt recommends registering the product by completing and returning a product registration form. In the event of a warrantable defect, the purchaser shall notify Cobalt with a description of the problem, and Cobalt shall provide the purchaser with a Return Material Authorization ("RMA"). For return, defective products should be double boxed, and sufficiently protected, in the original packaging, or equivalent, and shipped to the Cobalt Factory Service Center, postage prepaid and insured for the purchase price. The purchaser should include the RMA number, description of the problem encountered, date purchased, name of dealer purchased from, and serial number with the shipment.

#### **Cobalt Digital Inc. Factory Service Center**

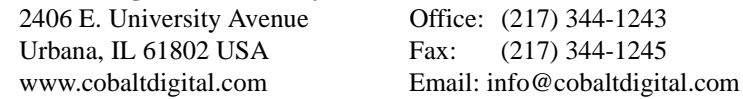

THIS LIMITED WARRANTY IS EXPRESSLY IN LIEU OF ALL OTHER WARRANTIES EXPRESSED OR IMPLIED, INCLUDING THE WARRANTIES OF MERCHANTABILITY AND FITNESS FOR A PARTICULAR PURPOSE AND OF ALL OTHER OBLIGATIONS OR LIABILITIES ON COBALT'S PART. ANY SOFTWARE PROVIDED WITH, OR FOR USE WITH, THE PRODUCT IS PROVIDED "AS IS." THE BUYER OF THE PRODUCT ACKNOWLEDGES THAT NO OTHER REPRESENTATIONS WERE MADE OR RELIED UPON WITH RESPECT TO THE QUALITY AND FUNCTION OF THE GOODS HEREIN SOLD. COBALT PRODUCTS ARE NOT AUTHORIZED FOR USE IN LIFE SUPPORT APPLICATIONS.

COBALT'S LIABILITY, WHETHER IN CONTRACT, TORT, WARRANTY, OR OTHERWISE, IS LIMITED TO THE REPAIR OR REPLACEMENT, AT ITS OPTION, OF ANY DEFECTIVE PRODUCT, AND SHALL IN NO EVENT INCLUDE SPECIAL, INDIRECT, INCIDENTAL, OR CONSEQUENTIAL DAMAGES (INCLUDING LOST PROFITS), EVEN IF IT HAS BEEN ADVISED OF THE POSSIBILITY OF SUCH DAMAGES.

# <span id="page-19-0"></span>**Contact Cobalt Digital Inc.**

Feel free to contact our thorough and professional support representatives for any of the following:

- Name and address of your local dealer
- Product information and pricing
- Technical support
- Upcoming trade show information

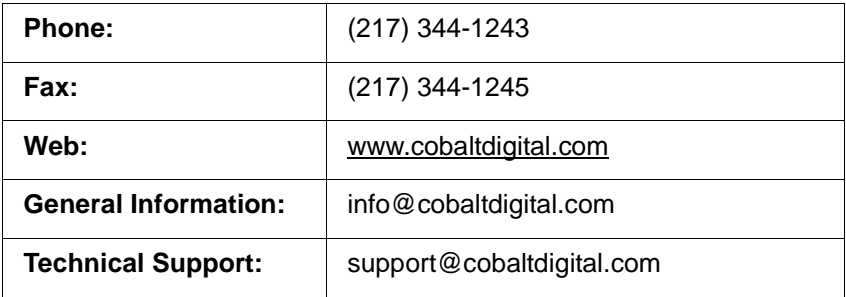

# *Chapter 2*

# <span id="page-20-4"></span>*Chapter 2 Installation*

#### <span id="page-20-1"></span><span id="page-20-0"></span>**Overview**

This chapter contains the following information:

- [Installing the BBG-1040-ACO \(p. 2-1\)](#page-20-2)
- [Rear Panel Connections \(p. 2-2\)](#page-21-1)
- [GPIO Connections \(p. 2-4\)](#page-23-0)

## <span id="page-20-2"></span>**Installing the BBG-1040-ACO**

- **Note:** Where BBG-1040-ACO is to be installed on a mounting plate (or regular table or desk surface) **without** optional frame Mounting Tray BBG-1000-TRAY, affix four adhesive-backed rubber feet (supplied) to the bottom of BBG-1040-ACO in locations marked with stamped "x". If feet are not affixed, chassis bottom cooling vents will be obscured.
	- Where BBG-1040-ACO is to be installed **with** optional frame Mounting Tray BBG-1000-TRAY, **do not** affix adhesive-backed feet.

#### <span id="page-20-3"></span>**Installing Using BBG-1000-TRAY Optional Mounting Tray**

**BBG-1000-TRAY** allows up to three BBG-1040-ACO to be mounted and securely attached to a 1 RU tray that fits into a standard EIA 19" rack mounting location. Install BBG-1040-ACO unit into tray as described and shown here.

- **1.** If installing BBG-1040-ACO using optional frame Mounting Tray BBG-1000-TRAY, install BBG-1040-ACO in tray as shown in [Figure](#page-21-2)   $2 - 1$ .
- **2.** Connect the input and output cables as shown in [Figure 2-3](#page-23-1).

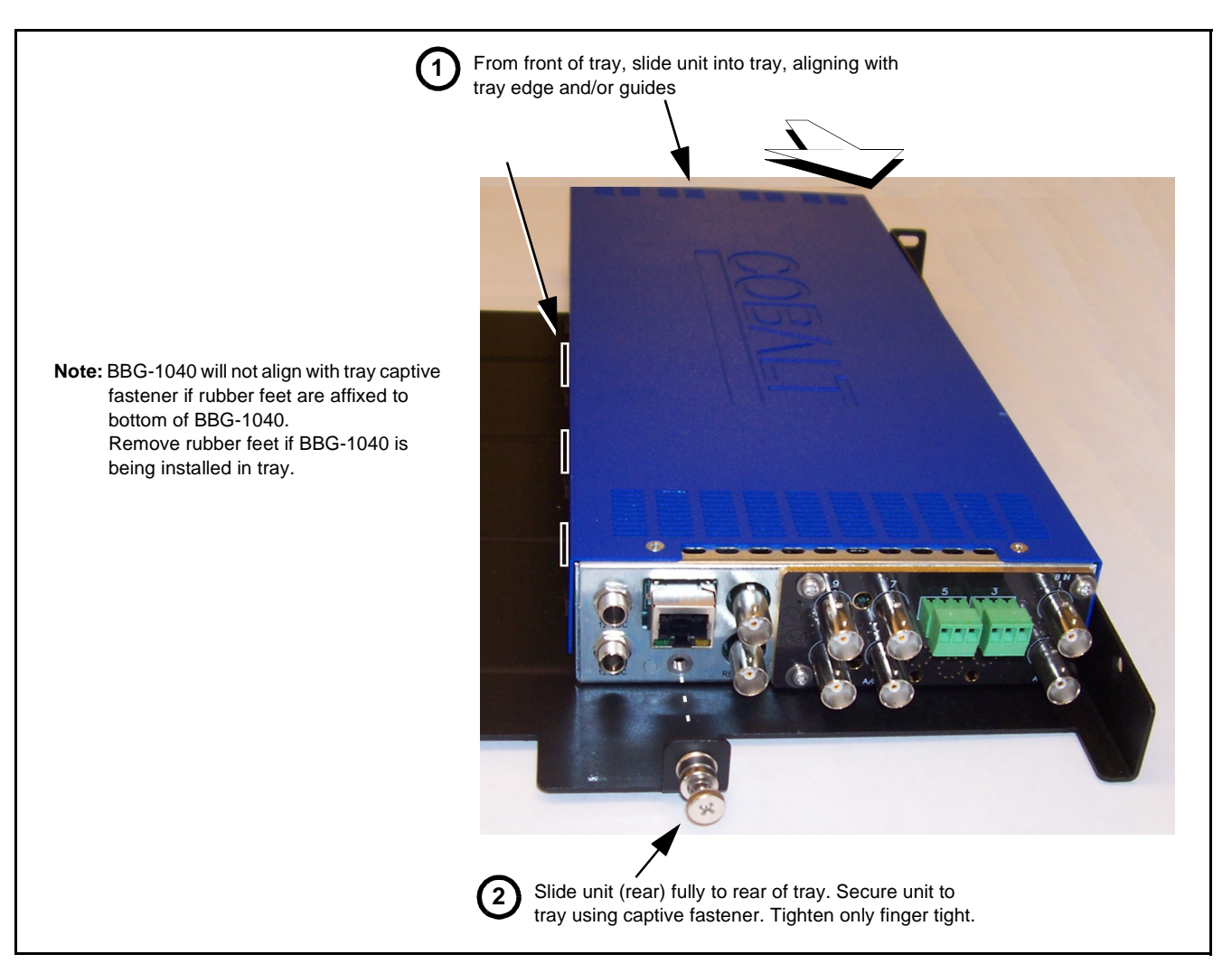

**Figure 2-1 Mounting BBG-1040-ACO Using Frame Mounting Tray**

#### <span id="page-21-2"></span><span id="page-21-0"></span>**BBG-1040-ACO Unit Dimensions**

Figure 2-2 shows the BBG-1040-ACO physical dimensions and mounting details for cases where BBG-1040-ACO will be installed in a location not using the optional **BBG-1000-TRAY** mounting tray.

# <span id="page-21-1"></span>**Rear Panel Connections**

Perform rear panel cable connections as shown in [Figure 2-3.](#page-23-1)

- **Note:** The BBG-1040-ACO BNC inputs are internally 75-ohm terminated. It is not necessary to terminate unused BNC video inputs or outputs.
	- External frame sync reference signal (if used) must be terminated if a looping (daisy-chain) connection is not used. Unterminated reference connection can result in unstable reference operation.

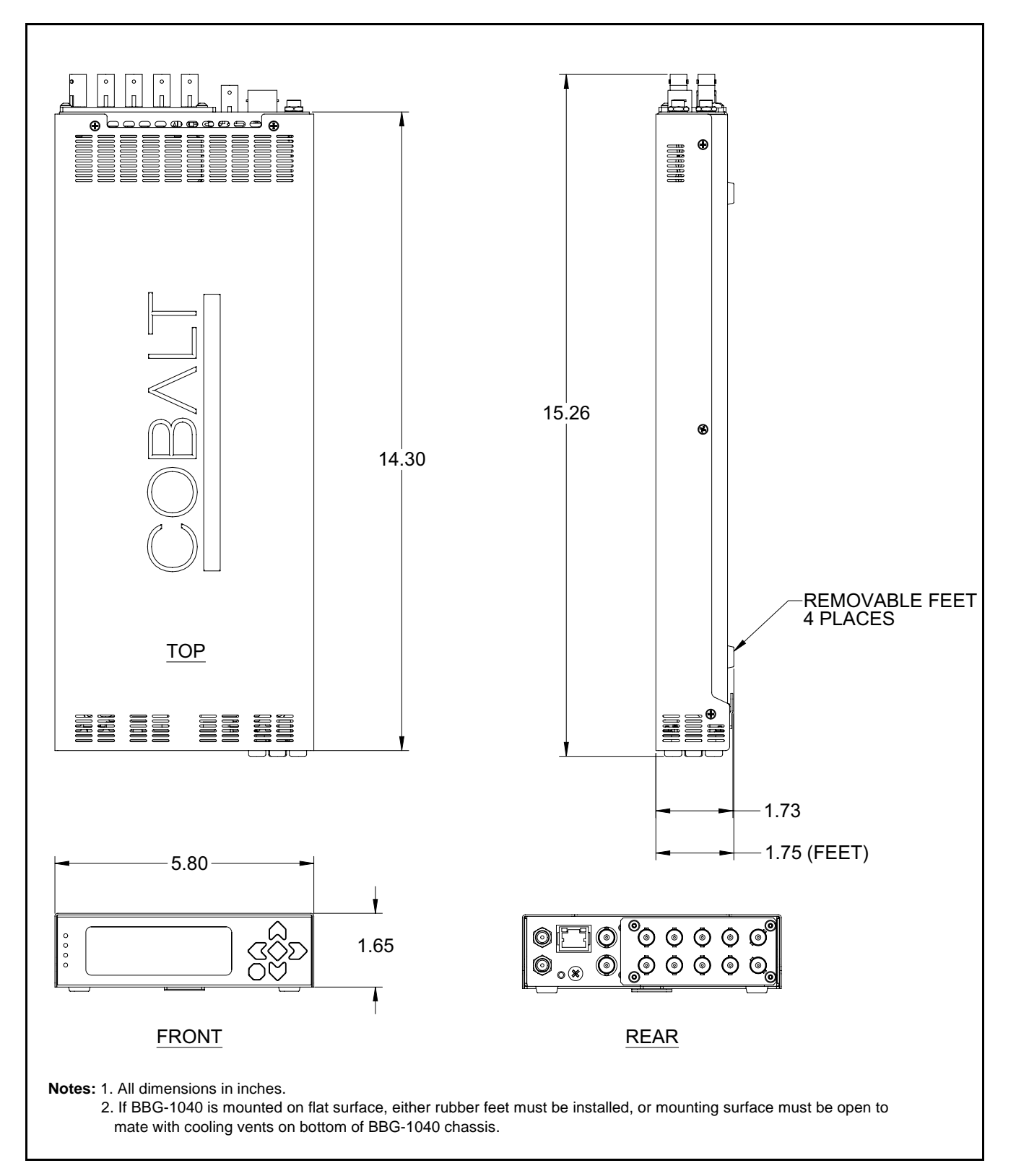

**Figure 2-2 BBG-1040-ACO Dimensional Details**

#### **BBG-1040-ACO Rear PanelRCK/PROC 1 RCK/PROC 2 GPO GPI SDI IN A**  $\odot$  $\odot$  $\odot$ 2||1||G|| ||G|| 2|| 1 **12 VDC ETHERNET RCK/PROC 3 A/B PROC OUT SDI IN B**  $\odot$  $\odot$  $\odot$ **12 VDC REF LOOP Connector Connector Function**  $12 \text{ VDC}$   $-(-(-) +$ 12 VDC  $\begin{array}{c|c}\n-\textcircled{}\n-\textcircled{}\n\end{array}$  Dual DC power IN connectors (diode-isolated). Single AC adapter (supplied) can be connected to either connector. Dual adapters can be connected to provide power redundancy. **10/100/1000 ETHERNET** Gigabit Ethernet control/monitoring connection. Communication activity status is shown by integral status LEDs. **REF LOOP** Looping 75Ω reference connection for connection to house black burst or tri-level reference connections **BBG-1040-ACO Connectors SDI IN A** and **SDI IN B** (2) 3G/HD/SD-SDI video input BNCs A/B PROC OUT (1) relay-protected SDI processed output BNC. Outputs a copy of SDI OUT 1 under normal conditions, or passive outputs the currently invoked SDI input as a relay failover if device power is lost. **RCK/PROC OUT 1** thru (3) 3G/HD/SD-SDI video output BNC; each GUI selectable as selected-input reclocked or processed out

| NUNFNUU UU I J |                                                                   |
|----------------|-------------------------------------------------------------------|
| GPIO           | (2) opto-isolated GPI inputs (terminals GPI 1-G and GPI 2-G)      |
|                | (2) Two opto-isolated GPO outputs (terminals GPO 1/G and GPO 2/G) |

**Figure 2-3 BBG-1040-ACO Rear Panel Connectors**

# <span id="page-23-1"></span><span id="page-23-0"></span>**GPIO Connections**

Figure 2-4 shows connections to the multi-pin terminal block connectors. These connectors are used for GPIO connections.

**Note:** It is preferable to wire connections to plugs oriented as shown in Figure 2-4 rather than assessing orientation on rear module connectors. Note that the orientation of rear module 3-wire audio connectors is not necessarily consistent within a rear module, or between different rear modules. If wiring is first connected to plug oriented as shown here, the electrical orientation will be correct regardless of rear module connector orientation.

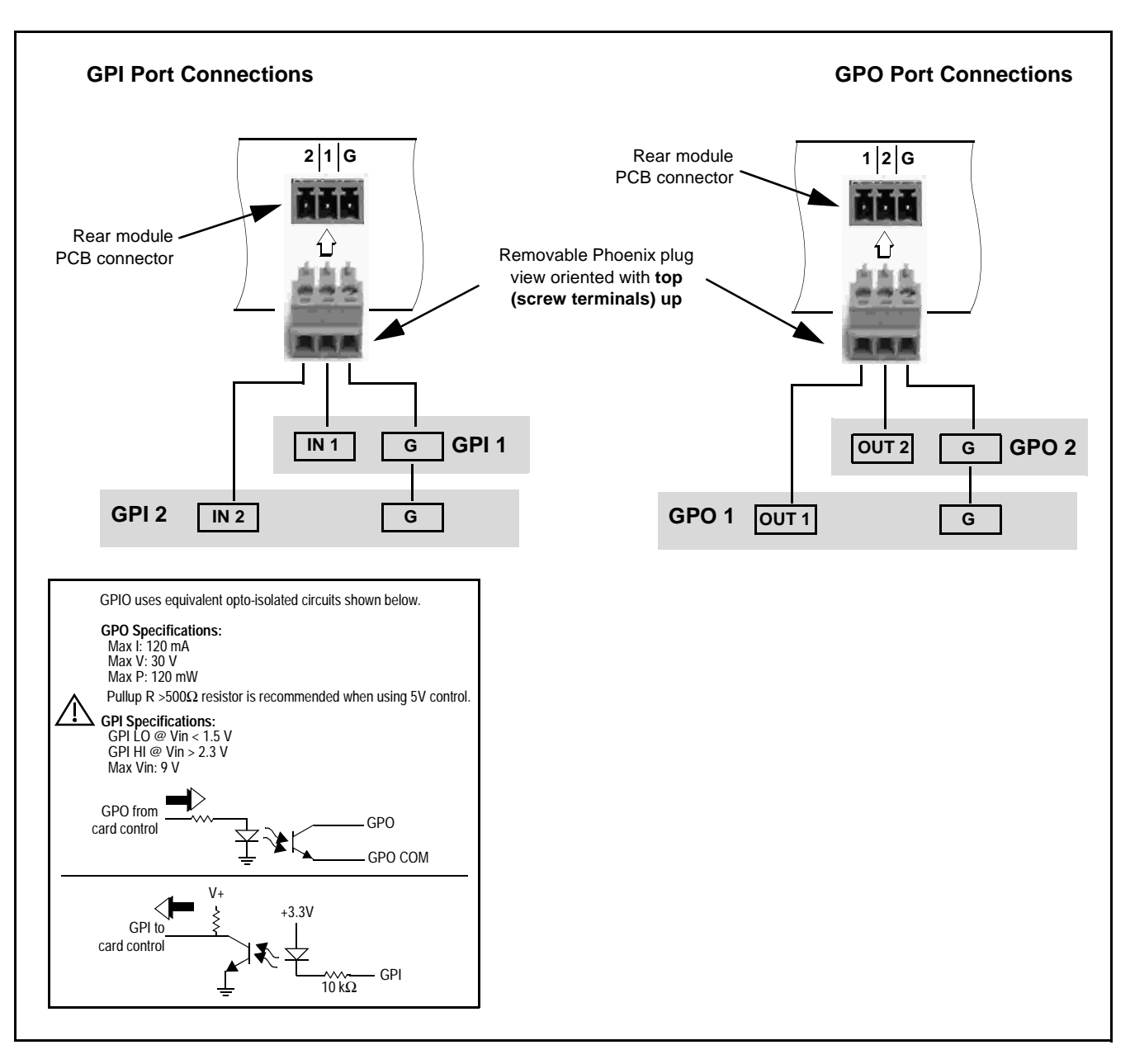

**Figure 2-4 GPIO Connector Pinouts**

**This page intentionally blank**

# *Chapter 3*

# <span id="page-26-0"></span>*Chapter 3 Setup/Operating Instructions*

### <span id="page-26-1"></span>**Overview**

This chapter contains the following information:

- [BBG-1040 Front Panel Display and Menu-Accessed Control \(p. 3-1\)](#page-26-2)
- [Connecting BBG-1040 To Your Network \(p. 3-3\)](#page-28-0)
- [Control and Display Descriptions \(p. 3-5\)](#page-30-0)
- [Checking BBG-1040-ACO Device Information \(p. 3-8\)](#page-33-0)
- [Ancillary Data Line Number Locations and Ranges \(p. 3-9\)](#page-34-0)
- [BBG-1040-ACO Function Menu List and Descriptions \(p. 3-10\)](#page-35-0)
- [Uploading Firmware Using Web Interface and GUI \(p. 3-54\)](#page-79-0)
- [Front Panel User Menus \(p. 3-55\)](#page-80-0)
- [Troubleshooting \(p. 3-57\)](#page-82-0)

Perform the setup procedures here in the sequence specified. All procedures equally apply to all models unless otherwise noted.

**Note:** All instructions here assume BBG-1040 is physically connected to the control physical network as described in Chapter 2. Installation.

## <span id="page-26-2"></span>**BBG-1040 Front Panel Display and Menu-Accessed Control**

[Figure 3-1](#page-27-0) shows and describes the BBG-1040 front panel displays and menu-accessed user interface controls. Initial network setup is performed using these controls.

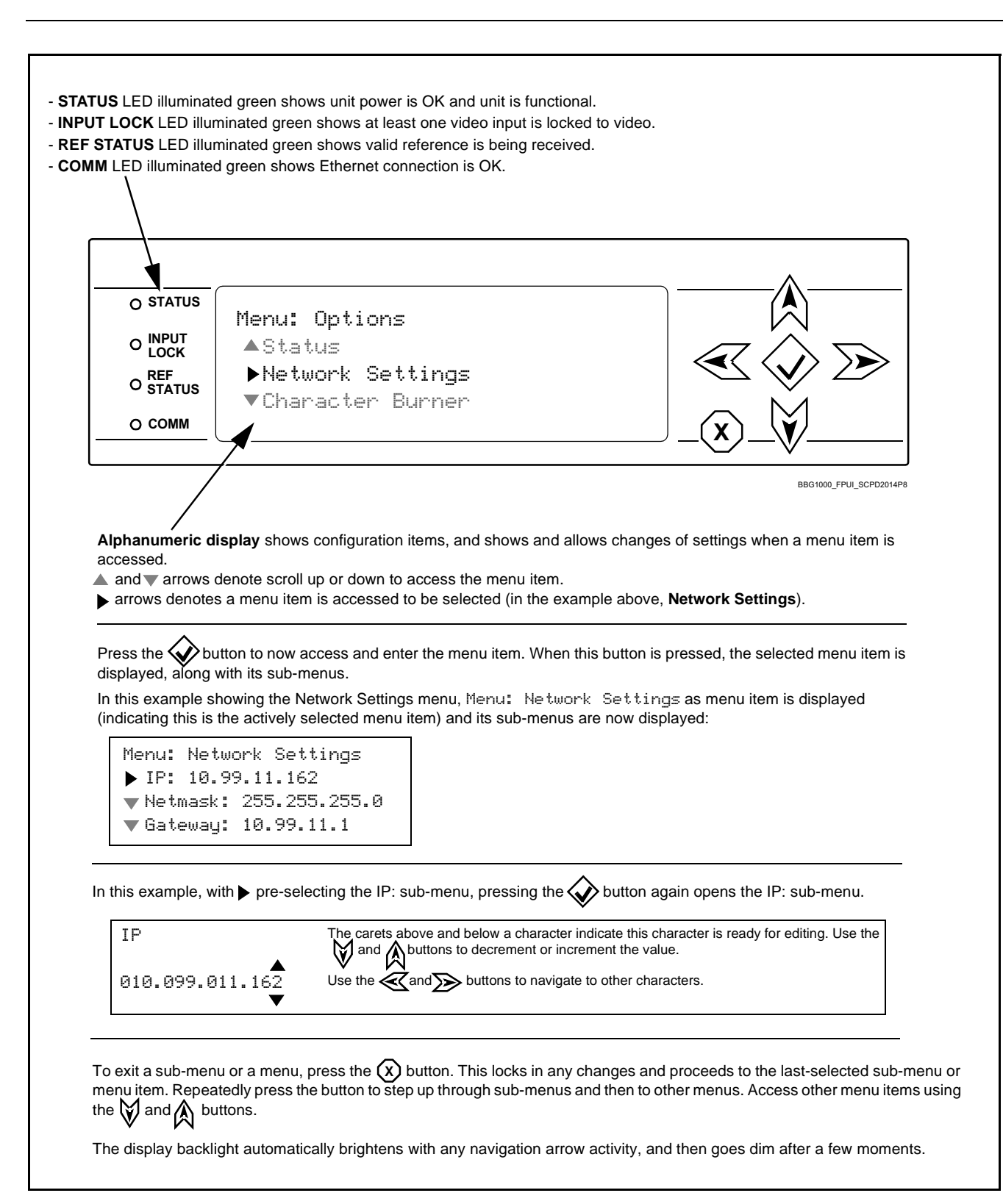

<span id="page-27-0"></span>**Figure 3-1 BBG-1040 Front Panel Display and Menu Controls**

# <span id="page-28-0"></span>**Connecting BBG-1040 To Your Network**

BBG-1040 ships with network protocol set to DHCP and populates its address with an addressed allocated by your DHCP server. If your network does not have a DHCP server, the BBG-1040 address field will be blank, and a static address must then be assigned. All initial network settings are performed using the Front Panel Display menu-accessed control (as described on the previous page). Refer to this page for instructions of using the front-panel menu navigation.

Access the Network Settings menu and configure network settings as follows:

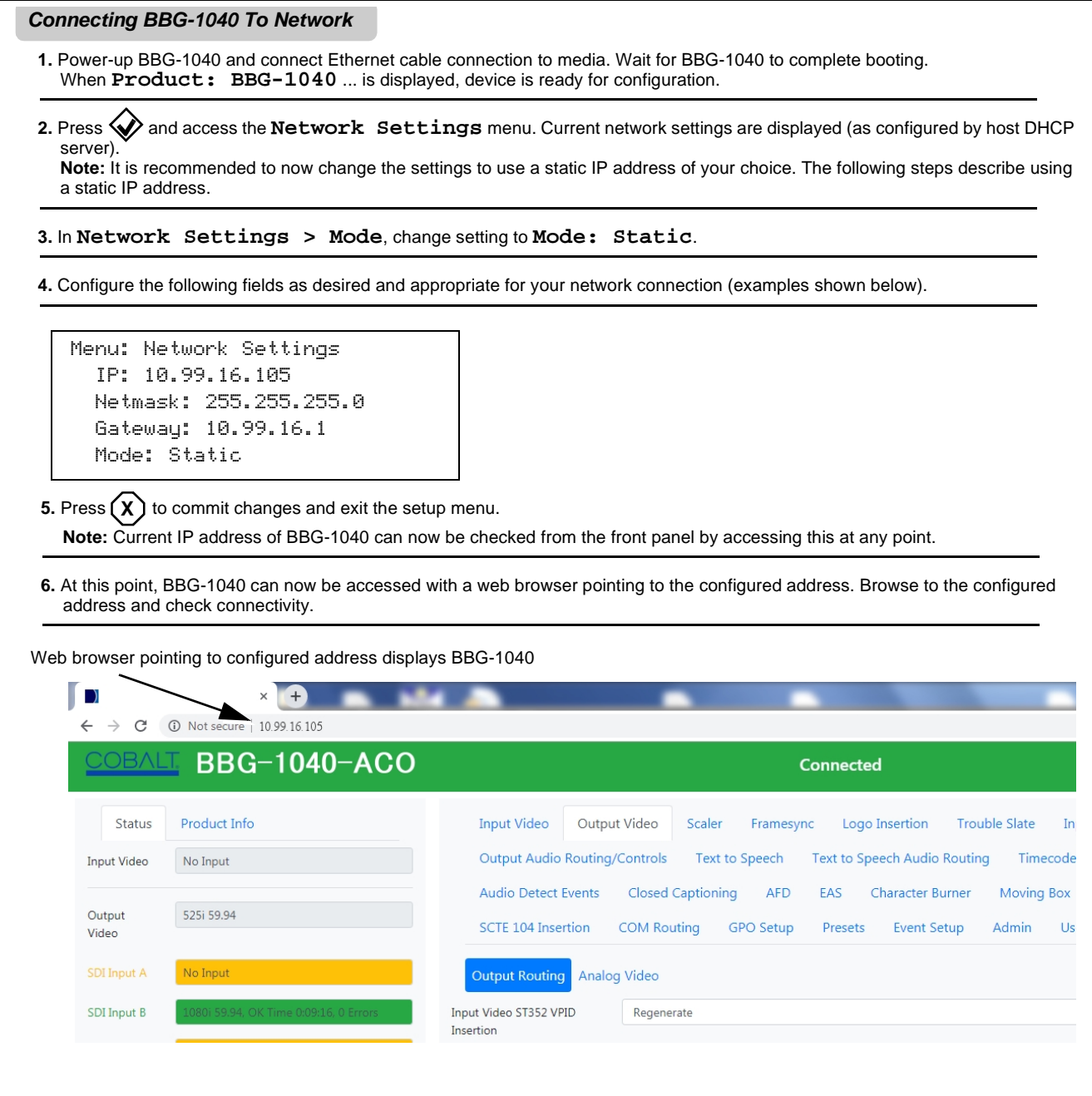

#### <span id="page-29-0"></span>**Finding a BBG-1040 Device in DashBoard**

(See [Figure 3-2\)](#page-29-1) If BBG-1040 is configured with an address within a network also available via DashBoard, a BBG-1040 device appears as a frame entity in the DashBoard Basic Tree View.

**Note:** BBG-1040 DashBoard remote control is also available by opening the device in DashBoard similar to opening an openGear<sup>®</sup> card.

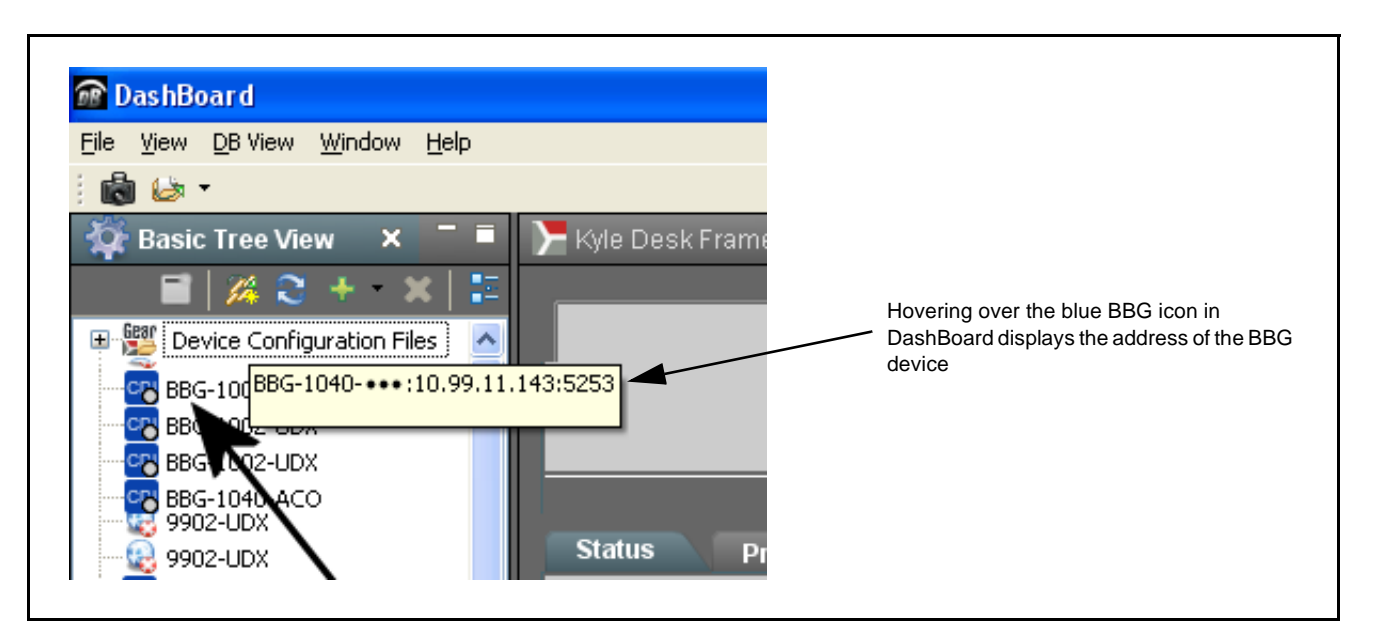

<span id="page-29-1"></span>**Figure 3-2 Finding BBG-1040 Using DashBoard**

# <span id="page-30-0"></span>**Control and Display Descriptions**

This section describes the web user interface controls for using the BBG-1040-ACO.

The format in which the BBG-1040-ACO functional controls appear follows a general arrangement of Function Submenus under which related controls can be accessed (as described in [Function Submenu/Parameter Submenu](#page-30-1)  [Overview](#page-30-1) below).

#### <span id="page-30-1"></span>**Function Submenu/Parameter Submenu Overview**

The functions and related parameters available on the BBG-1040-ACO device are organized into function **menus**, which consist of parameter groups as shown below.

Figure 3-3 shows how the BBG-1040-ACO device and its menus are organized, and also provides an overview of how navigation is performed between devices, function menus, and parameters.

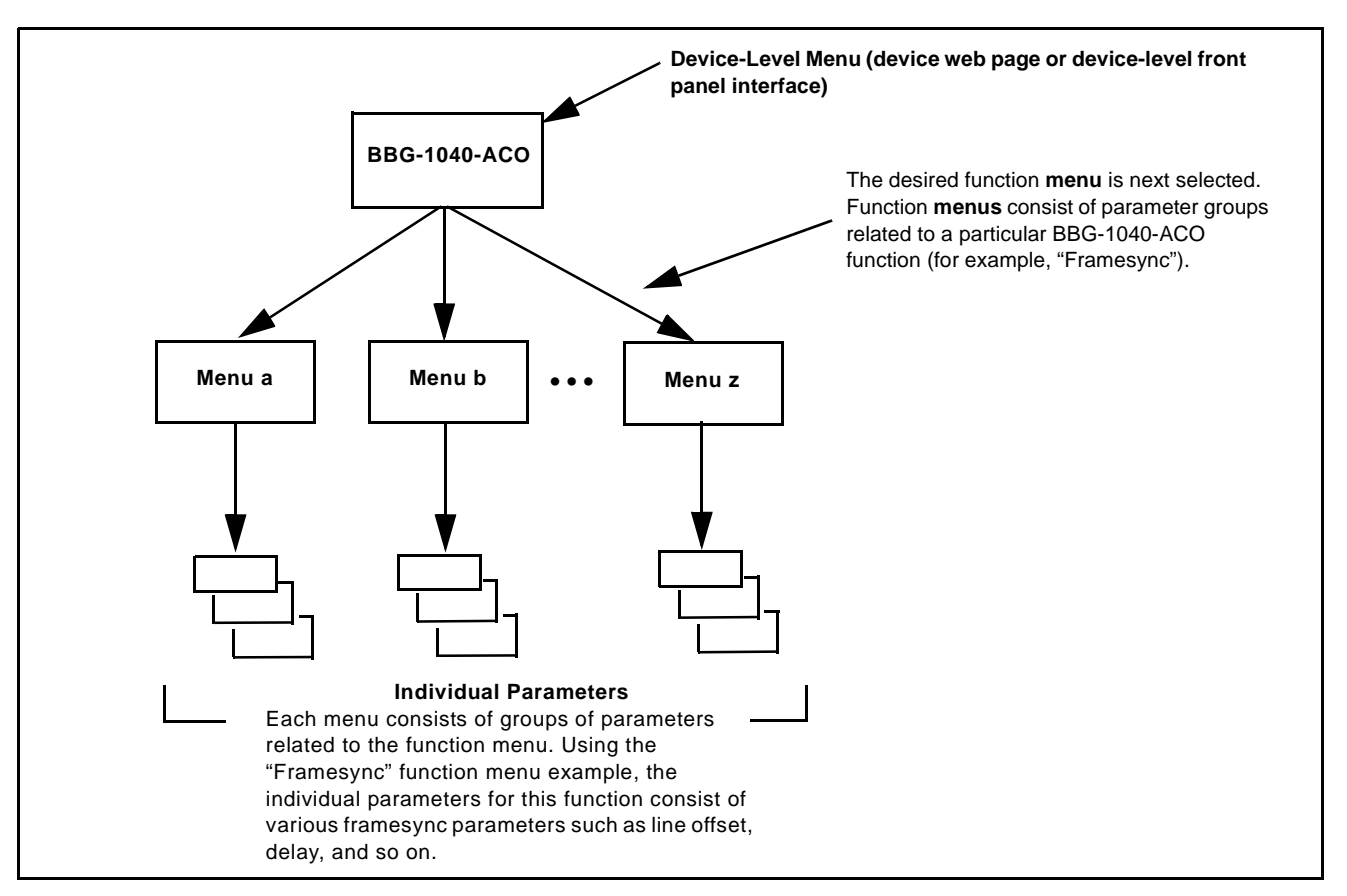

**Figure 3-3 Function Submenu/Parameter Submenu Overview**

#### <span id="page-31-0"></span>**Web User Interface**

(See Figure 3-4.) The device function menu is organized using main menu navigation tabs which appear on the left side of any pane regardless of the currently displayed pane. When a menu tab is selected, each parametric control or selection list item associated with the function is displayed. Scalar (numeric) parametric values can then be adjusted as desired using the GUI slider controls. Items in a list can then be selected using GUI drop-down lists.

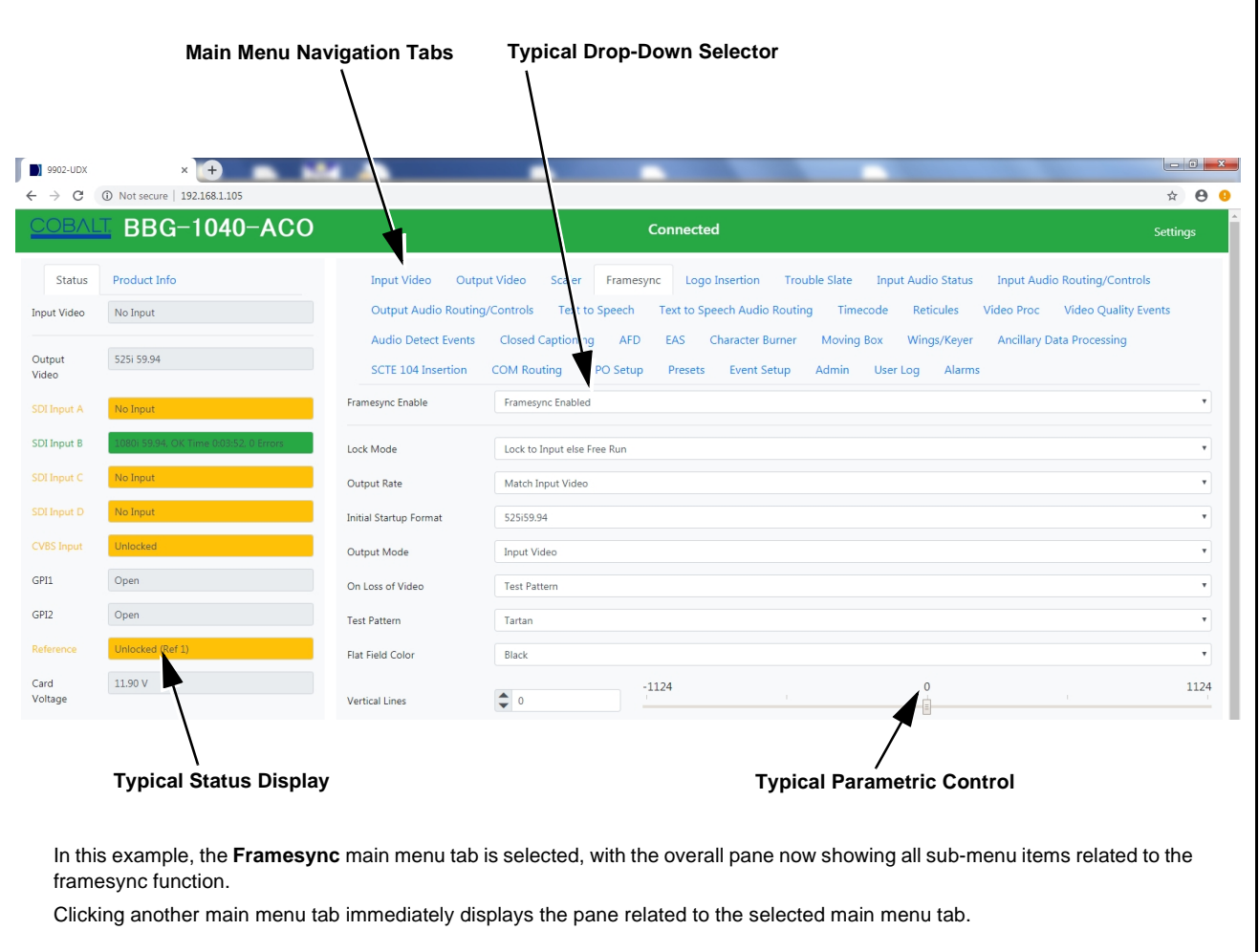

**Figure 3-4 Typical Web UI Display and Controls**

#### <span id="page-32-0"></span>**Display Theme**

(See [Figure 3-5.](#page-32-1)) The BBG-1040 user interface theme selection offers light and dark themes suited for various users and environments.

<span id="page-32-1"></span>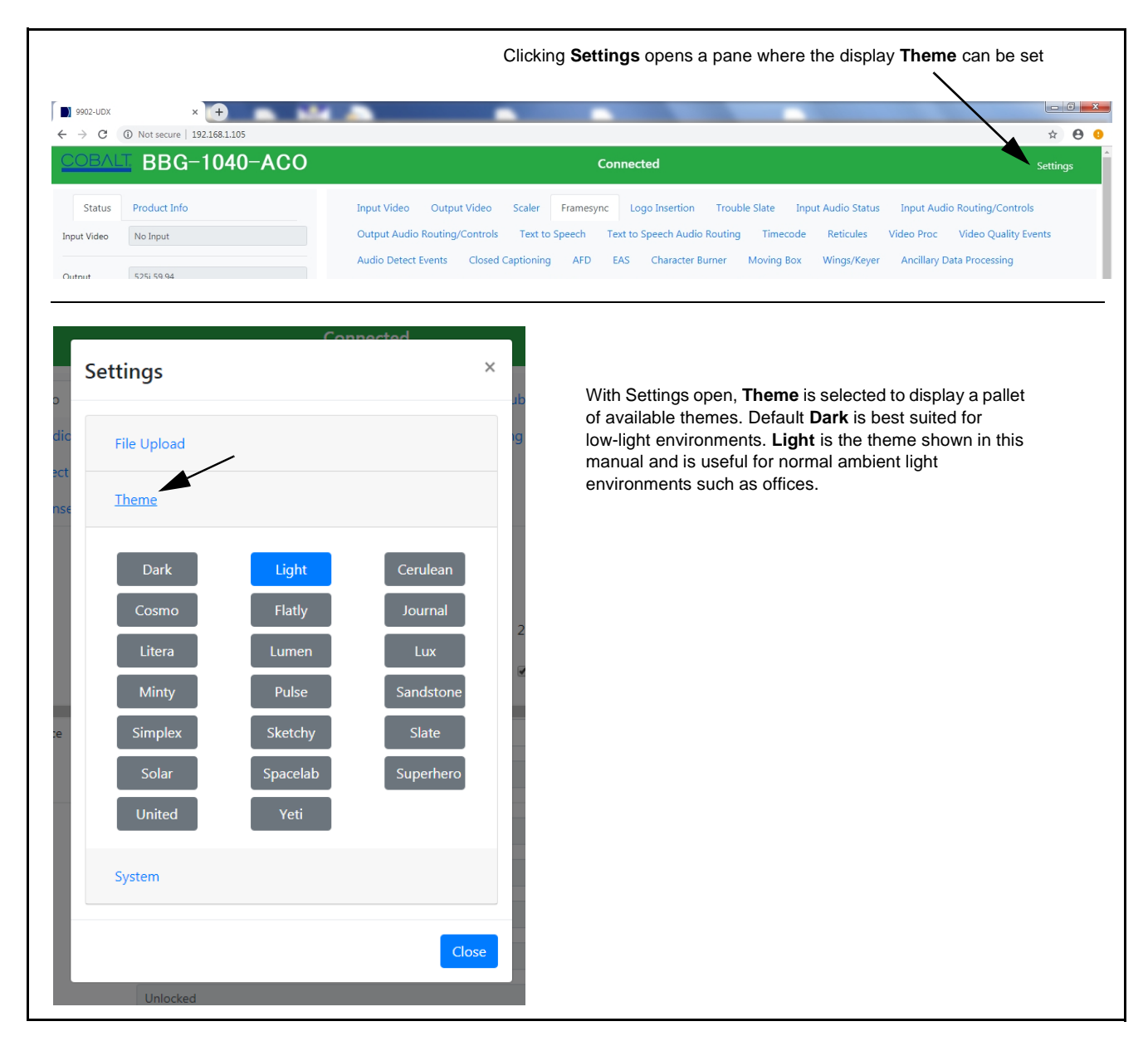

**Figure 3-5 Web UI Display Themes**

# <span id="page-33-0"></span>**Checking BBG-1040-ACO Device Information**

The operating status and software version the BBG-1040-ACO device can be checked by clicking the **Status** main menu tab. Figure 3-6 shows and describes the BBG-1040-ACO device information status display.

**Note:** Proper operating status is denoted by green icons for the status indicators shown in Figure 3-6. Yellow or red icons respectively indicate an alert or failure condition. Refer to [Troubleshooting \(p. 3-57\)](#page-82-0) for corrective action.

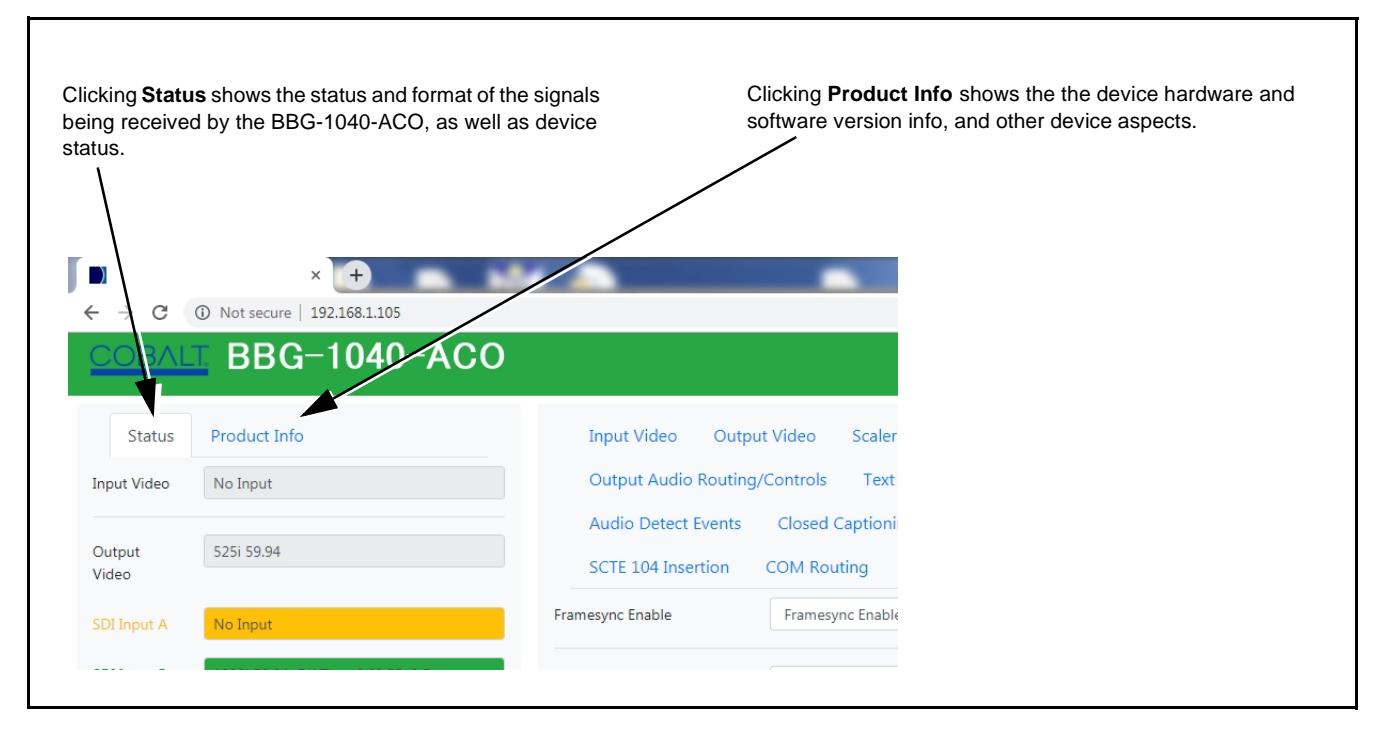

**Figure 3-6 BBG-1040-ACO Device Info/Status Utility**

## <span id="page-34-0"></span>**Ancillary Data Line Number Locations and Ranges**

Table 3-1 lists typical default output video VANC line number locations for various ancillary data items that may be passed or handled by the device.

|                             | Default Line No. / Range |              |  |
|-----------------------------|--------------------------|--------------|--|
| Item                        | <b>SD</b>                | HD           |  |
| <b>AFD</b>                  | 12 (Note 2)              | 9 (Note 2)   |  |
| ATC_VITC                    | 13 (Note 2)              | 9/8 (Note 2) |  |
| ATC_LTC                     |                          | 10 (Note 2)  |  |
| Dolby <sup>®</sup> Metadata | 13 (Note 2)              | 13 (Note 2)  |  |
| <b>SDI VITC Waveform</b>    | 14/16 (Note 2)           |              |  |
| <b>Closed Captioning</b>    | 21 (locked)              | 10 (Note 2)  |  |
| Notes:                      |                          |              |  |

**Table 3-1 Typical Ancillary Data Line Number Locations/Ranges**

- 1. The device does not check for conflicts on a given line number. Make certain the selected line is available and carrying no other data.
- 2. While range indicated by drop-down list on GUI may allow a particular range of choices, the actual range is automatically clamped (limited) to certain ranges to prevent inadvertent conflict with active picture area depending on video format. Limiting ranges for various output formats are as follows:

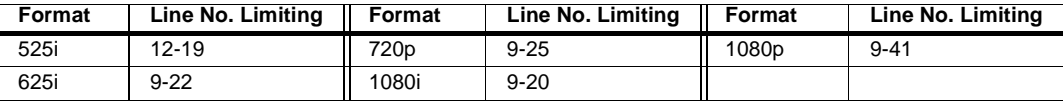

Because line number allocation is not standardized for all ancillary items, consideration should be given to all items when performing set-ups. Figure 3-7 shows an example of improper and corrected VANC allocation within an HD-SDI stream.

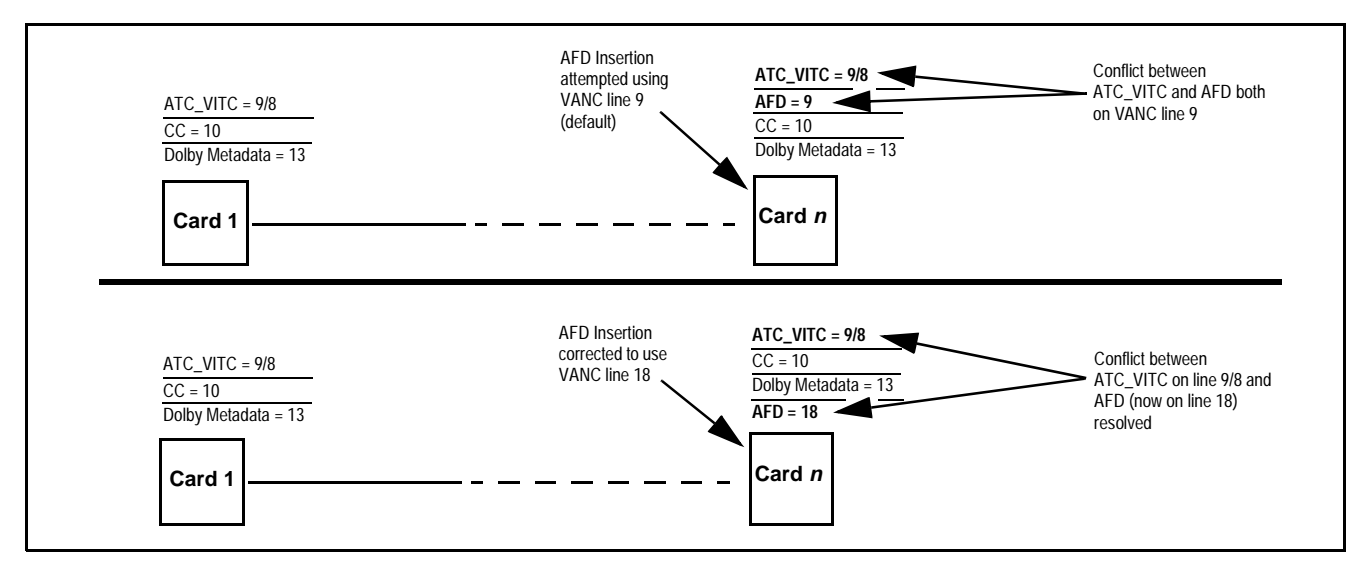

**Figure 3-7 Example VANC Line Number Allocation Example**

# <span id="page-35-0"></span>**BBG-1040-ACO Function Menu List and Descriptions**

Table 3-2 individually lists and describes each BBG-1040-ACO function menu and its related list selections, controls, and parameters. Where helpful, examples showing usage of a function are also provided. Table 3-2 is primarily based upon using DashBoard™ to access each function and its corresponding menus and parameters.

- Note: **Option E** For any DashBoard tabs on device not appearing in this manual, this indicates the function is an option and covered in a separate Manual Supplement. Please refer to product or option web page Product Downloads for pdf Manual Supplements covering these options.
	- User interface depictions here may show DashBoard UI. Web UI is similar.

On DashBoard™ itself and in Table 3-2, the function menu items are organized using tabs as shown below.

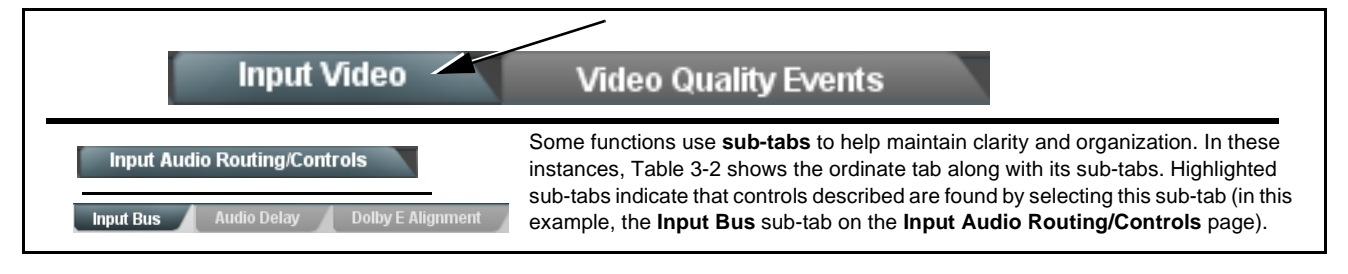

The table below provides a quick-reference to the page numbers where each function menu item can be found.

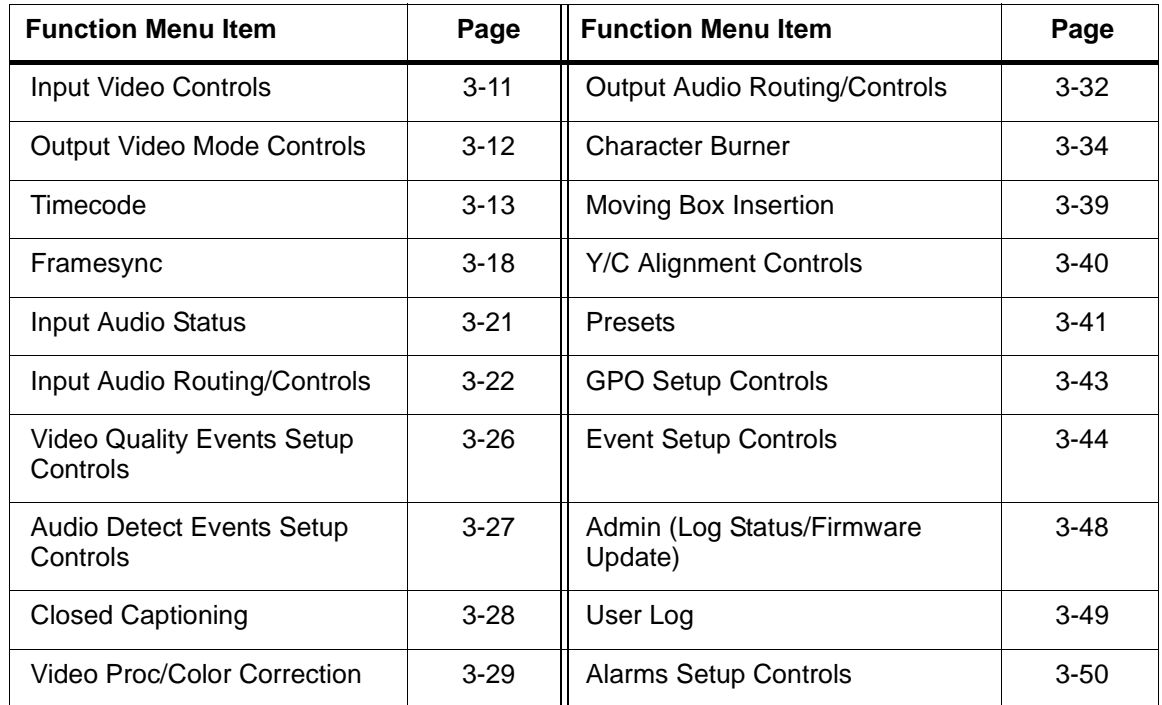
## **Table 3-2 BBG-1040-ACO Function Menu List**

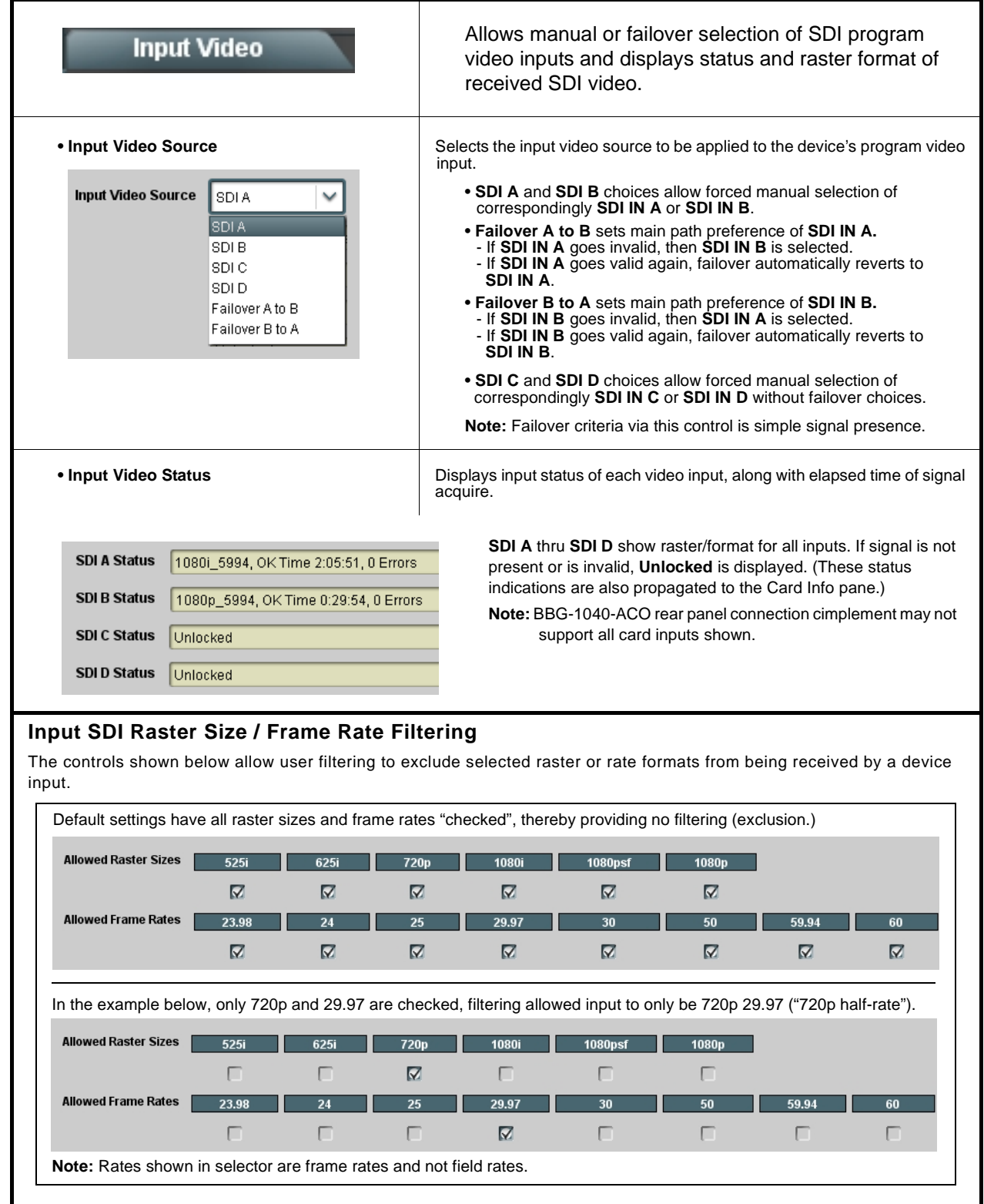

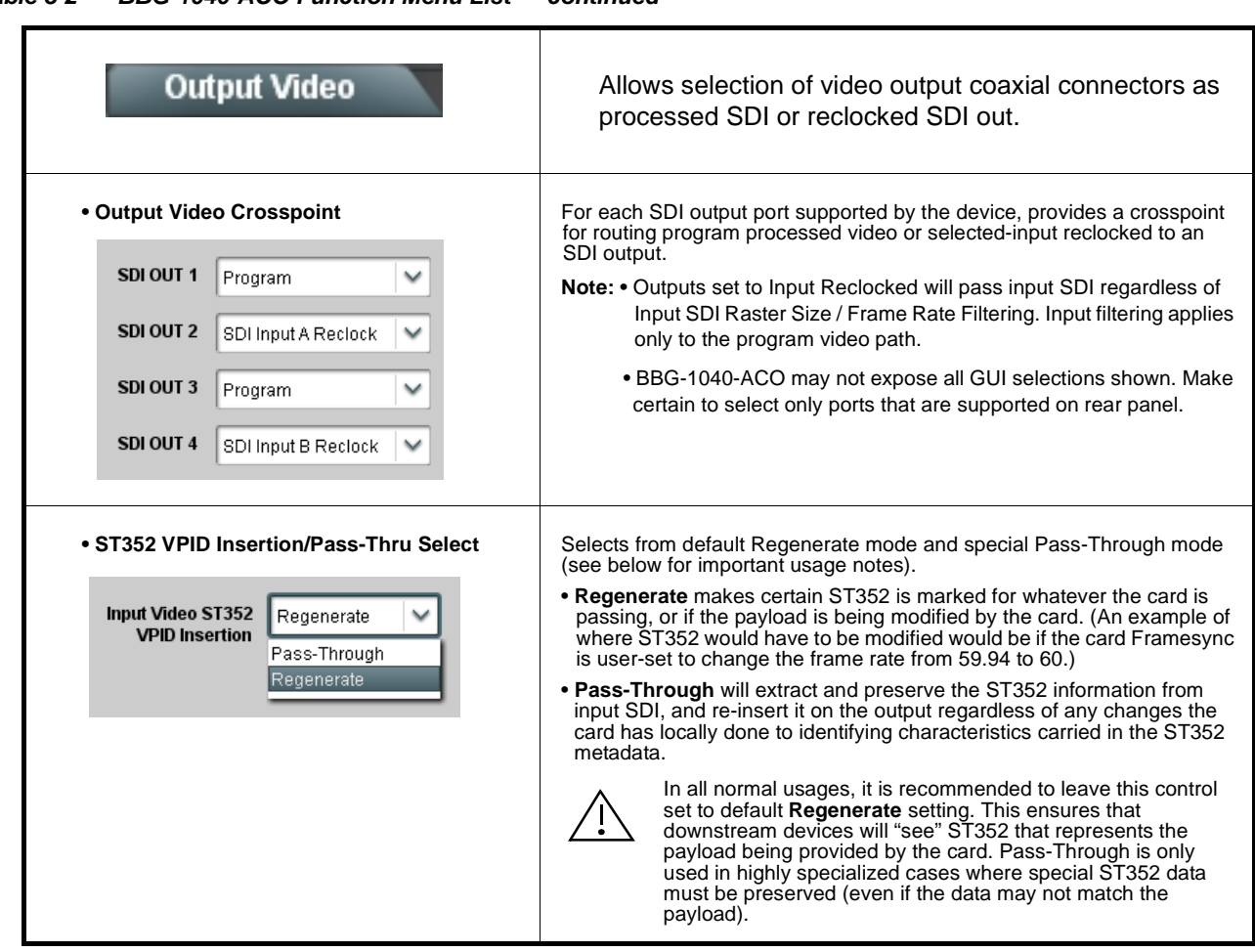

<span id="page-38-0"></span>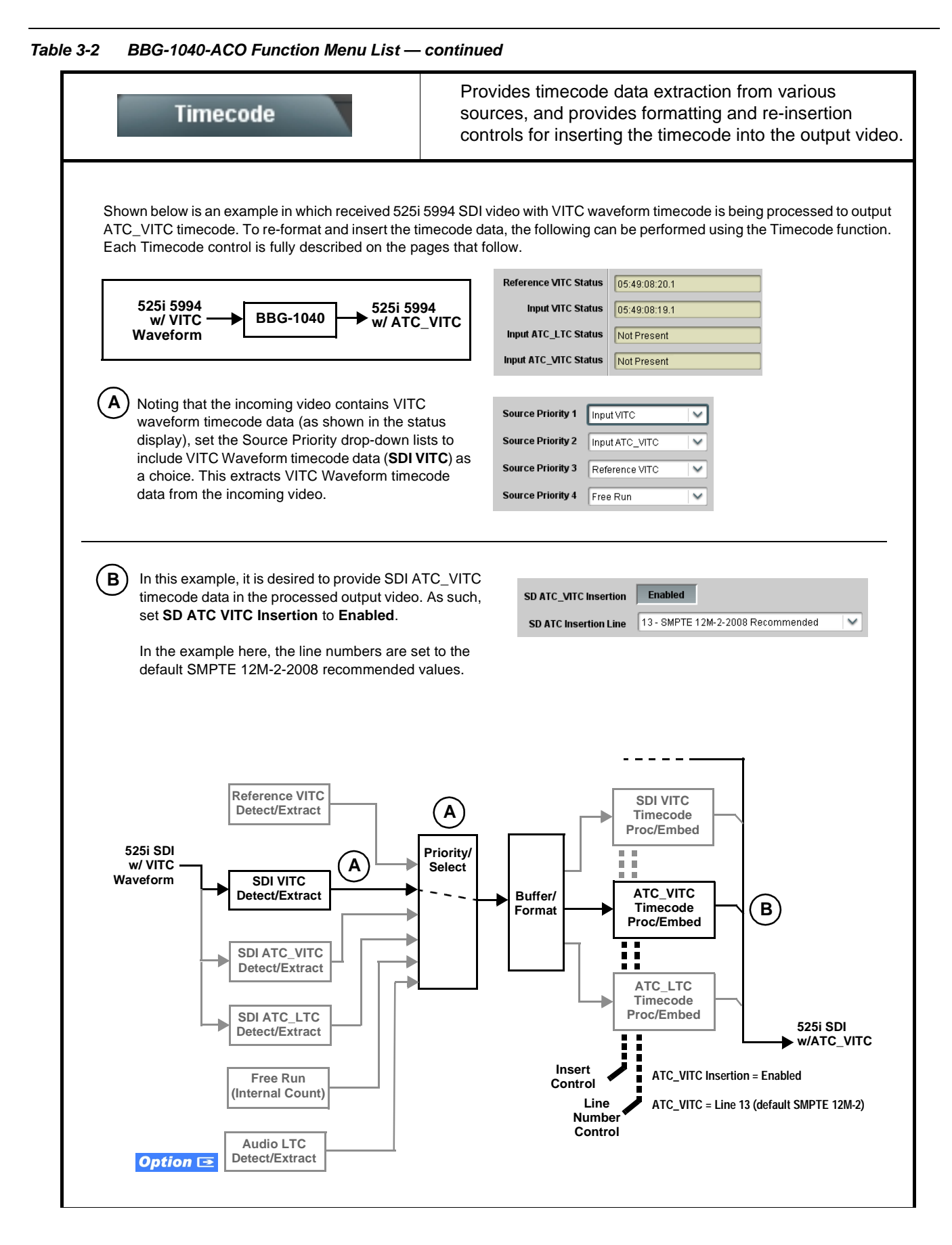

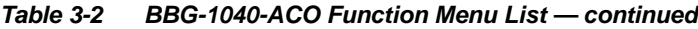

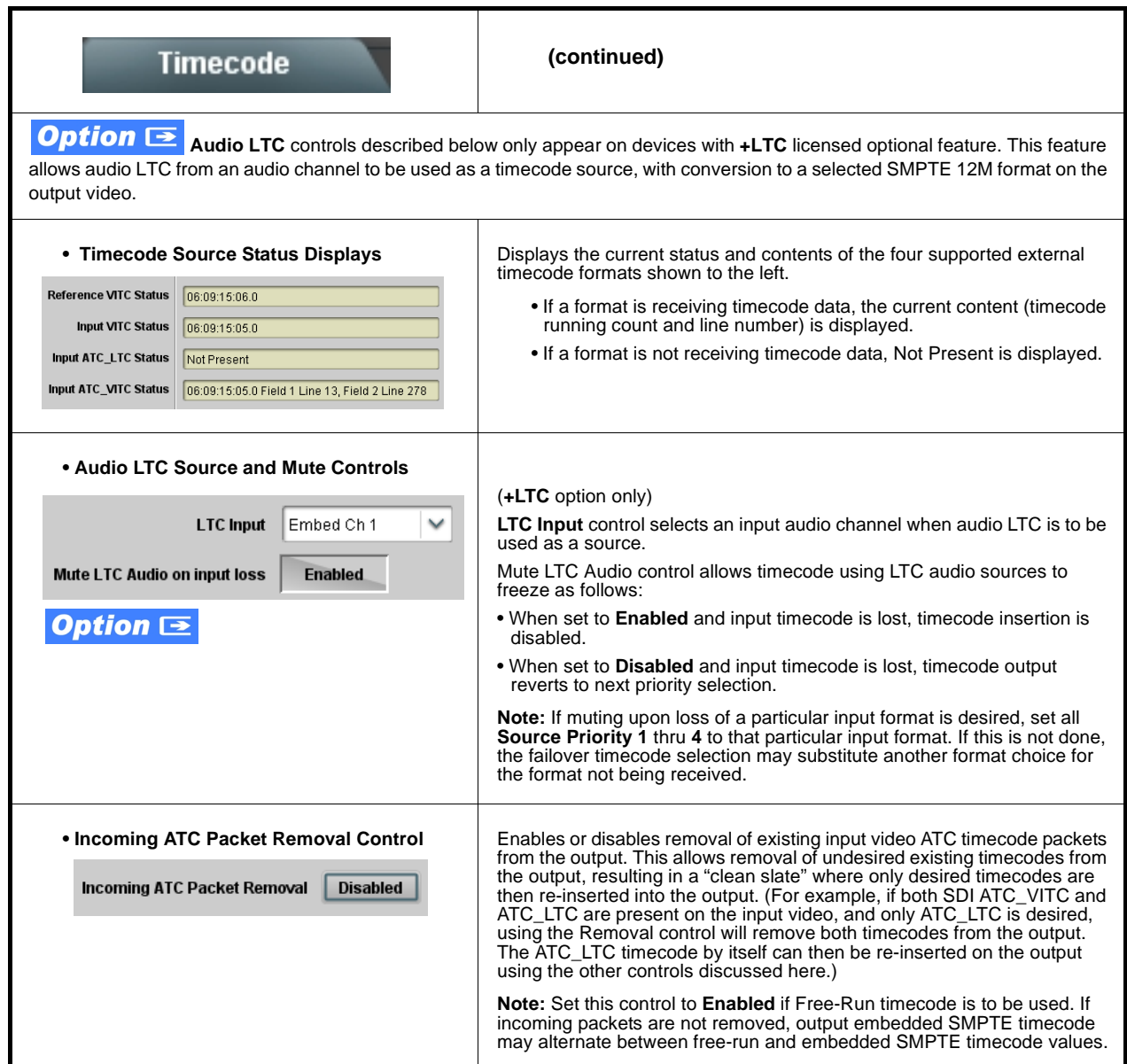

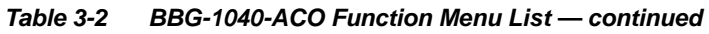

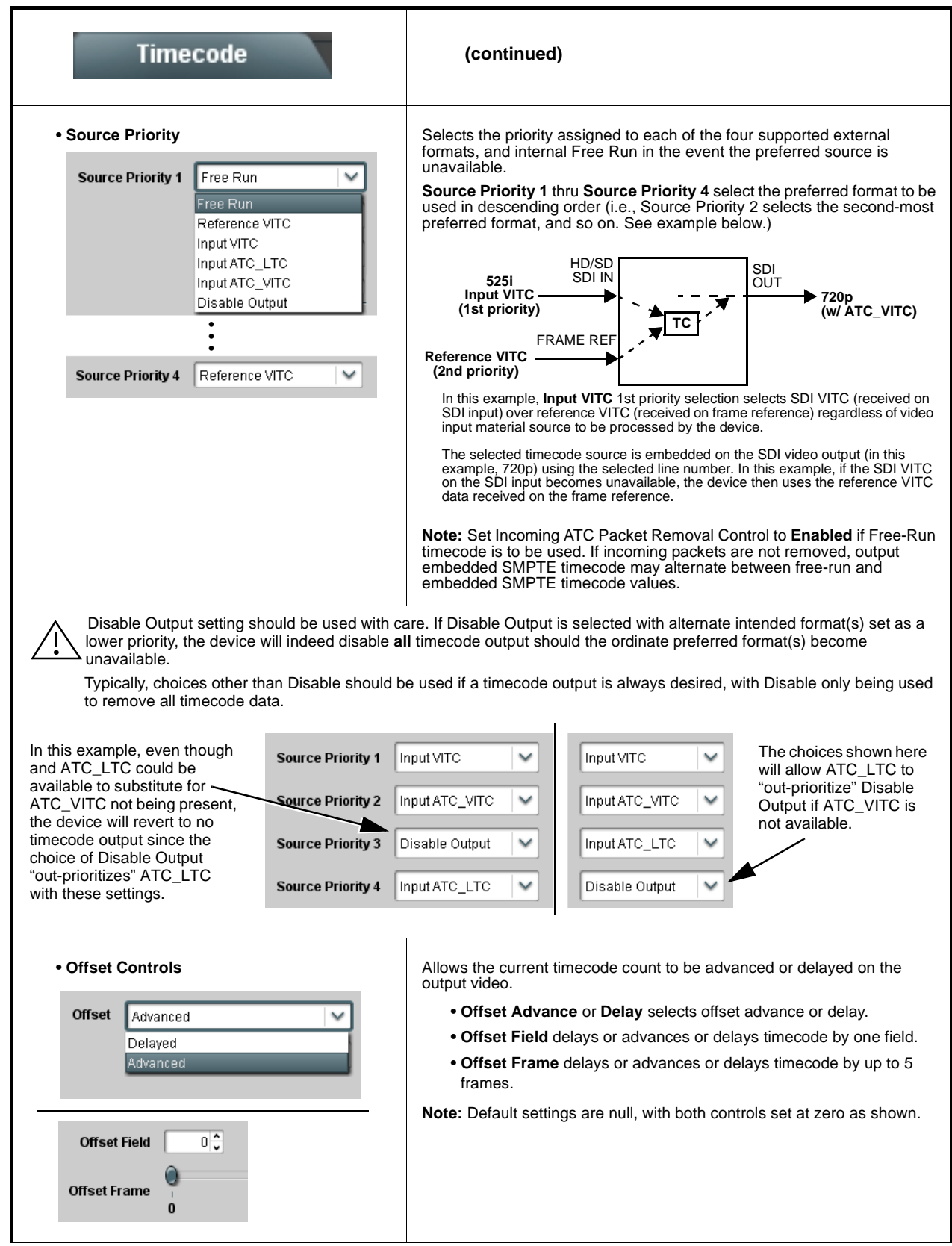

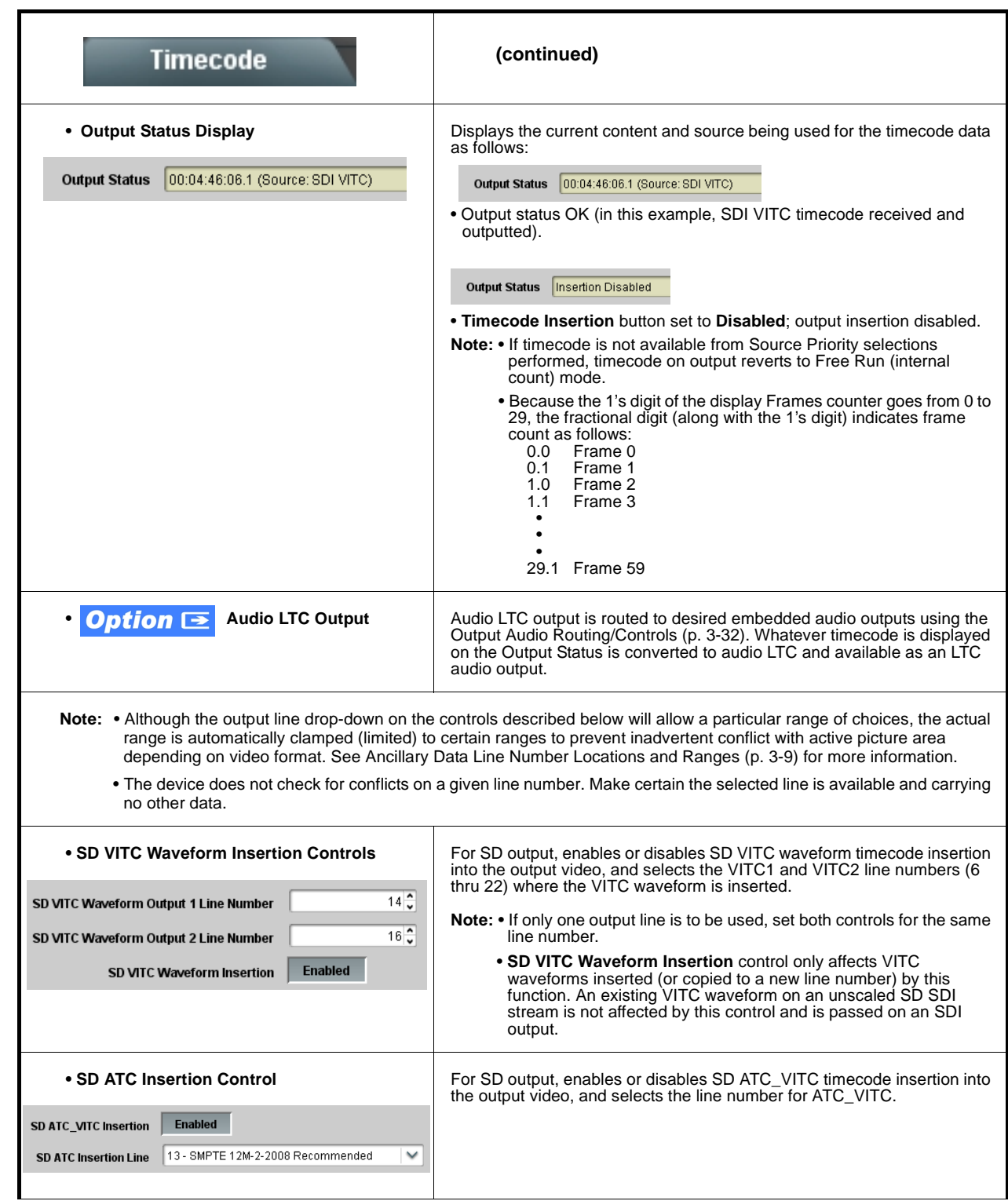

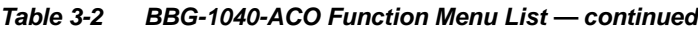

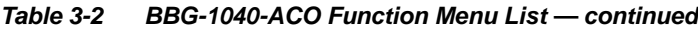

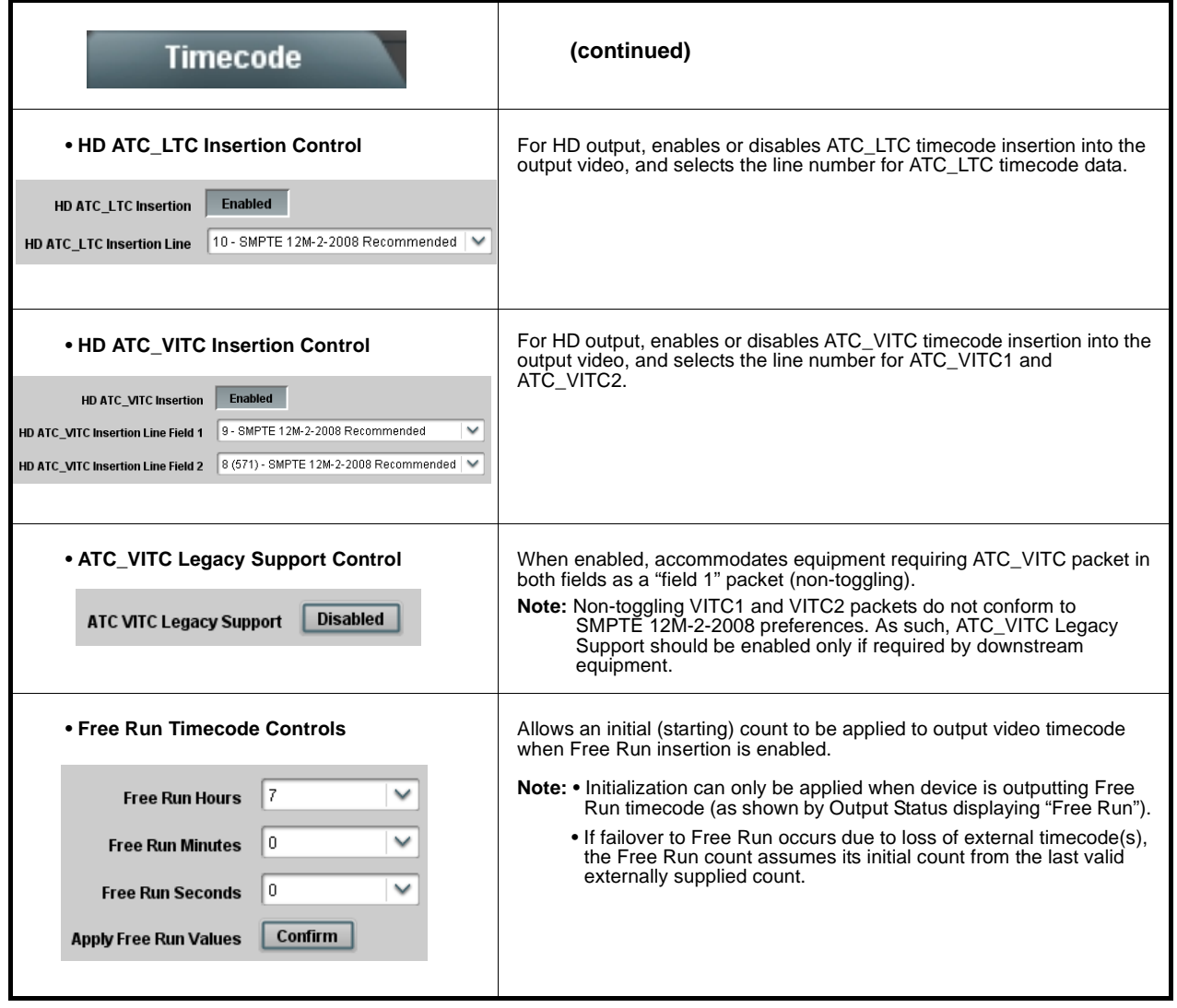

<span id="page-43-0"></span>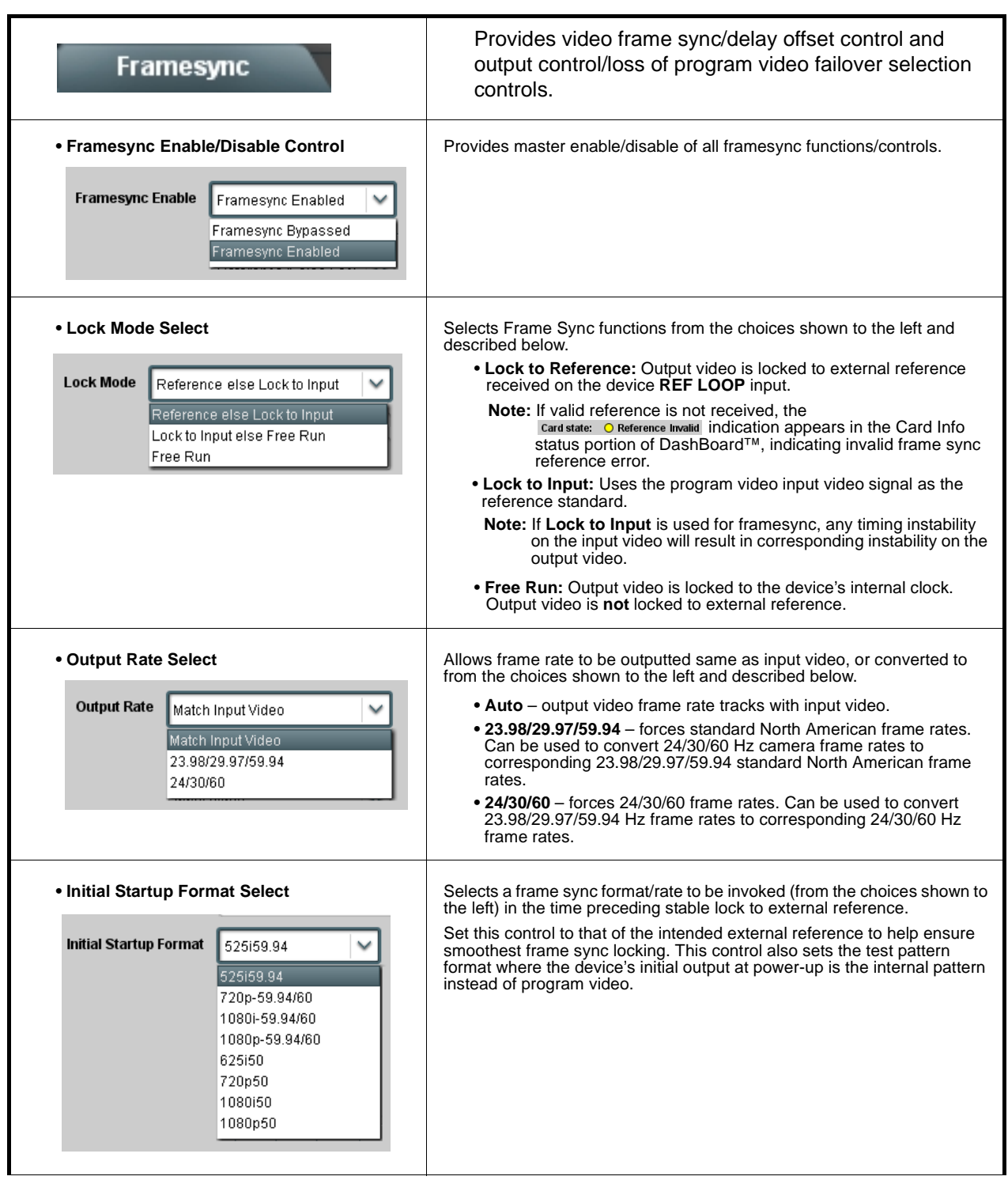

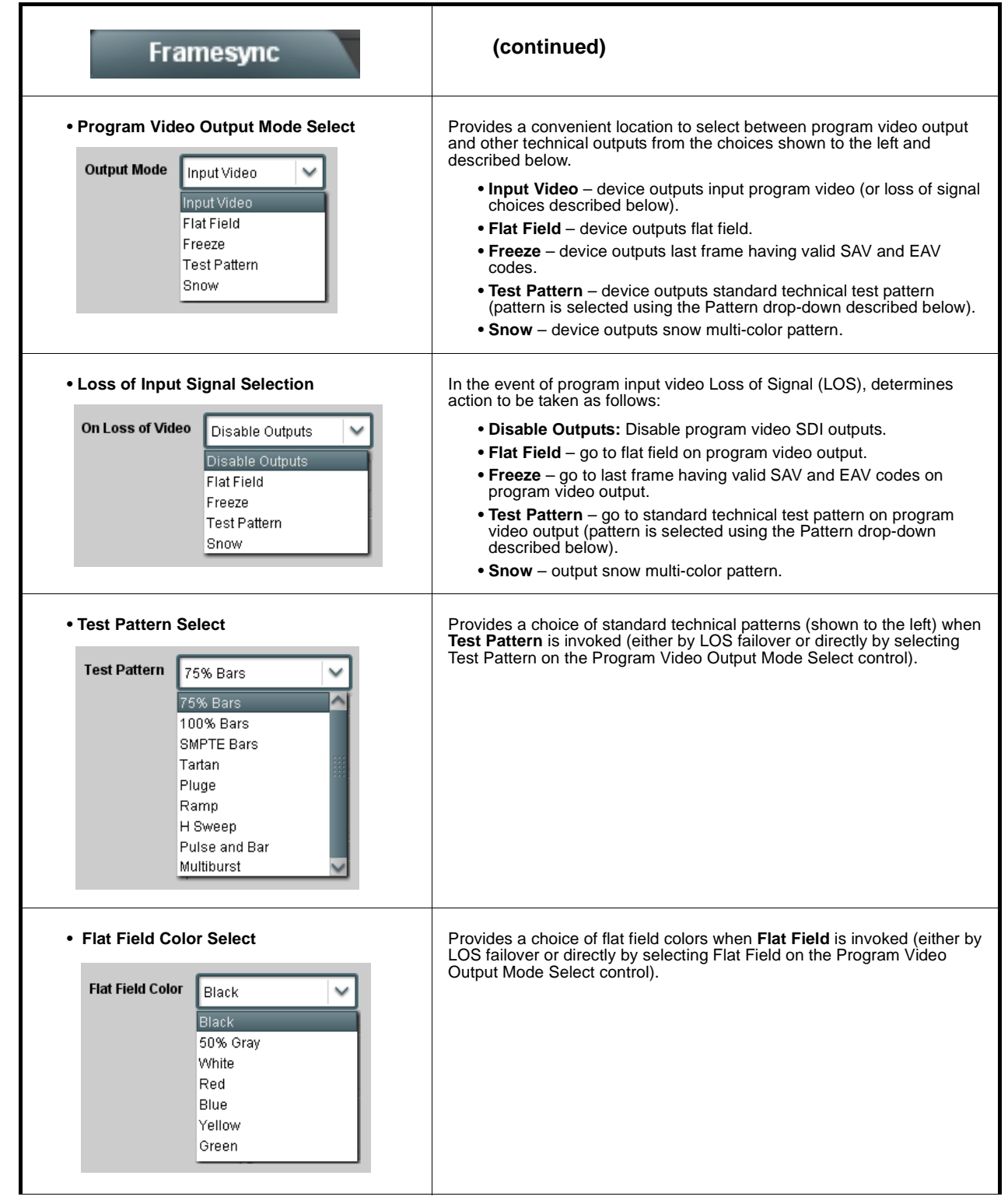

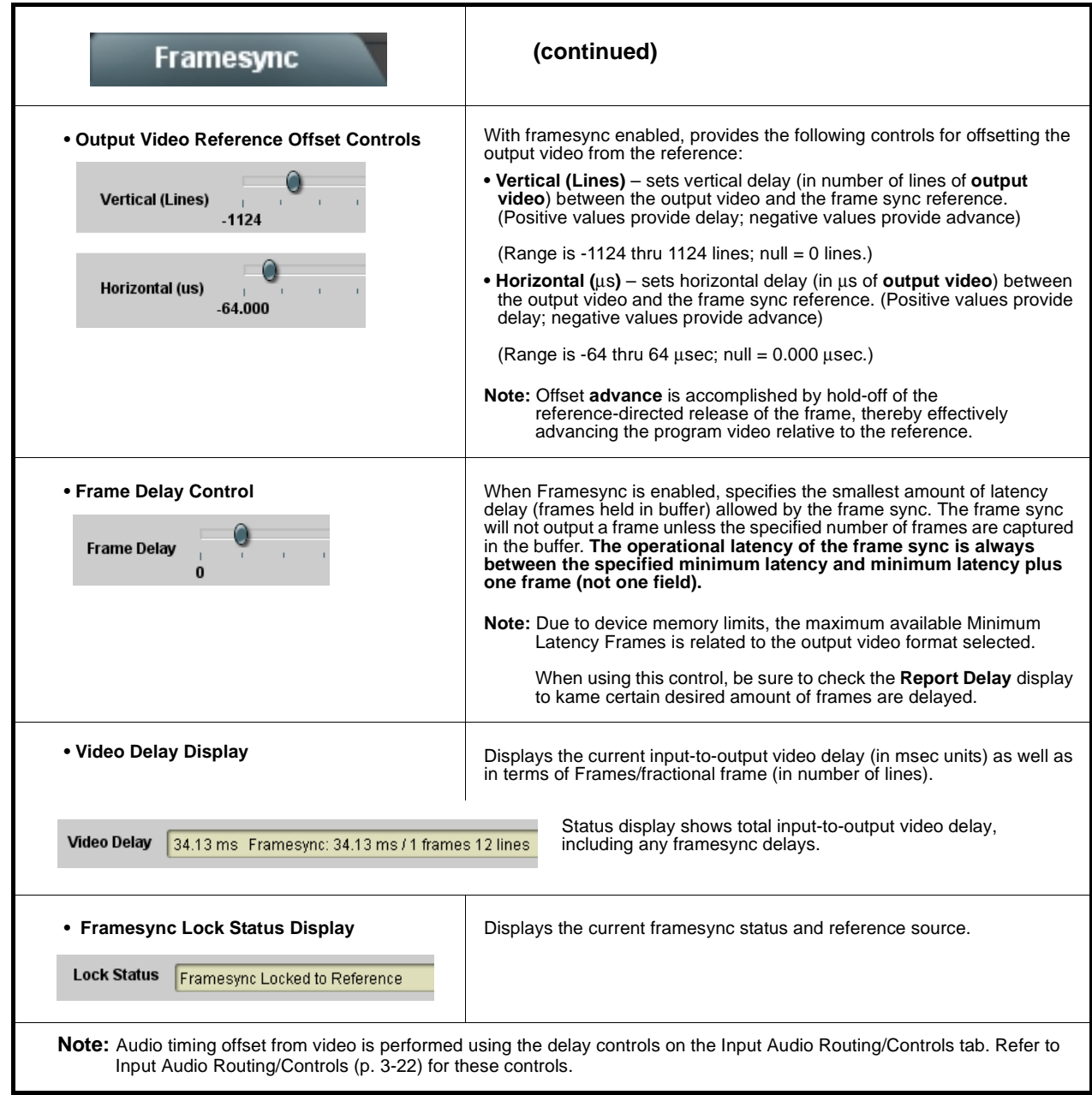

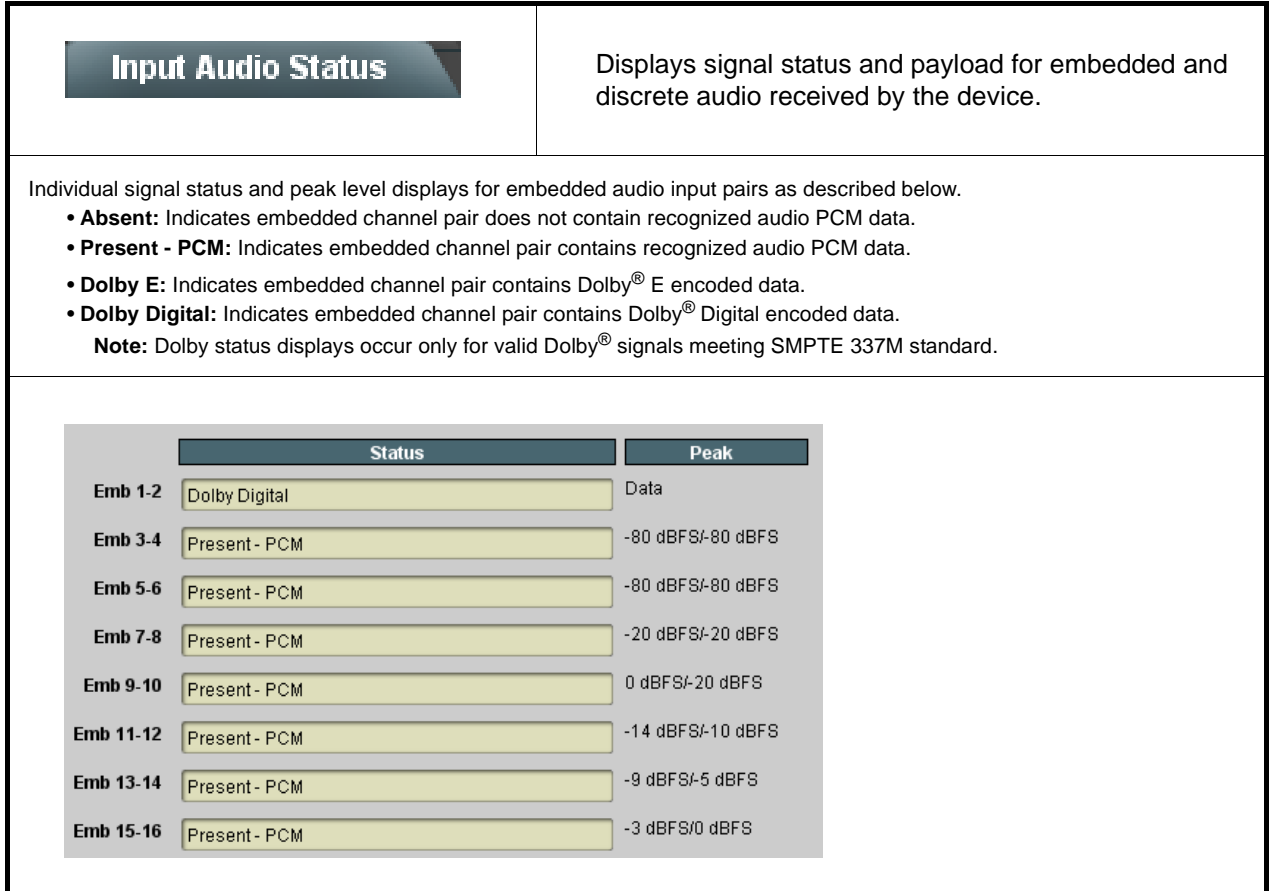

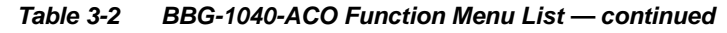

<span id="page-47-0"></span>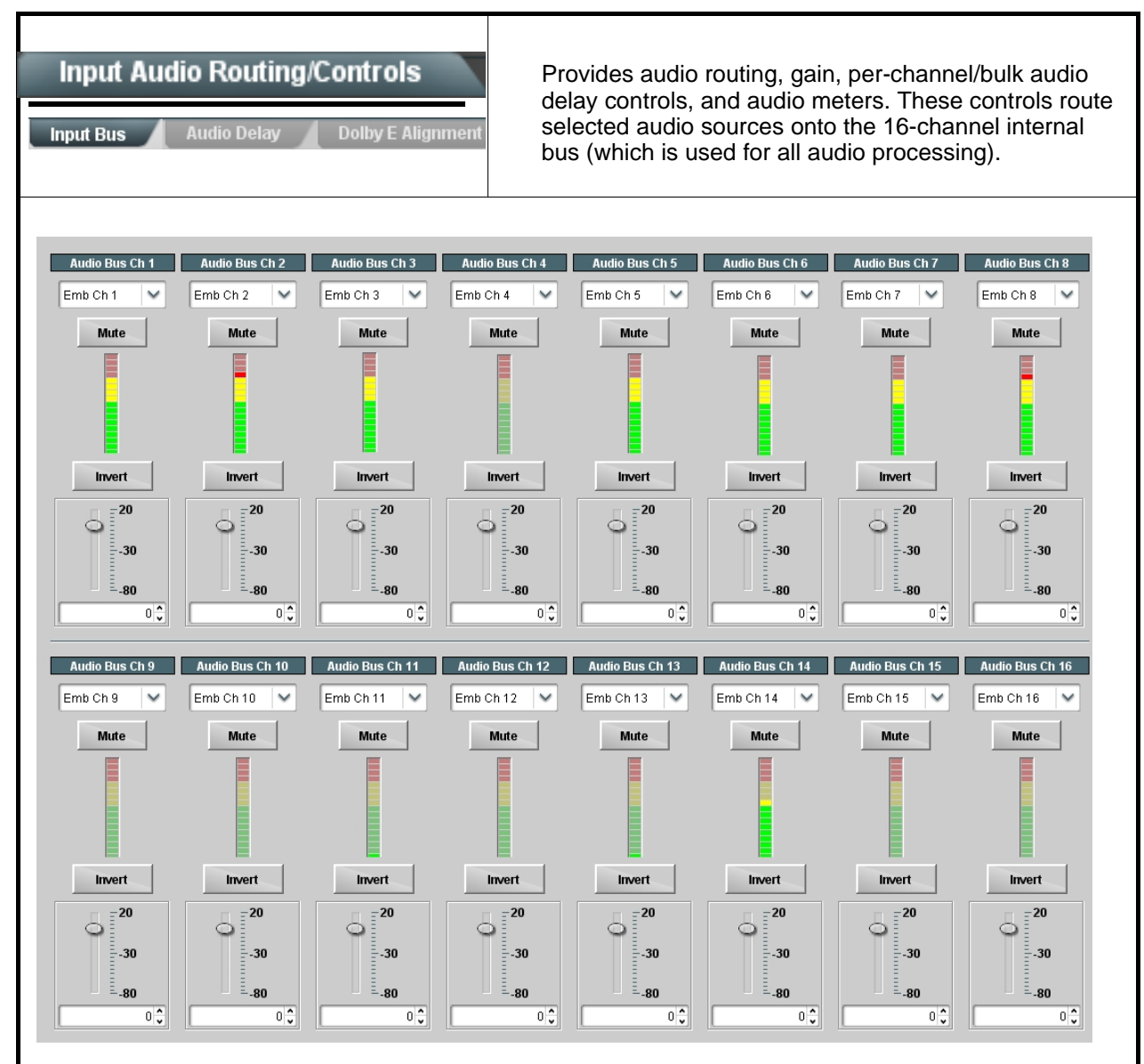

All audio inputs are transferred through the device via the 16-channel Internal Bus (**Bus Ch 1** thru **Bus Ch 16**). Each bus channel provides Gain, Mute, and Invert controls.

The source-to-destination correlation shown here is only an example; **any** of the sources described on the following pages can route to **any** of the internal bus channels.

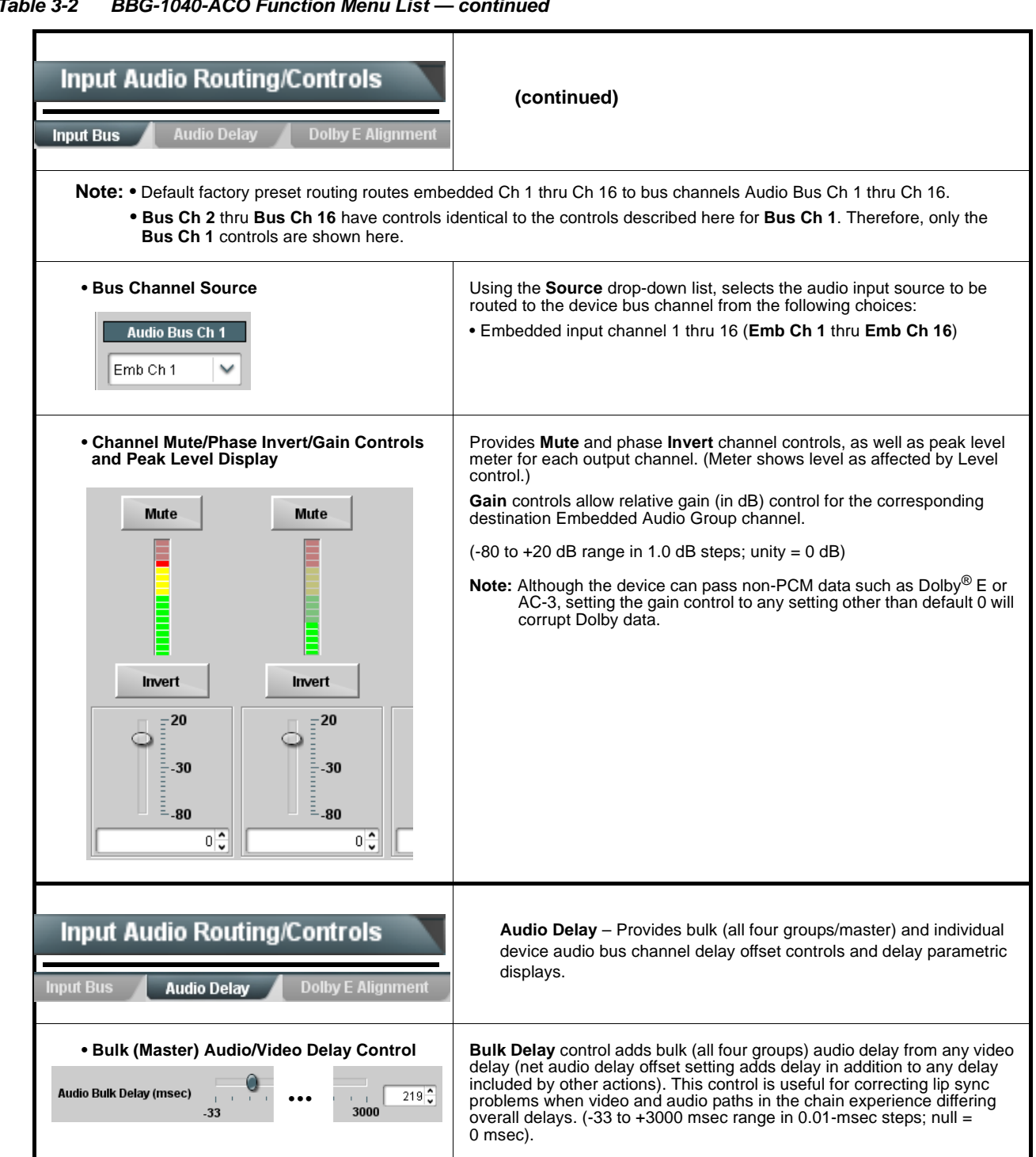

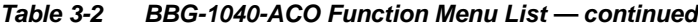

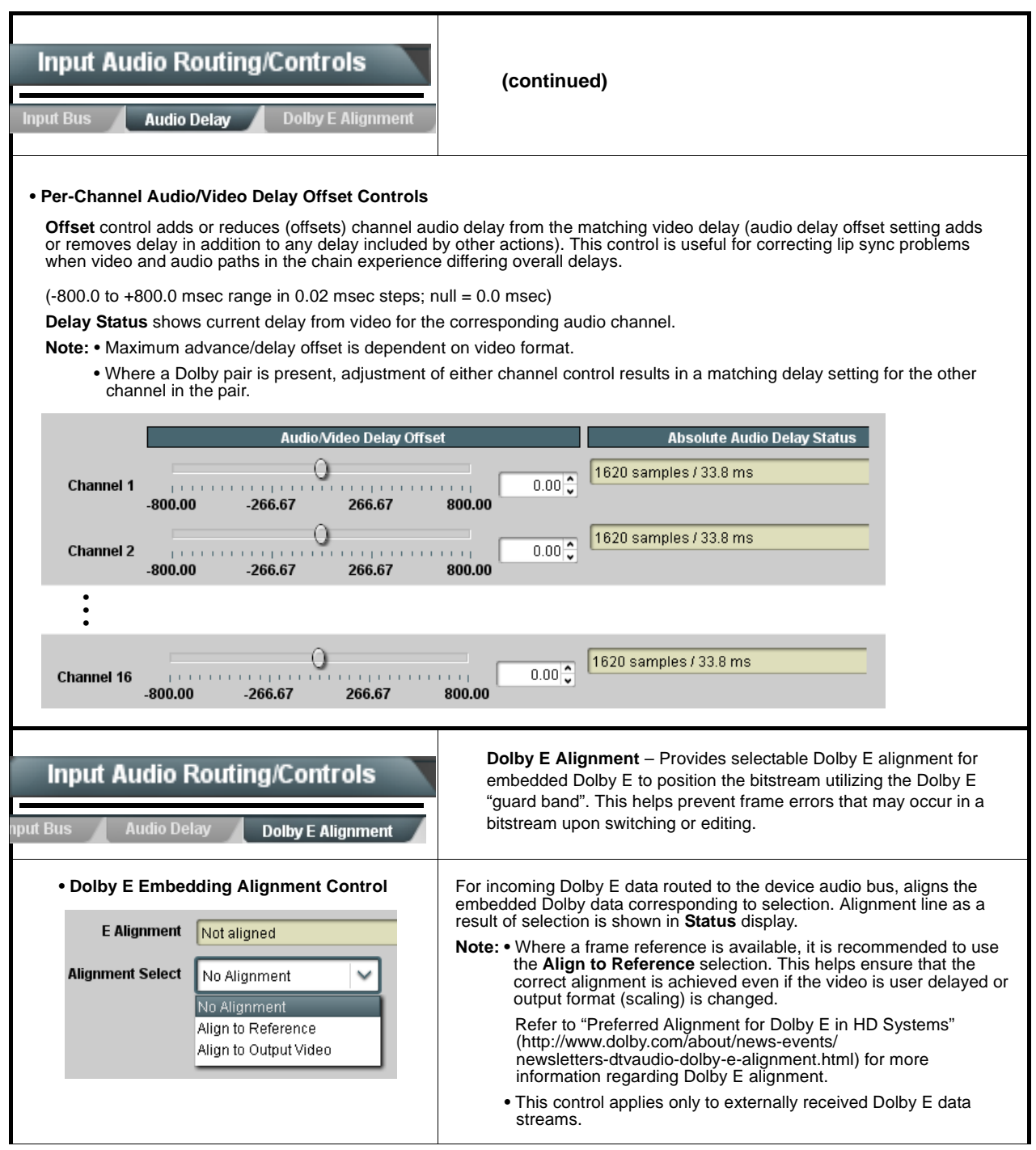

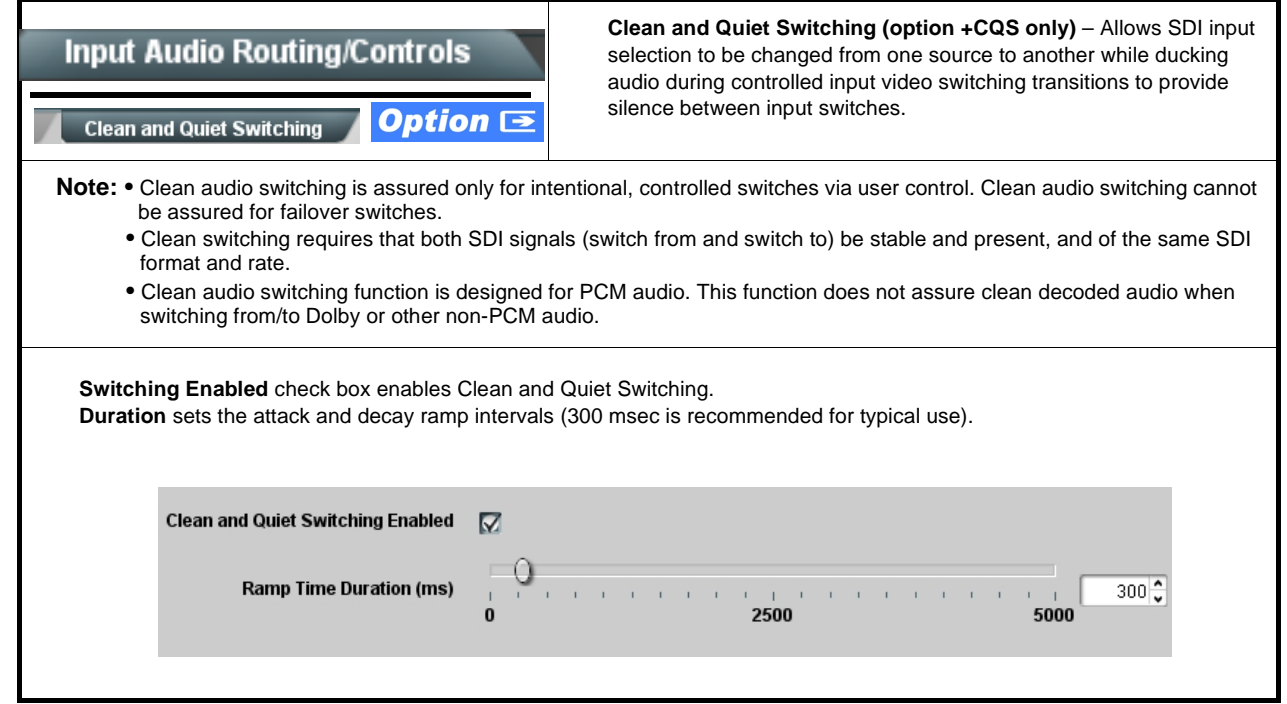

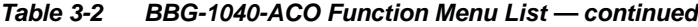

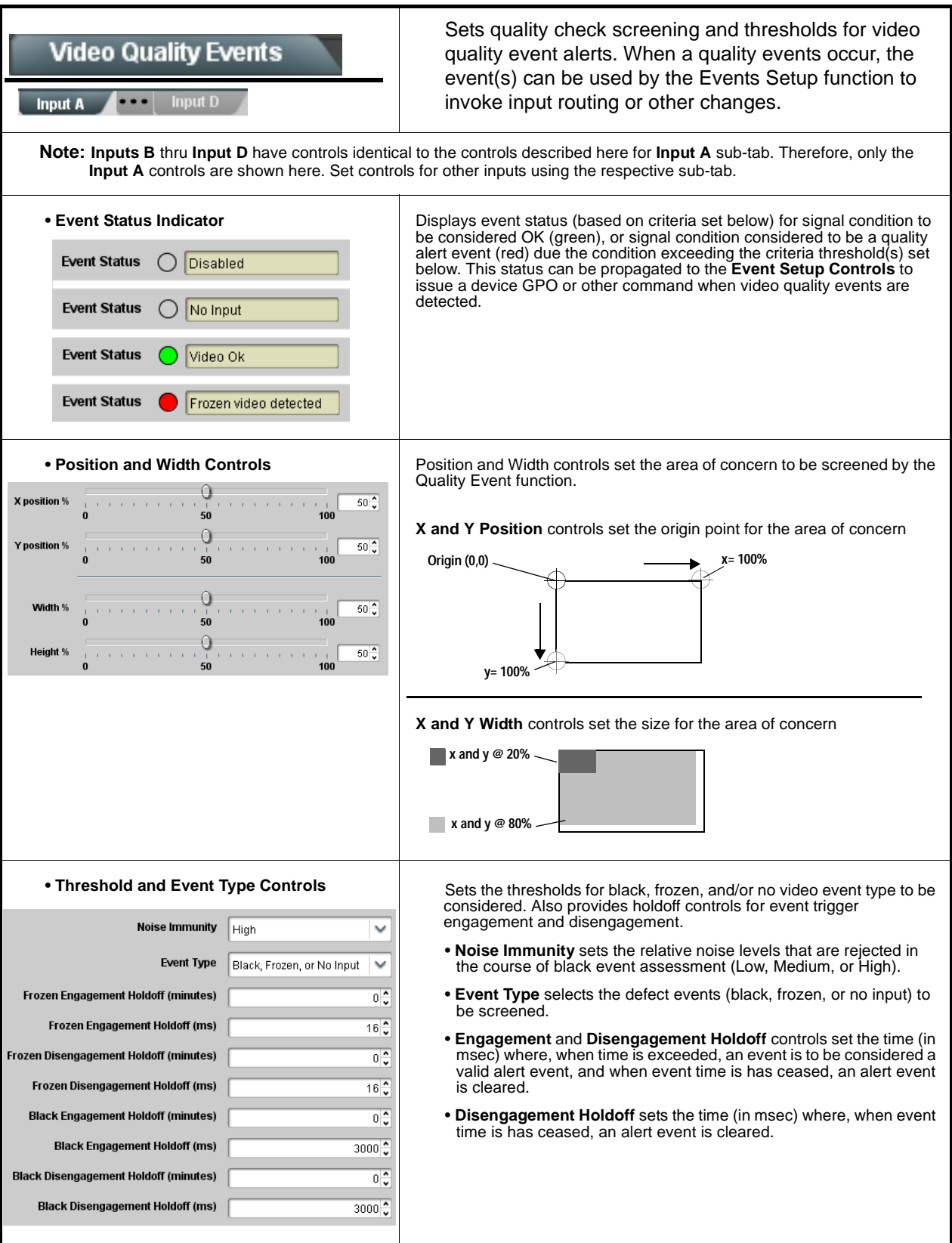

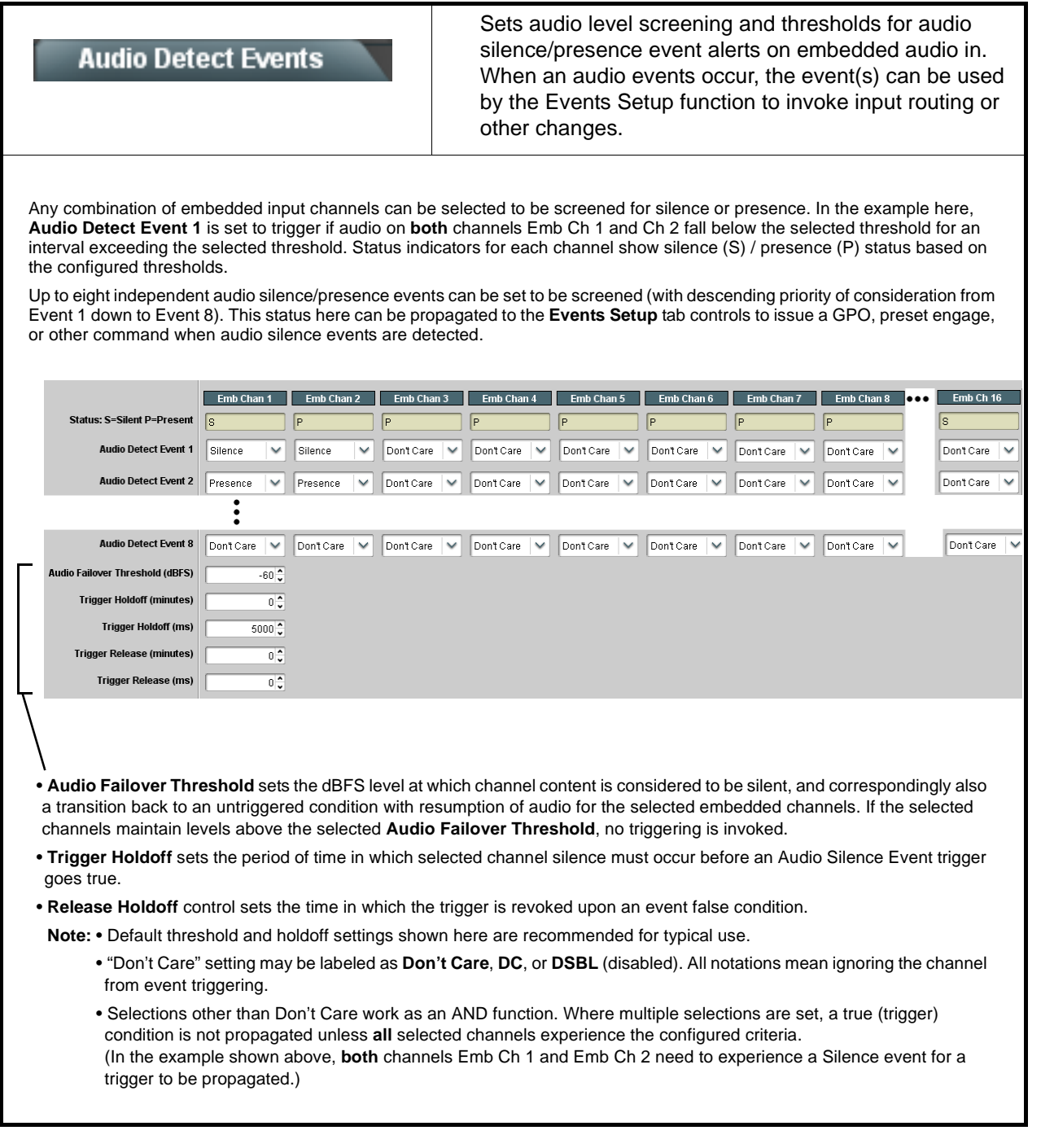

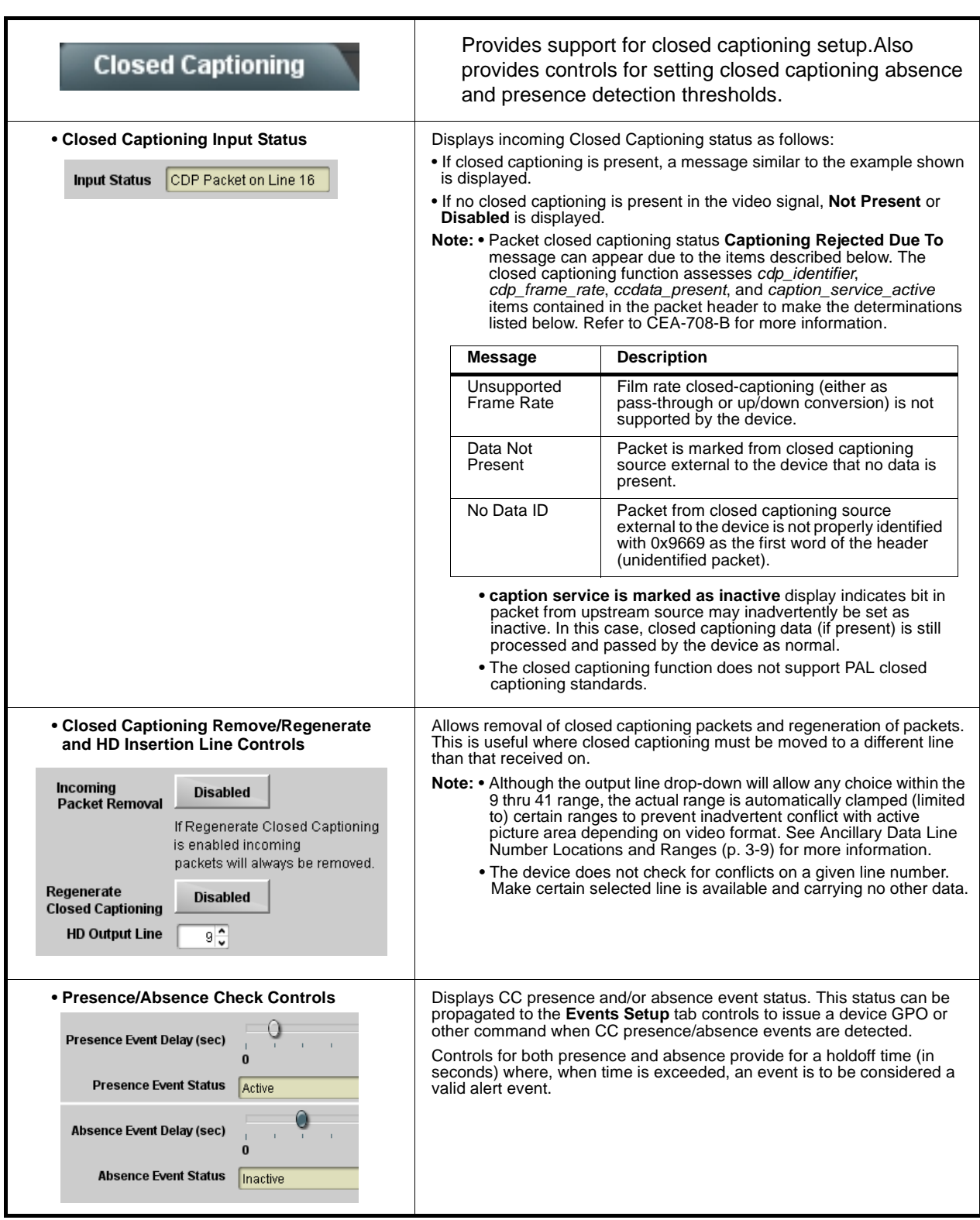

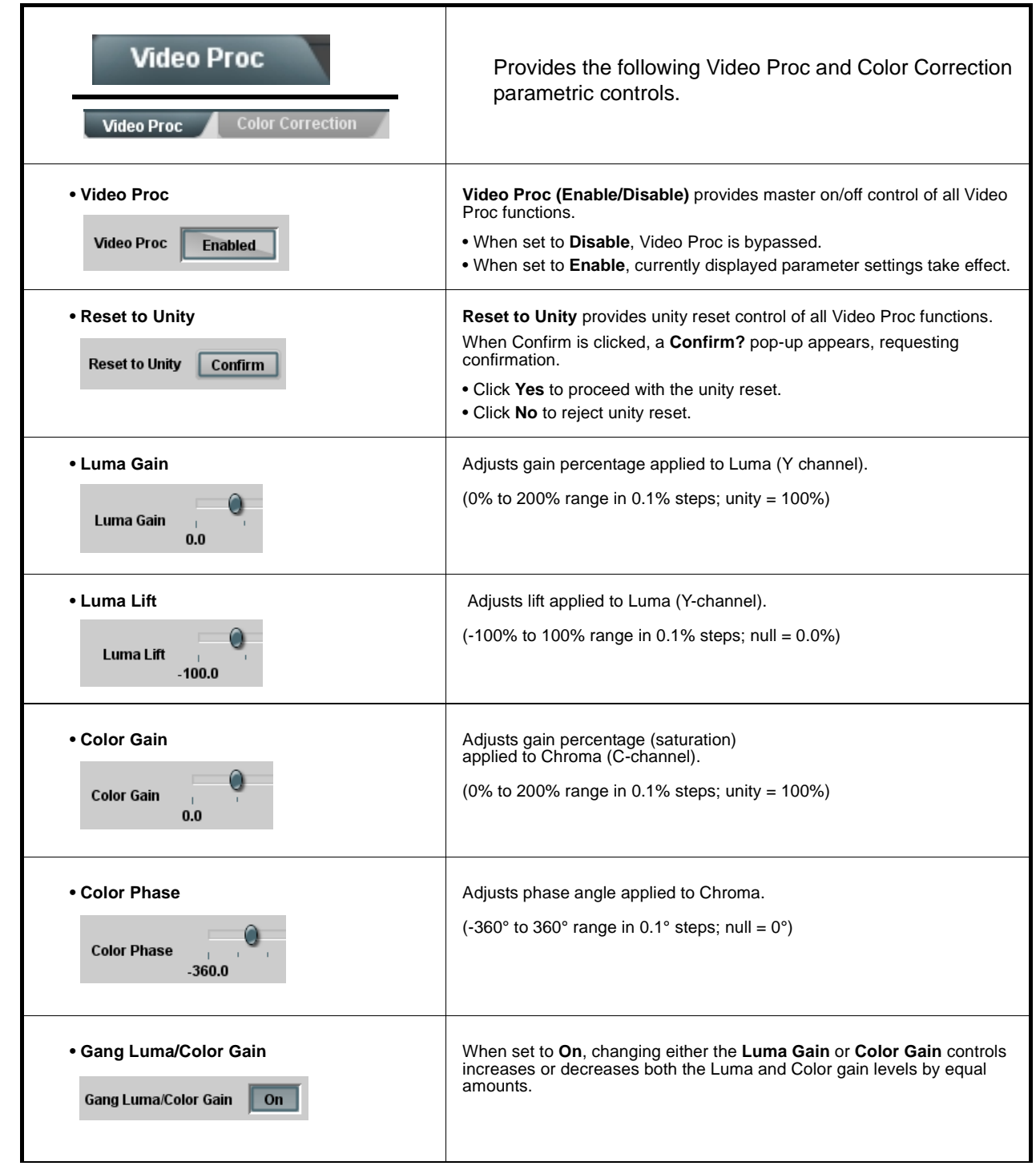

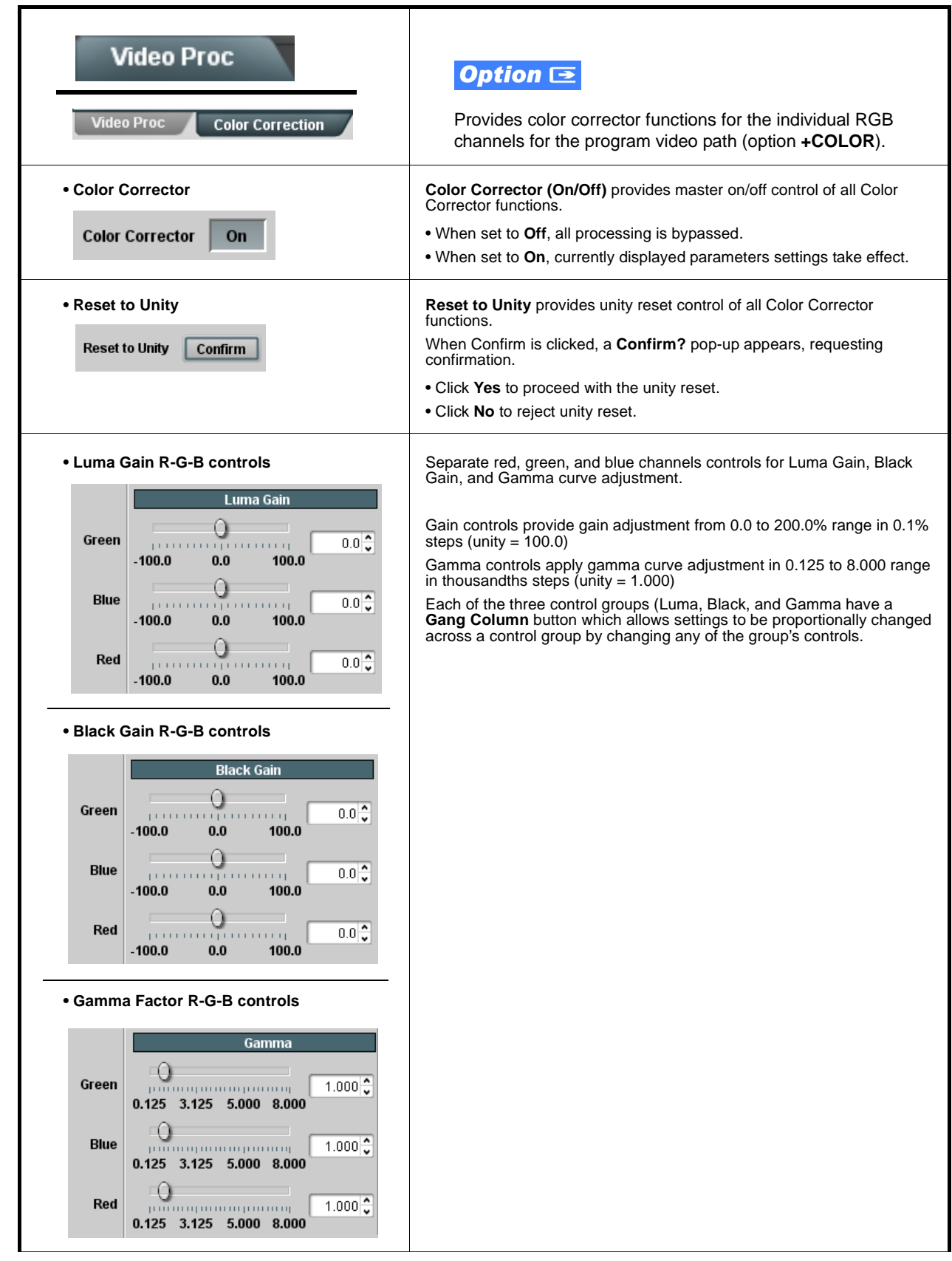

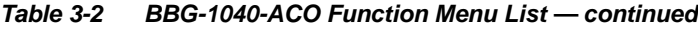

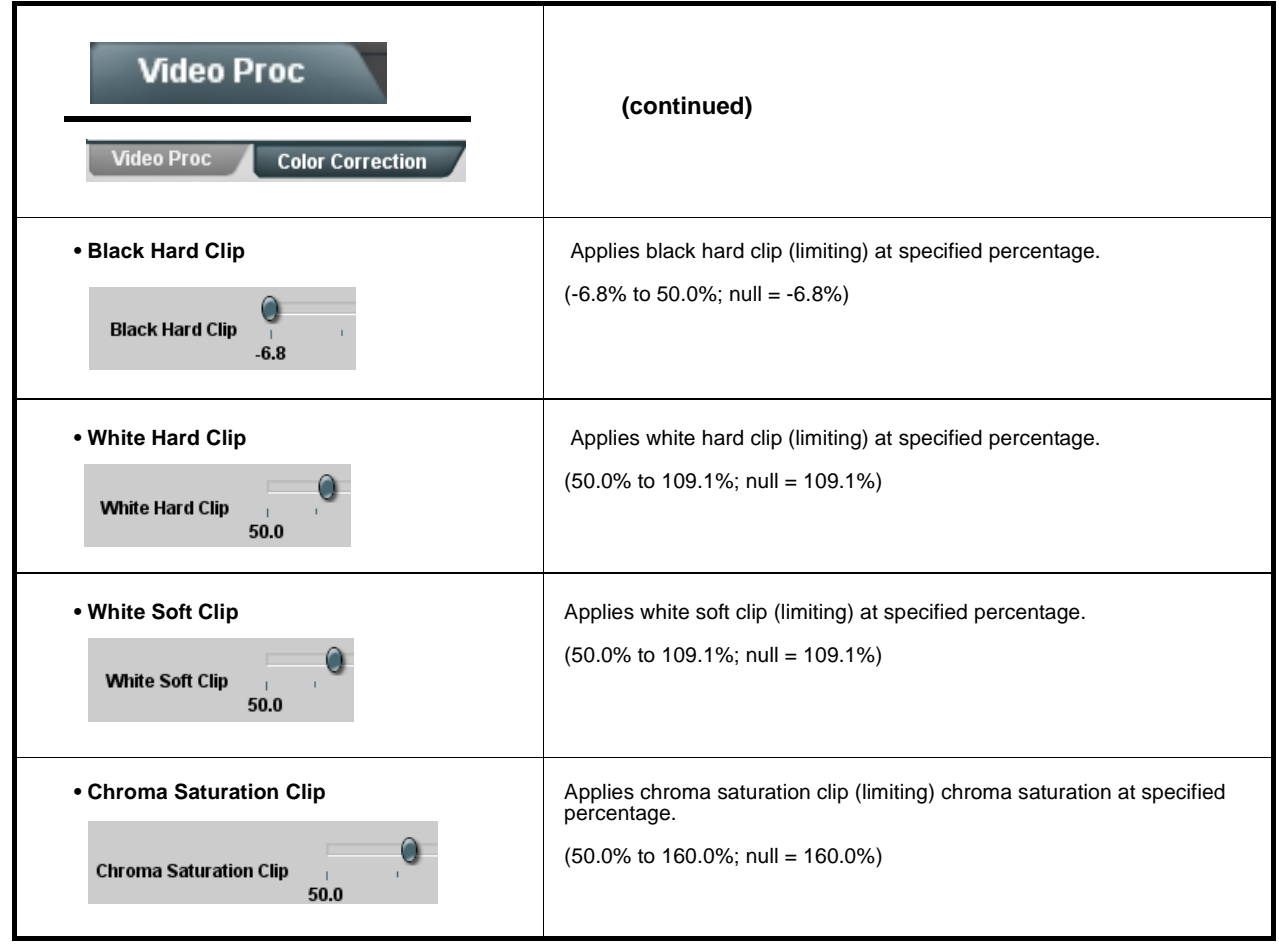

**Table 3-2 BBG-1040-ACO Function Menu List — continued**

<span id="page-57-0"></span>

| <b>Output Audio Routing/Controls</b><br>Downmixer<br><b>Embedded Output</b><br>channels should be set to the <b>Silence</b> selection.                                                   | Provides an audio crosspoint allowing the audio source<br>selection for each embedded audio output channel.<br>Also provides Gain, Phase Invert, and Muting controls<br>and peak level meters for each output channel.<br>Note: • Embedded Ch 2 thru Embedded Ch 16 have controls identical to the Source, Gain, Mute, and Invert controls<br>described here for Embedded Ch 1. Therefore, only the Embedded Ch 1 controls are shown here.<br>• For each channel, its source and destination should be considered and appropriately set. Unused destination           |
|----------------------------------------------------------------------------------------------------|----------------------------------------------------------------------------------------------------|
| • Group Enable/Disable Controls<br>Group 1<br>Group 4<br>Group <sub>2</sub><br>Group 3<br><b>Enabled</b><br><b>Enabled</b><br><b>Enabled</b><br><b>Enabled</b>                           | Allows enable/disable of embedded audio groups 1 thru 4 on program<br>video output to accommodate some legacy downstream systems that<br>may not support all four embedded audio groups.<br><b>Note:</b> Changing the setting of this control will result in a noise burst in all<br>groups. This control should not be manipulated when carrying<br>on-air content.                                                                                                    |
| • Embedded Output Channel Source<br>Emb Out Ch 1<br>Audio Bus Ch 1                                                                                                    | Using the drop-down list, selects the audio input source to be embedded<br>in the corresponding embedded output channel from the following<br>choices:<br>• Device Audio Bus Ch 1 thru Ch 16<br>• Built-in Tone generators Tone n<br>(-20 dBFS level tone generators with n being frequencies of 100, 200,<br>300, 400, 500, 600, 700, 800, 900, 1k, 2k, 4k, 6k, 8k, 12k, and 16k)<br>• Flex Bus A thru P mixer sum node outputs<br>• Option E Audio LTC<br>• Downmixer L<br>• Downmixer R                                                                            |
| • Channel Mute/Phase Invert/Gain Controls<br>and Peak Level Display<br>Mute<br>Mute<br>Invert<br>Invert<br>$= 20$<br>20<br>$-30$<br>-30<br>--80<br>-80<br>$\frac{1}{2}$<br>$\frac{1}{2}$ | Provides Mute and phase Invert channel controls, as well as peak level<br>meter for each output channel. (Meter shows level as affected by Level<br>control.)<br>Gain controls allow relative gain (in dB) control for the corresponding<br>destination Embedded Audio Group channel.<br>$(-80 \text{ to } +20 \text{ dB} \text{ range in } 1.0 \text{ dB steps};$ unity = 0 dB)<br>Note: Although the device can pass non-PCM data such as Dolby <sup>®</sup> E or<br>AC-3, setting the gain control to any setting other than default 0 will<br>corrupt Dolby data. |

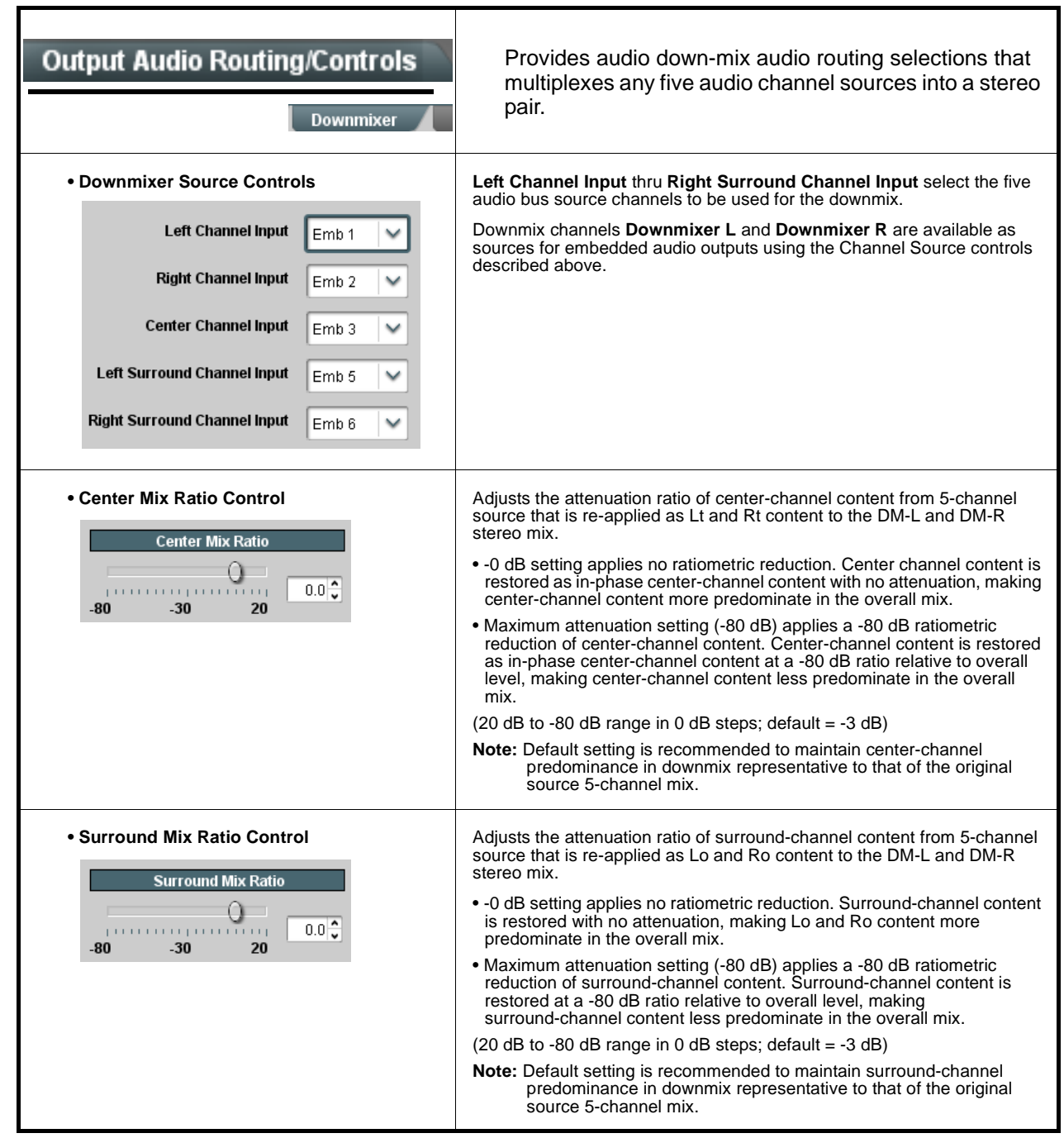

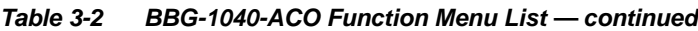

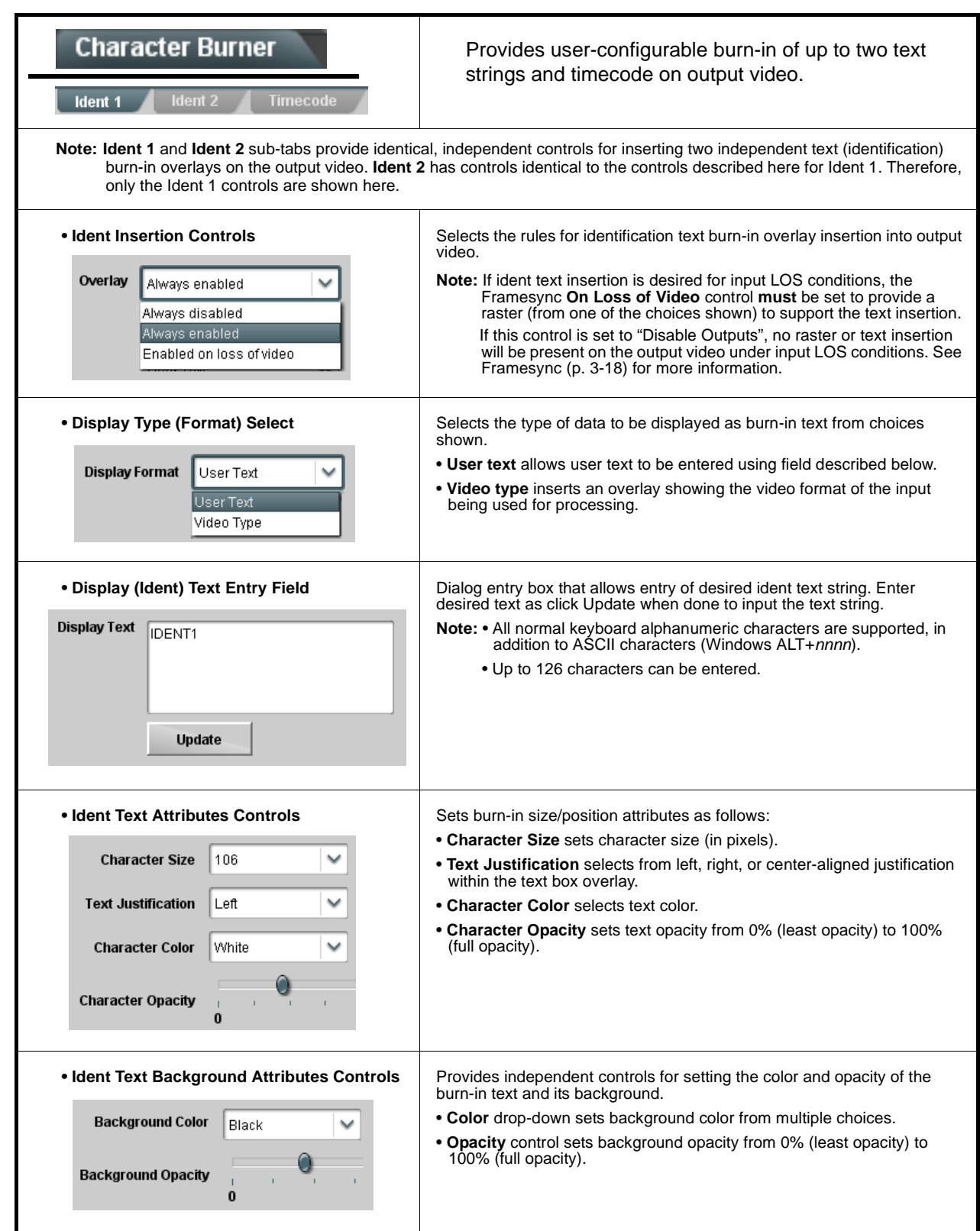

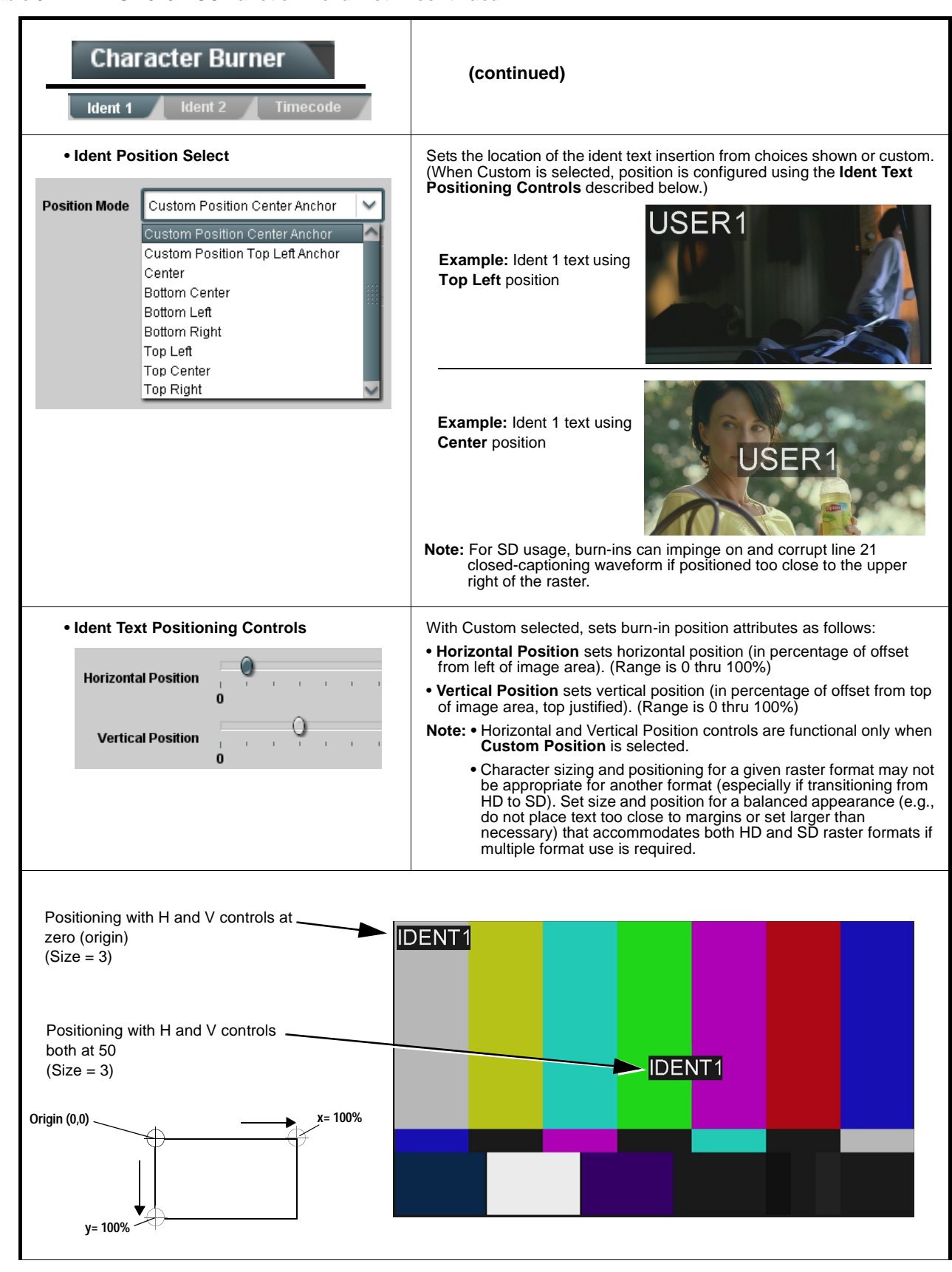

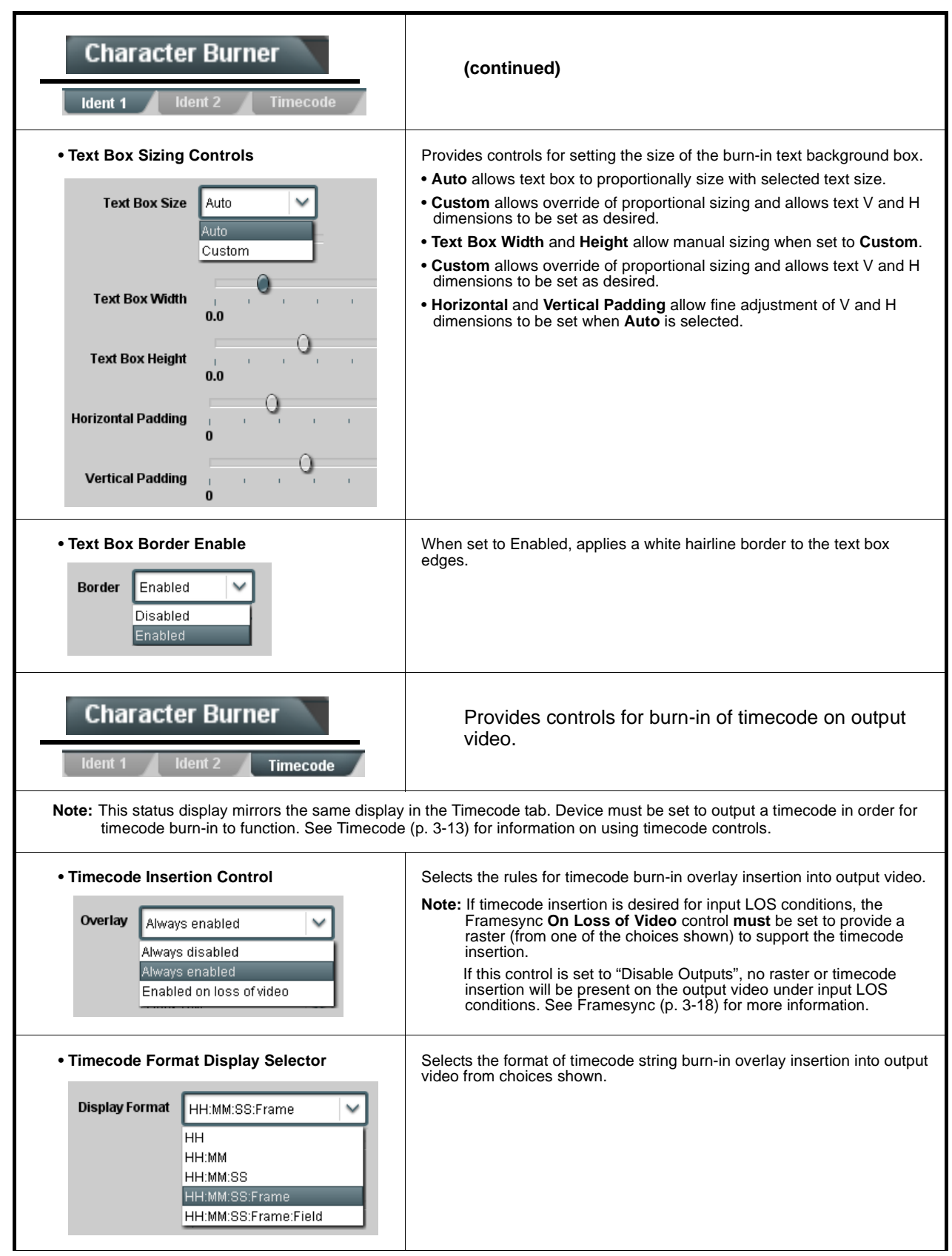

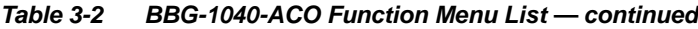

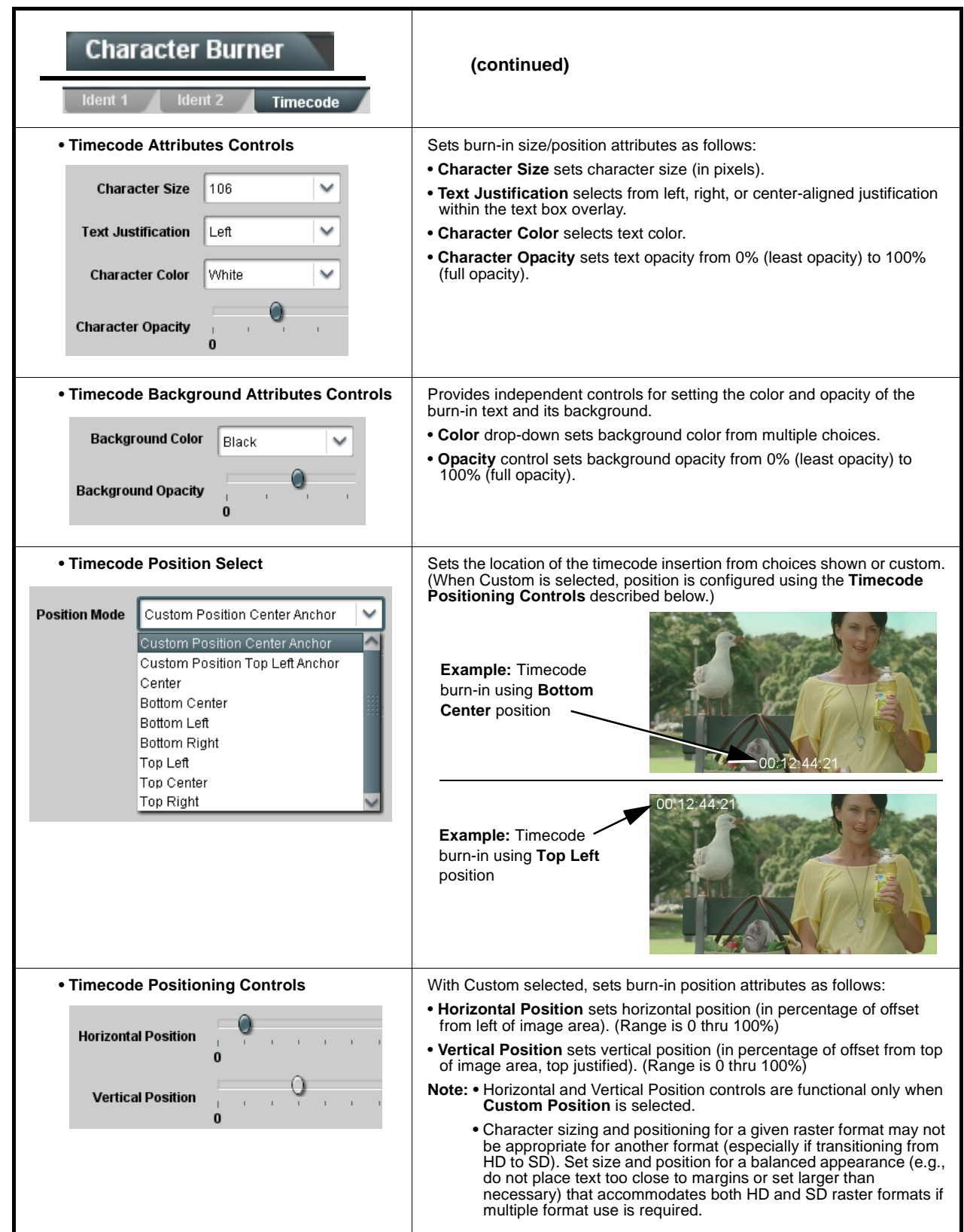

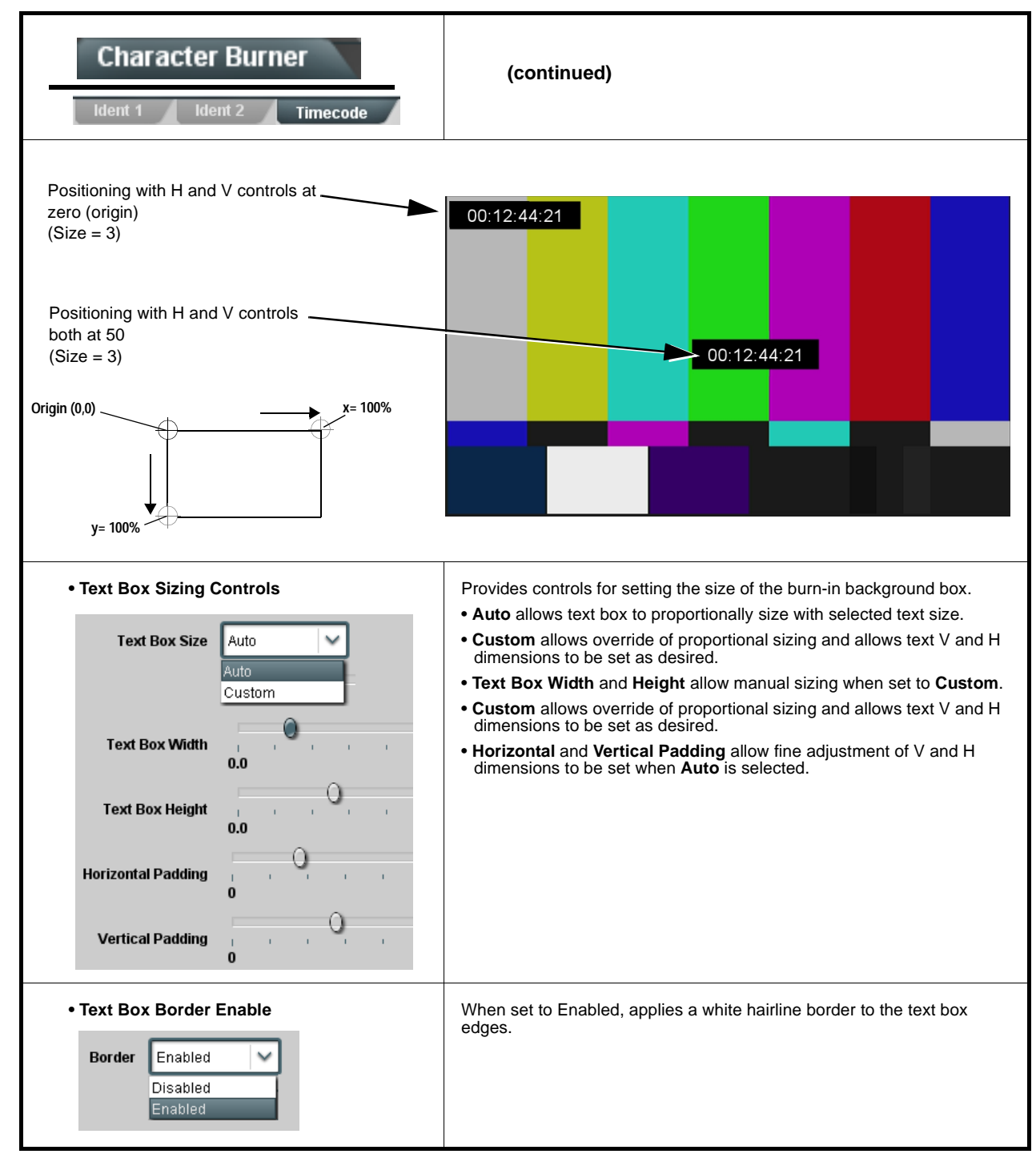

## Provides a "moving box" graphic insertion (overlay) on **Moving Box** the output video. Moving-box insertion can serve as a dynamic raster confidence check even in cases where the input video image is static or lost. Moving-box insertion provides dynamic display even on static video. Attributes such as box size, color, vertical movement speed, and horizontal movement speed are all user configurable. Moving box can be set to insert contunously, or only upon loss of input.• **Moving Box Insertion Controls** Selects the rules for moving-box overlay insertion into output video. **Note:** If moving-box insertion is desired for input LOS conditions, the Framesync **On Loss of Video** control **must** be set to provide a **Moving Box** Always disabled raster (from one of the choices shown) to support the moving-box insertion. Always disabled If this control is set to "Disable Outputs", no raster or moving-box Always enabled insertion will be present on the output video under input LOS Enabled on loss of video conditions. See [Framesync \(p. 3-18\)](#page-43-0) for more information. • **Moving Box Size Controls** Sets size of box image burn-in as follows: • **Moving Box Width** sets the width (as a percentage of maximum available raster width. (Range is 0% thru 40%) Moving Box Width (%) • **Moving Box Height** sets the height (as a percentage of maximum available raster height. (Range is 0% thru 40%) **Note: •** Moving box sizing for a given raster format may not be Moving Box Height (%) appropriate for another format (especially if transitioning from HD to SD). Set size and position for a balanced appearance that accommodates both HD and SD raster formats if multiple format use is required. **•** For SD usage, moving box can impinge on and corrupt line 21 closed-captioning waveform if positioned too close to the upper right of the raster. • **Moving Box Speed Controls** Sets speed of motion for moving box image burn-in as follows: • **Moving Box Horizontal Speed** sets the X-axis speed from choices shown. Moving Box Horizontal Speed Normal • **Moving Box Vertical Speed** sets the Y-axis speed from choices shown. None Slow Norma Fast **Moving Box Vertical Speed** Normal

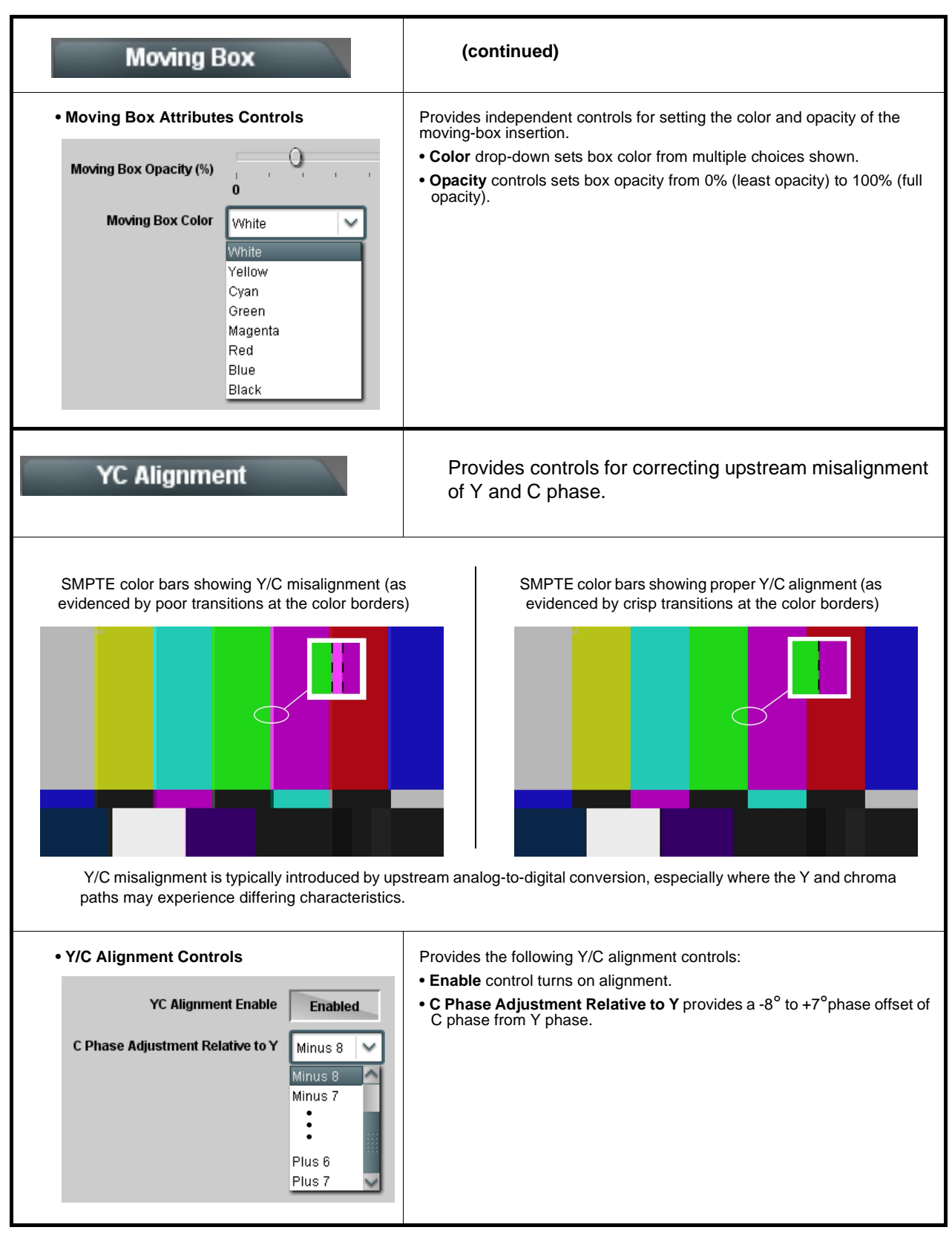

**Table 3-2 BBG-1040-ACO Function Menu List — continued**

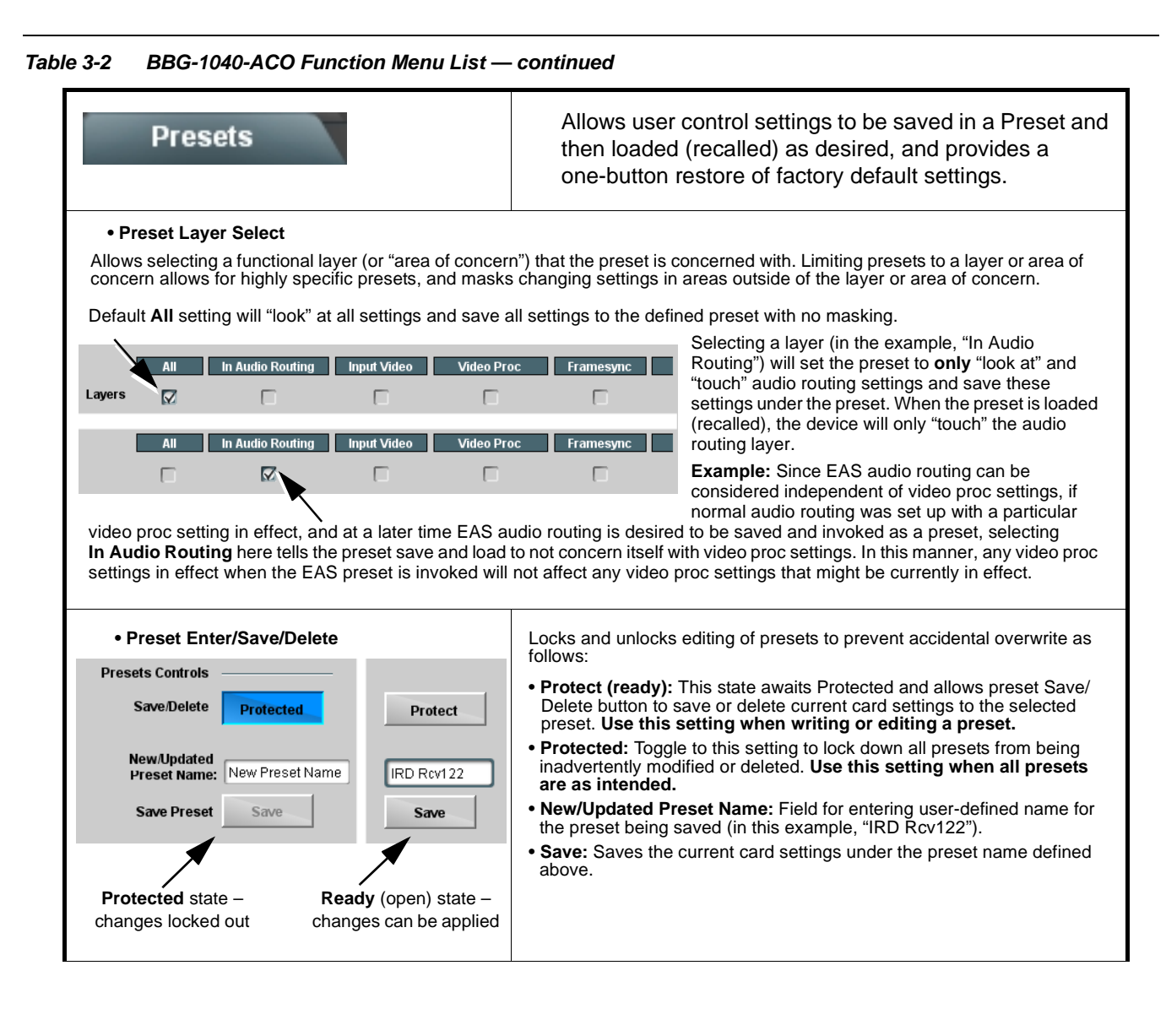

| <b>Presets</b>                                                                                 |                           | (continued)                                                                                                    |
|------------------------------------------------------------------------------------------------|---------------------------|----------------------------------------------------------------------------------------------------|
| • Preset Save/Load Controls                                                                    |                           |                                                                                                    |
| <b>Load/Delete Existing Preset</b>                                                             |                           | • Select Preset: drop-down allows a preset saved above to be<br>selected to be loaded or deleted (in this example, custom preset<br>"IRD Rcv122").                                                                                                    |
| <b>Select Preset:</b><br><b>Load Selected Preset</b>                                           | IRD Rcv122<br>Confirm     | • Load Selected Preset button allows loading (engaging) the<br>selected preset. When this button is pressed, the changes called<br>out in the preset are immediately applied.                                                                                                    |
| <b>Update Selected Preset</b>                                                                  | <b>Confirm</b>            | Note: Controls below that modify or delete presets are grayed-out<br>(inactive) when Save/Delete button is in <b>Protected</b> mode. To<br>use these controls, make certain Protected is not enabled.                                                                                                    |
| <b>Rename Selected Preset</b>                                                                  | <b>Confirm</b>            | . Update - Rename - Delete Selected Preset buttons allow<br>selected preset to be updated (take in current custom settings), be<br>renamed, or be deleted. A Confirm prompt appears in all cases.                                                                                                    |
| <b>Delete Selected Preset</b><br><b>Delete All Presets</b>                                     | Confirm<br>Confirm        | • Delete All Presets button allows a delete of all stored presets.<br>(This is useful if all presets are to be replaced by a new Presets<br>.bin file.)                                                                                                    |
| <b>Load Factory Defaults</b>                                                                   | Confirm                   | • Load Factory Defaults button allows loading (recalling) the<br>factory default preset. When this button is pressed, the changes<br>called out in the preset are immediately applied.                                                                                                    |
| <b>Download Presets</b>                                                                        | StoredPresets.bin<br>Save | <b>Note:</b> Load Factory Defaults functions with no masking. The Preset<br>Layer Select controls have no effect on this control and will<br>reset all layers to factory default.                                                                                                    |
|                                                                                                |                           | • Download Presets saving the preset files to a folder on the<br>connected computer.                                                                                                    |
| <b>Upload Options</b>                                                                          |                           | . Upload Options checkboxes function as follows:                                                                                                    |
| Delete All Presets on Upload                                                                   |                           | • Delete All Presets on Upload clears all stored presets, and<br>then replaces or adds any presets as defined in the uploaded<br>Presets .bin file. (This is useful to establish a "clean slate" and<br>remove any presets that may no longer be desired.)                                               |
| <b>Delete Duplicate Presets</b><br>on Upload<br><b>Load Saved Settings</b><br>on Preset Upload | u<br>M                    | • Delete Duplicate Presets on Upload clears stored presets<br>bearing the same name as currently stored presets. (This avoids<br>dual iterations of same preset name (plain and duplicate using<br>marking), and avoids possibility of "stale" presets no longer<br>desired from appearing as a choice.) |
|                                                                                                |                           | • Load Saved Settings on Preset Upload makes certain any<br>local card settings card state is retained following a preset<br>upload. When checked, a preset within the upload is invoked<br>only when specifically selected and invoked.                                                                 |
|                                                                                                |                           | Note: Any combination of checkboxes can be checked or<br>unchecked (enabled or disabled) as desired.                                                                                                    |

**Table 3-2 BBG-1040-ACO Function Menu List — continued**

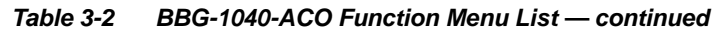

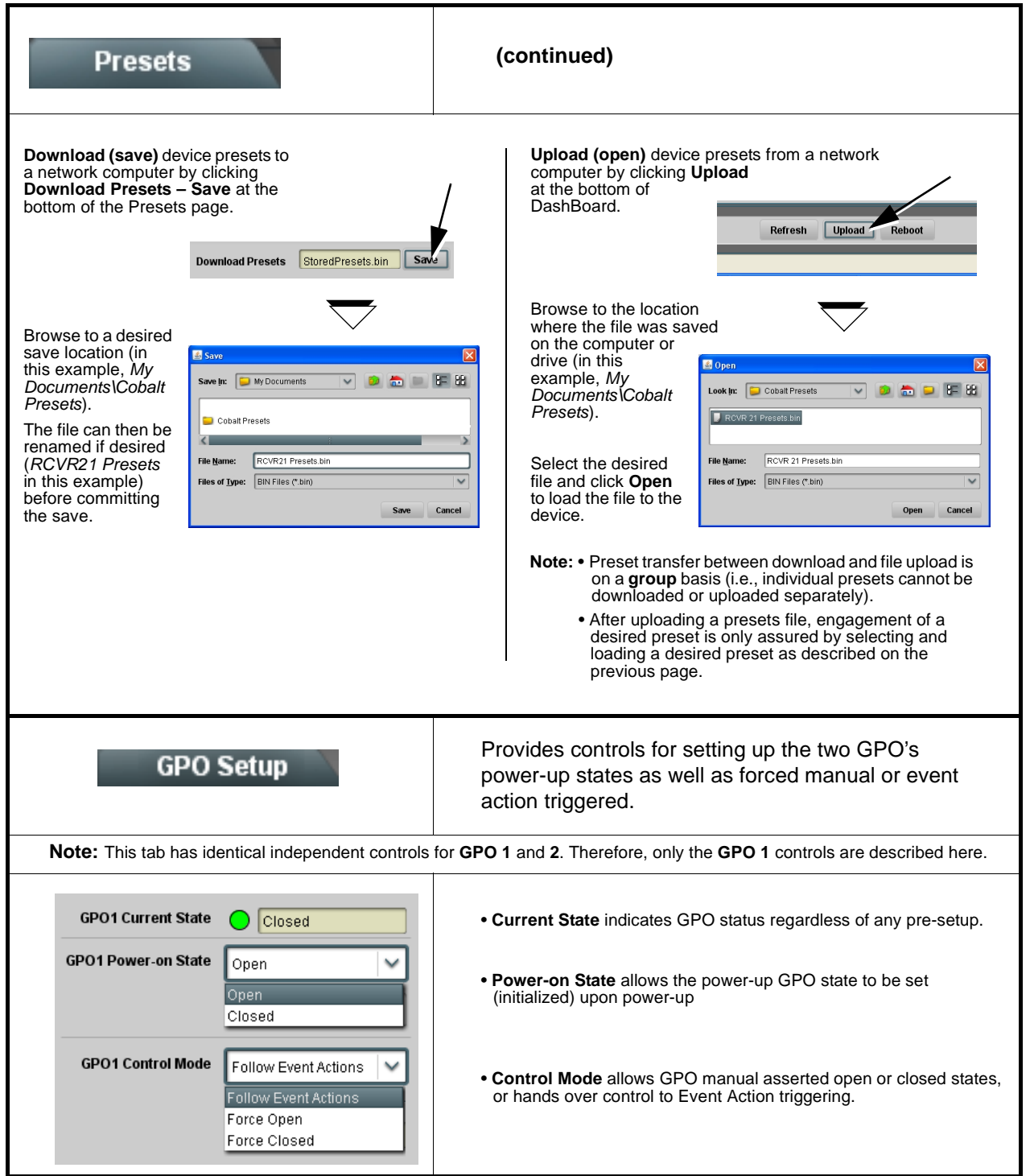

<span id="page-69-0"></span>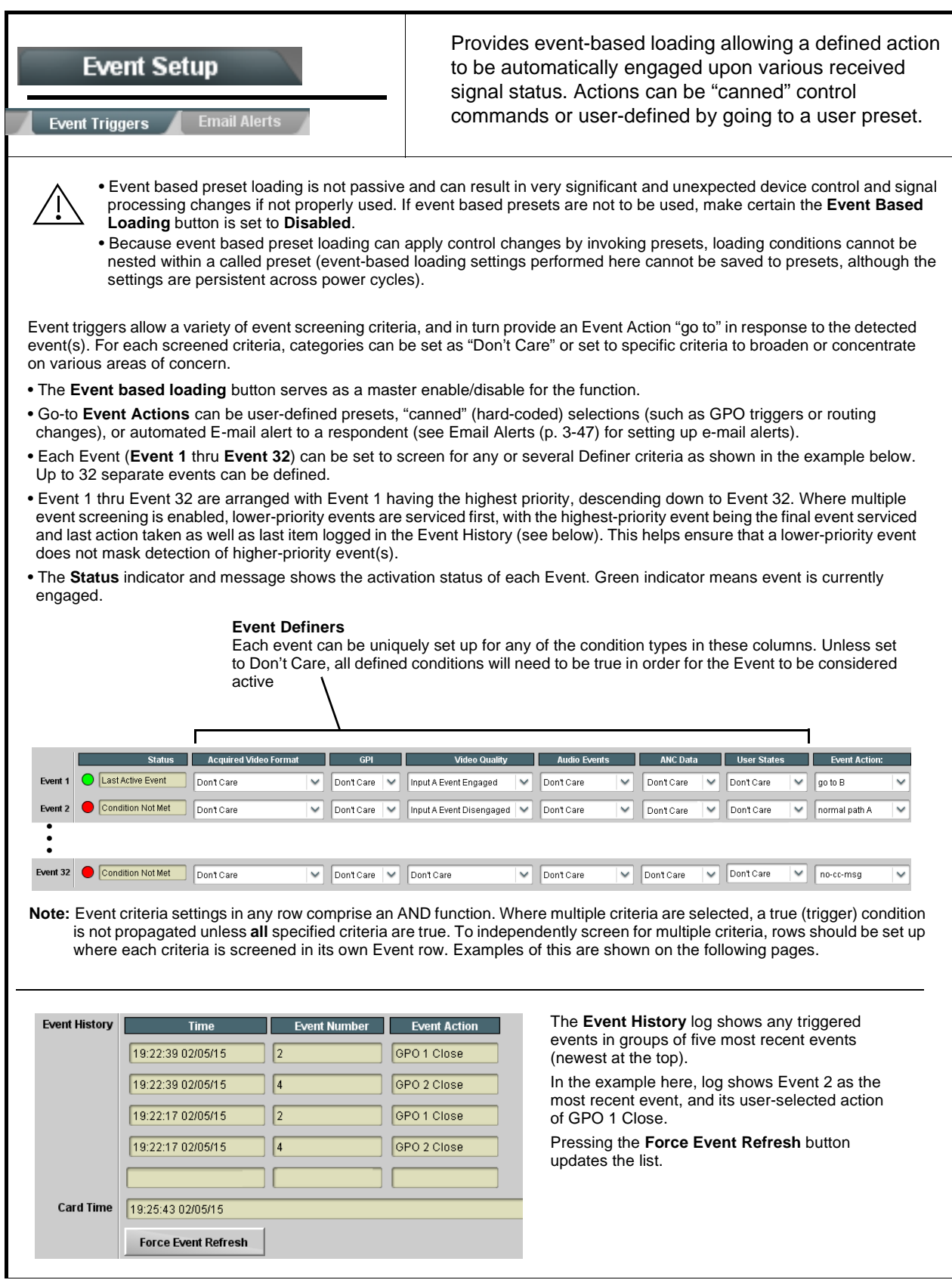

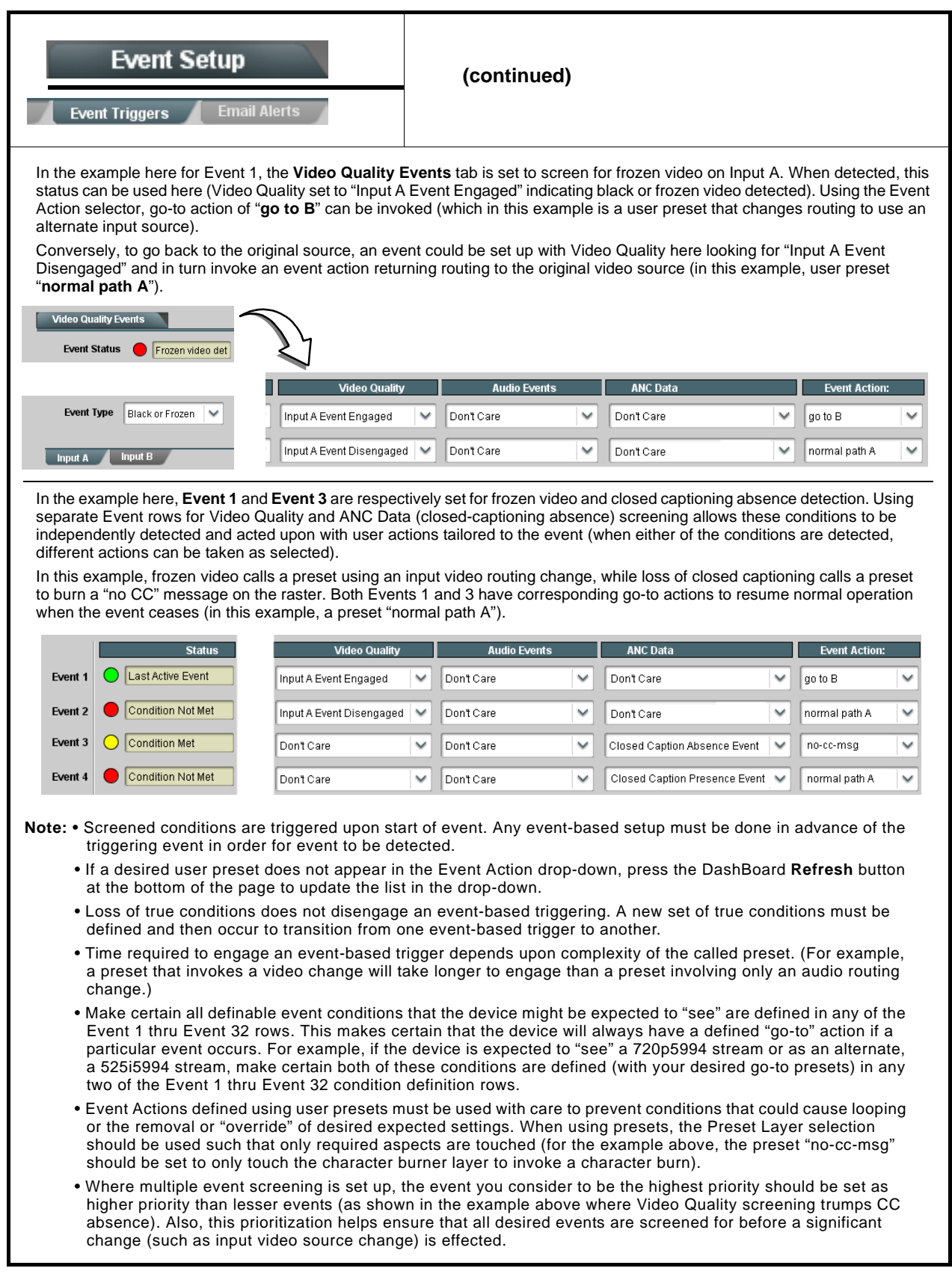

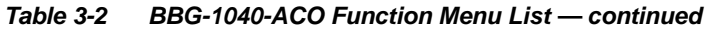

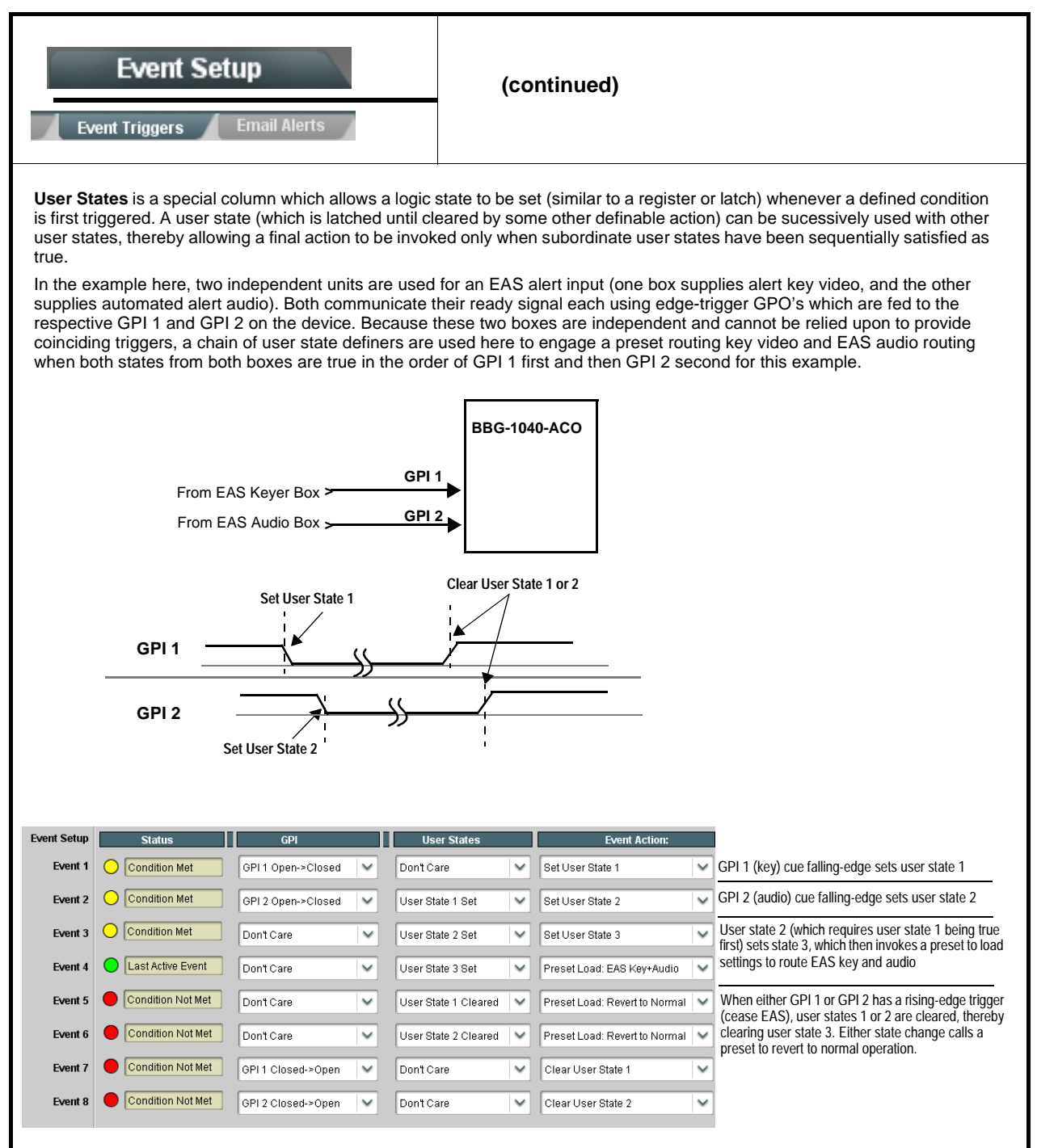
#### **Table 3-2 BBG-1040-ACO Function Menu List — continued**

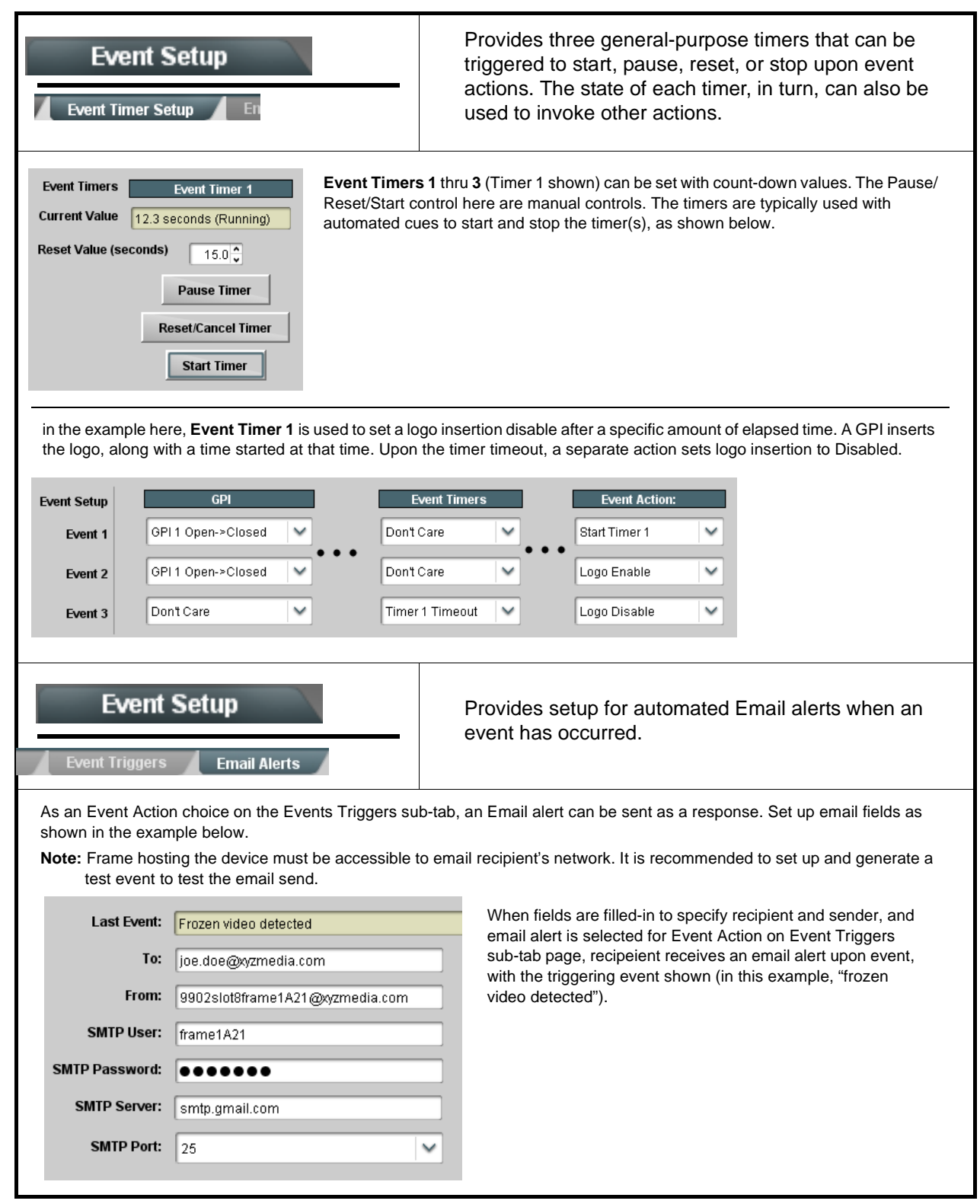

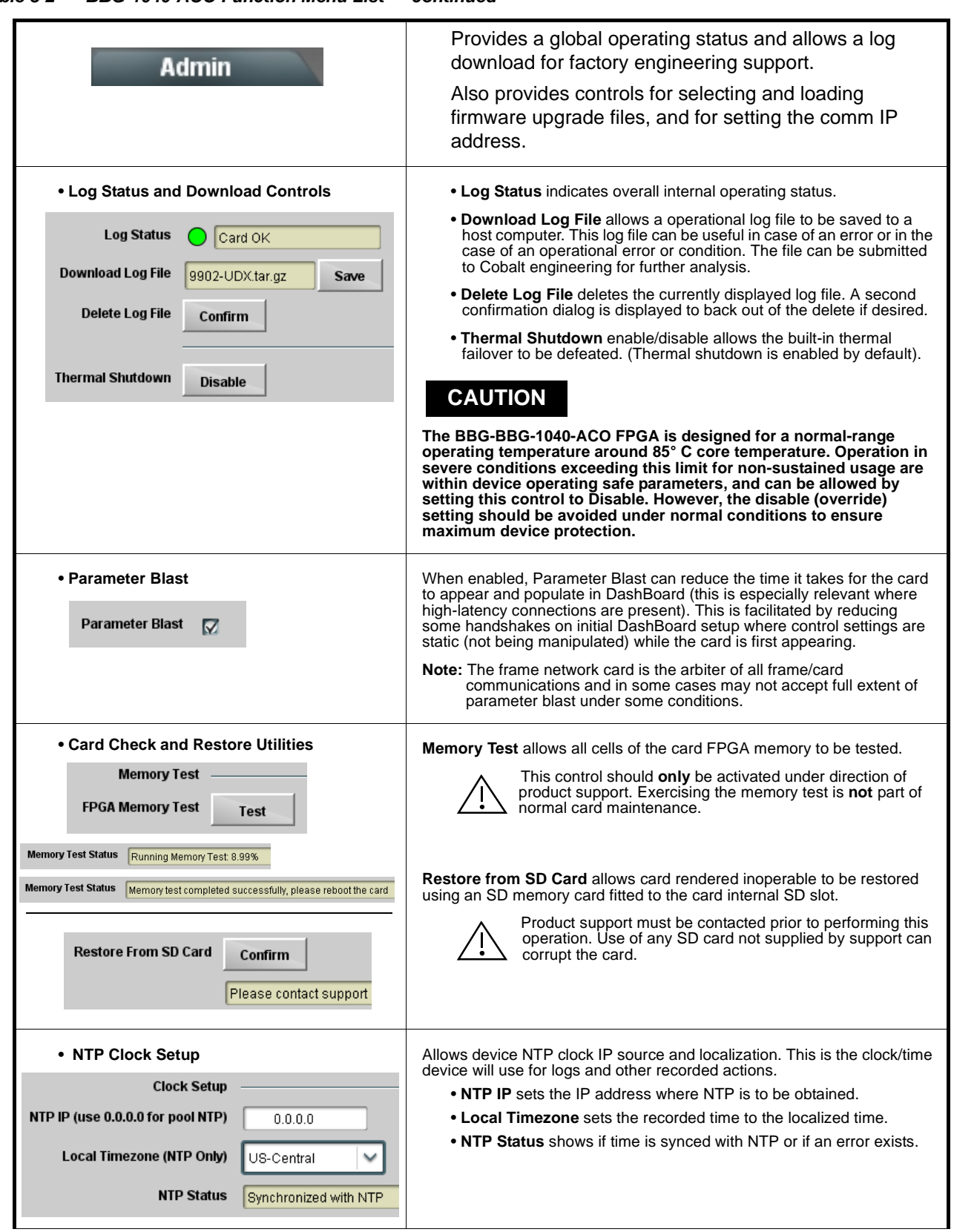

**Table 3-2 BBG-1040-ACO Function Menu List — continued**

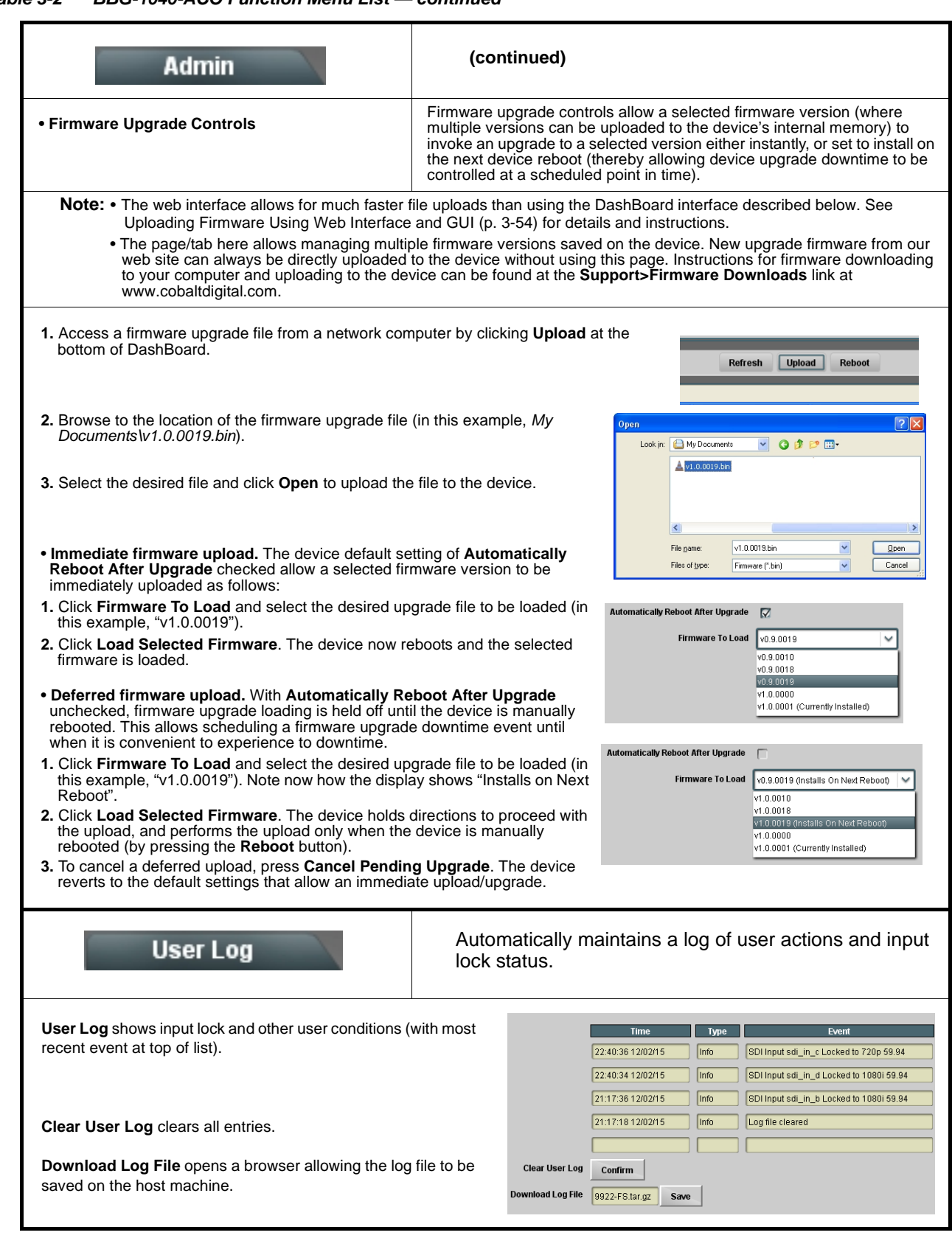

#### **Table 3-2 BBG-1040-ACO Function Menu List — continued**

#### **Table 3-2 BBG-1040-ACO Function Menu List — continued**

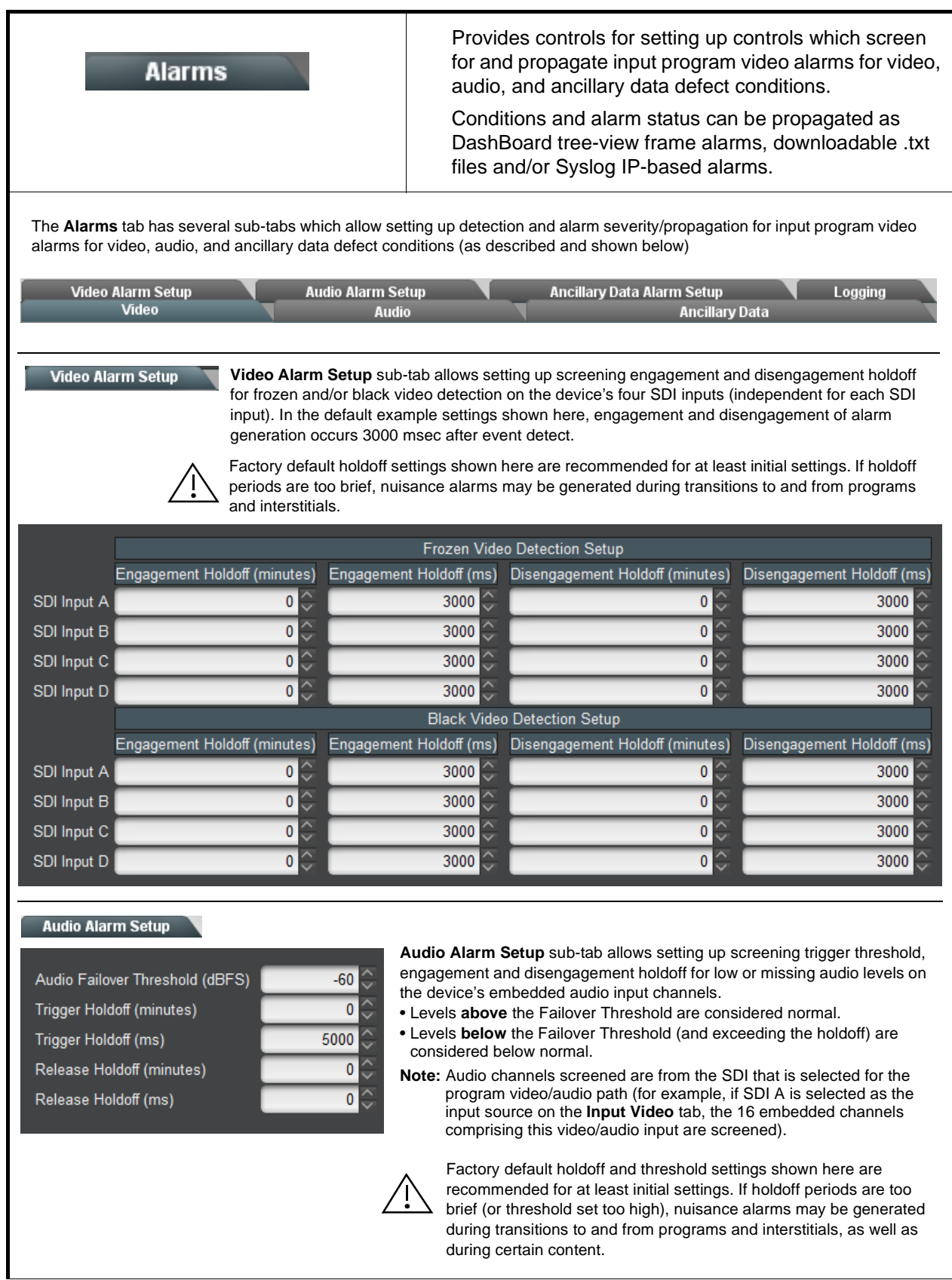

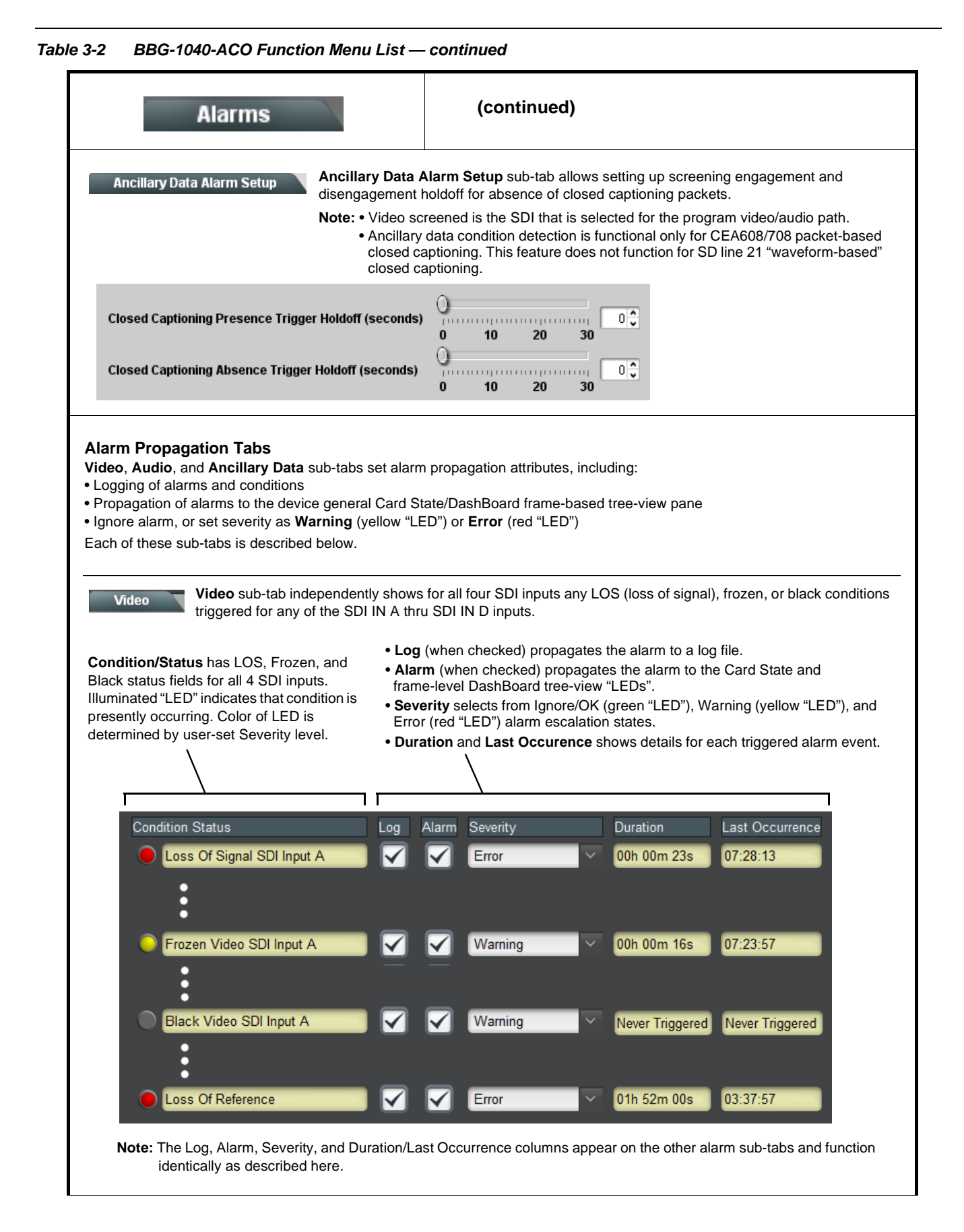

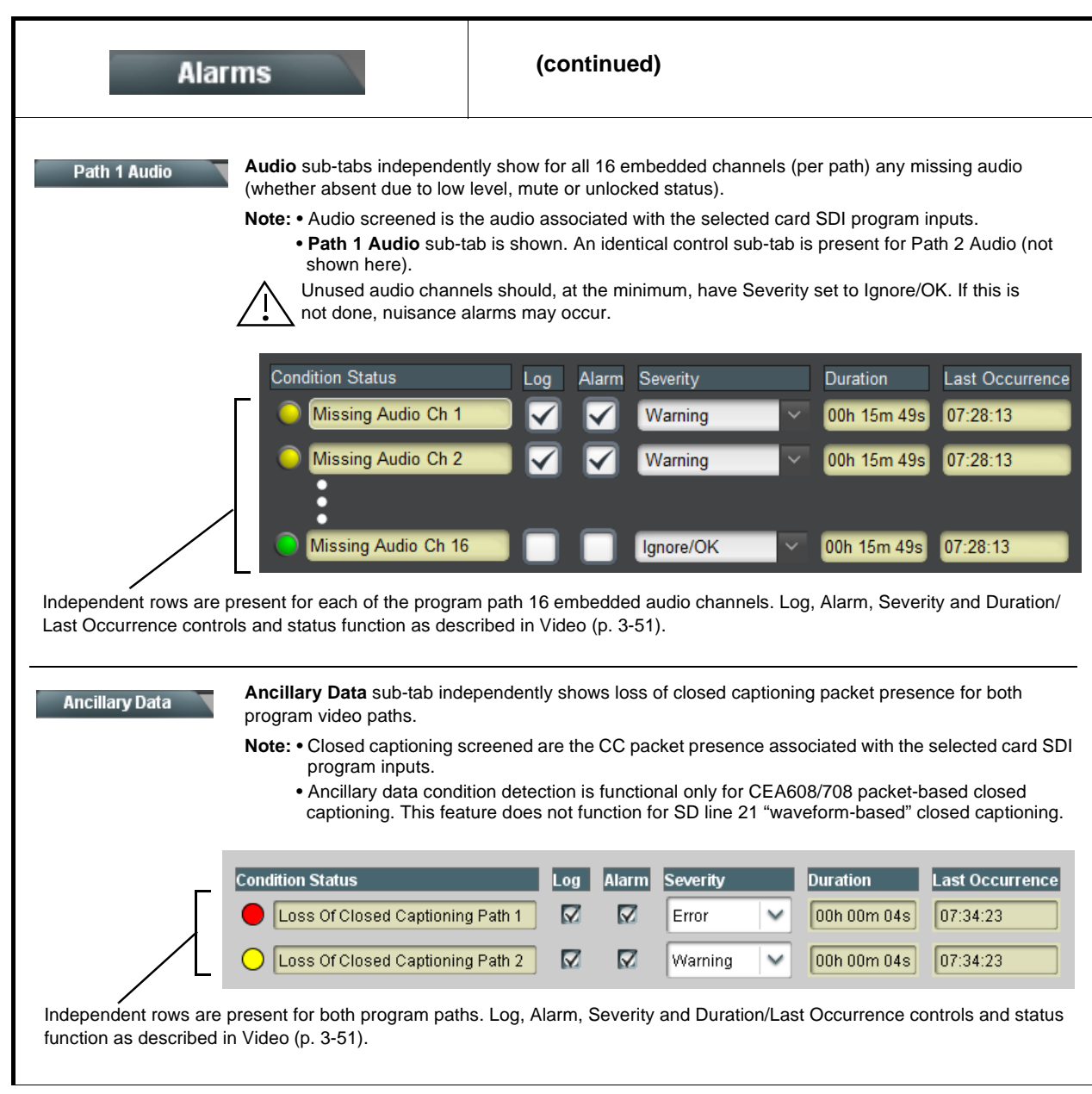

**Table 3-2 BBG-1040-ACO Function Menu List — continued**

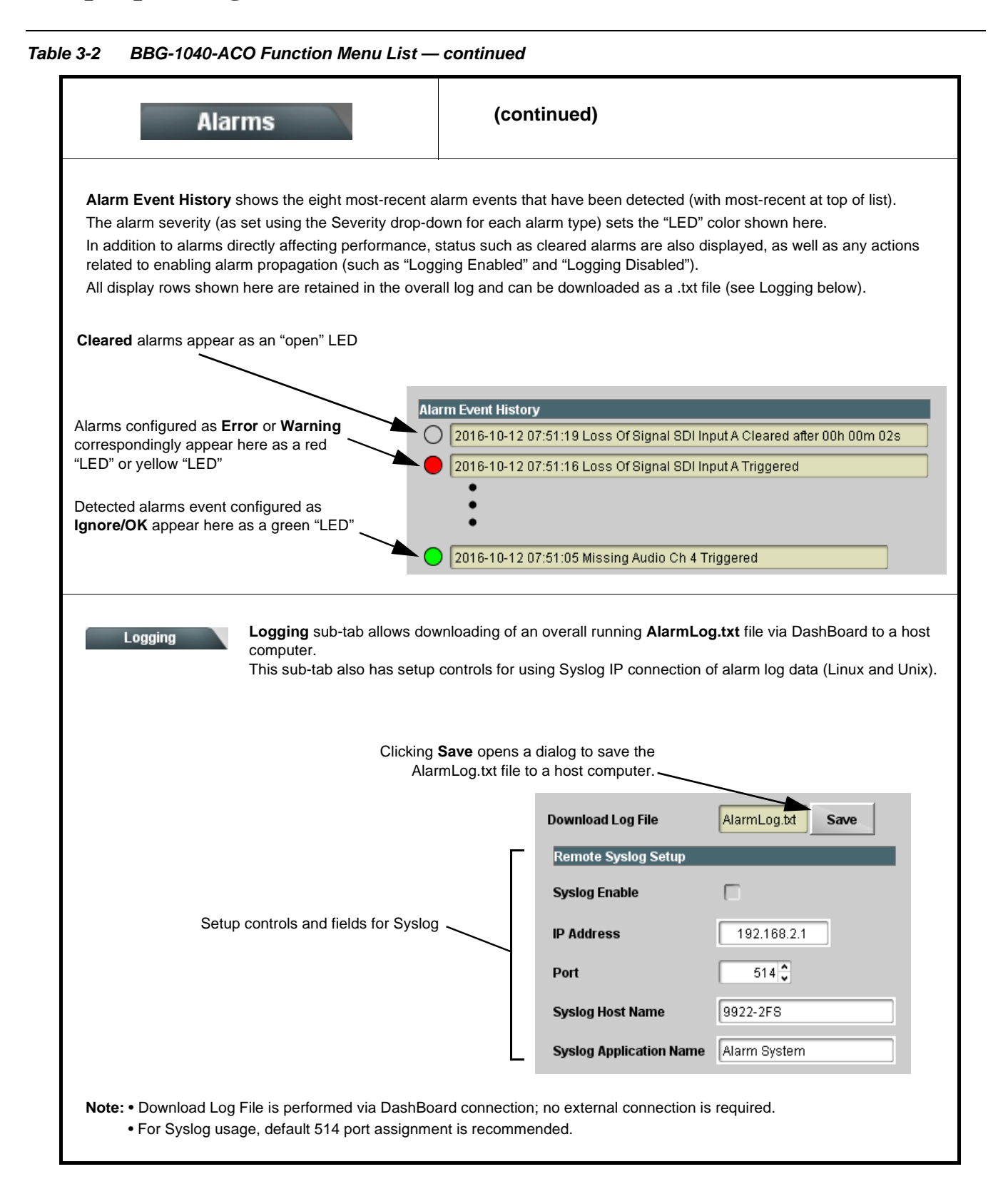

# <span id="page-79-0"></span>**Uploading Firmware Using Web Interface and GUI**

Firmware (such as upgrades, option keys, and presets .bin files) can be uploaded to BBG-1040-ACO directly via the web html5 interface without going through DashBoard (see Figure 3-8). In addition to allowing uploads without needing a DashBoard connection, this method transfers files typically much faster than using DashBoard.

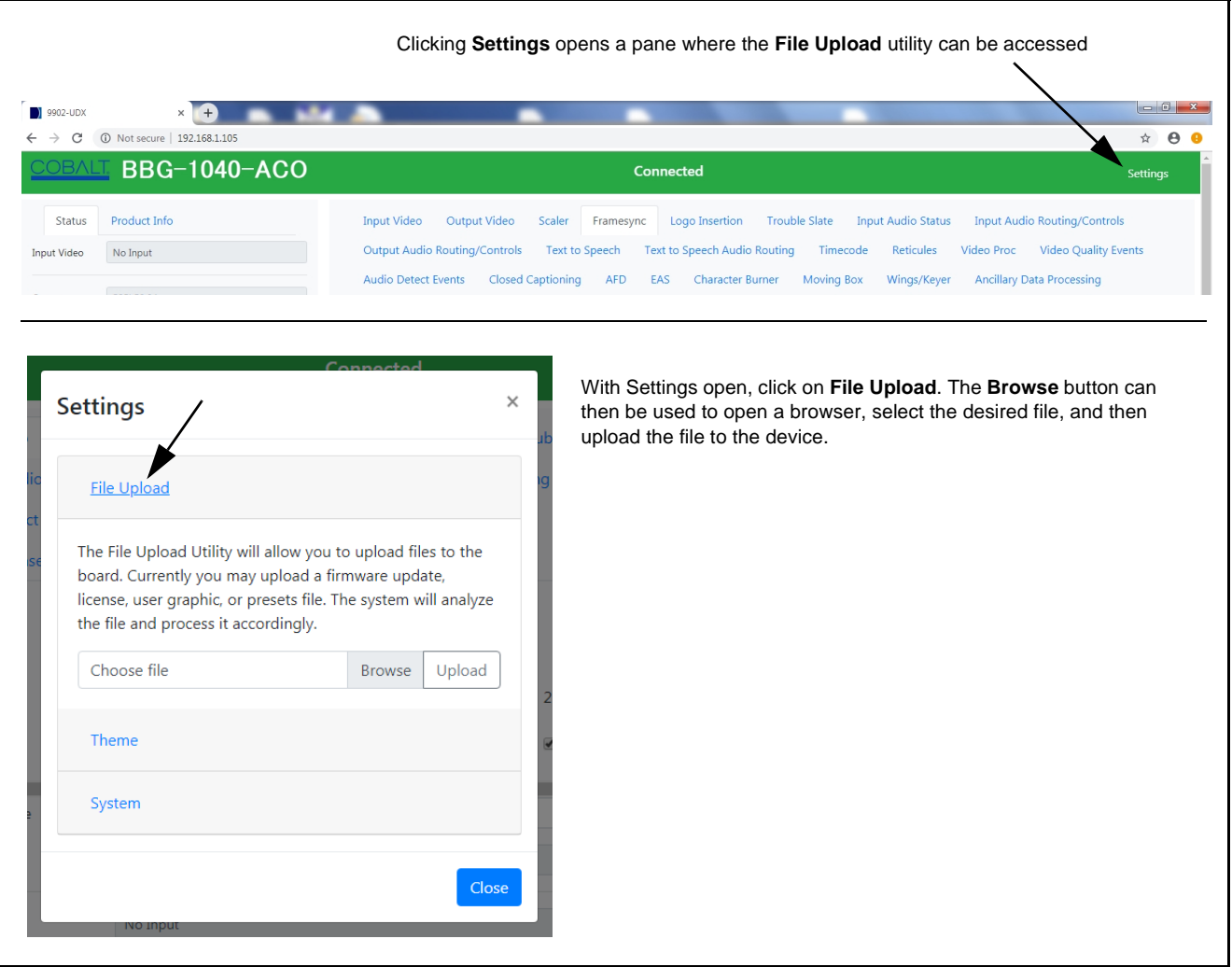

**Figure 3-8 Uploads Using Web Interface/GUI**

## **Front Panel User Menus**

All of the mode and parametric controls available using the web UI (as described in [BBG-1040-ACO Function Menu List and Descriptions](#page-35-0)) are available using the front panel display and arrow navigating buttons. Table 3-3 lists the menu structure and identifiers for these functions, along with page references for detailed information about the functions and its controls.

The front panel menus offers a true standalone means to configure the BBG-1040 with no connection to a network required, and is useful where changes need to be done immediately (or in emergency situations) without the benefit of network access. However, the web GUI provides greatly simplified user interfaces as compared to using this menu and the arrow controls. For this reason, it is **strongly recommended** that the web GUI or DashBoard remote control be used for all applications other than the most basic cases.

- **Note:** When a setting is changed using either the menu described here or the web GUI remote control, settings displayed are the settings as effected by the device itself and reported back to the remote control; the value displayed at any time is the actual value as set on the device.
	- Items other than status displays have an additional submenu where a selection for the item can be made. Some submenu items listed in Table 3-3 have additional nested submenus (denoted by \*). These multiple-level submenus are not listed here; refer to the referenced page number for more information.

#### **Table 3-3 Front Panel User Menus**

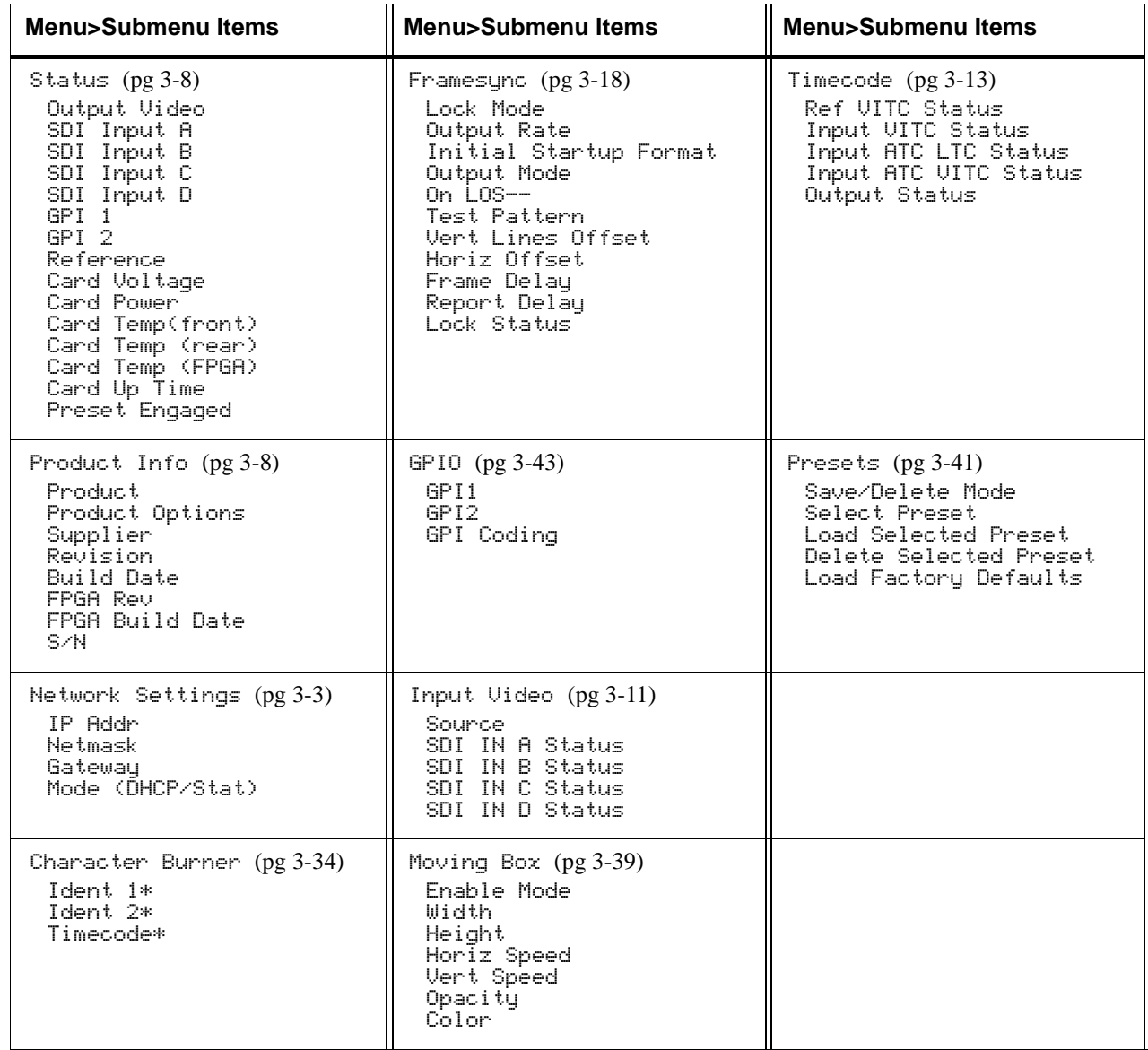

## **Troubleshooting**

This section provides general troubleshooting information and specific symptom/corrective action for the BBG-1040-ACO and its remote control interface. The BBG-1040-ACO requires no periodic maintenance in its normal operation; if any error indication (as described in this section) occurs, use this section to correct the condition.

#### **Error and Failure Indicator Overview**

The BBG-1040-ACO itself and its remote control provide error and failure indications. Depending on how the BBG-1040-ACO is being used (i.e, standalone or network controlled through DashBoard™ or a Remote Control Panel), check all available indications in the event of an error or failure condition.

The various BBG-1040-ACO device and remote control error and failure indicators are individually described below.

- **Note:** The descriptions below provide general information for the various status and error indicators. For specific failures, also use the appropriate subsection listed below.
	- [Basic Troubleshooting Checks \(p. 3-59\)](#page-84-0)
	- [BBG-1040-ACO Processing Error Troubleshooting \(p. 3-60\)](#page-85-0)

#### **BBG-1040-ACO Front Panel Status/Error Indicators and Display**

[Figure 3-9](#page-83-0) shows and describes the BBG-1040-ACO front panel indicators and display. These indicators and the display show status and error conditions relating to the device itself and remote (network) communications (where applicable). Because these indicators are part of the device itself and require no external interface, the indicators are particularly useful in the event of communications problems with external devices such as network remote control devices.

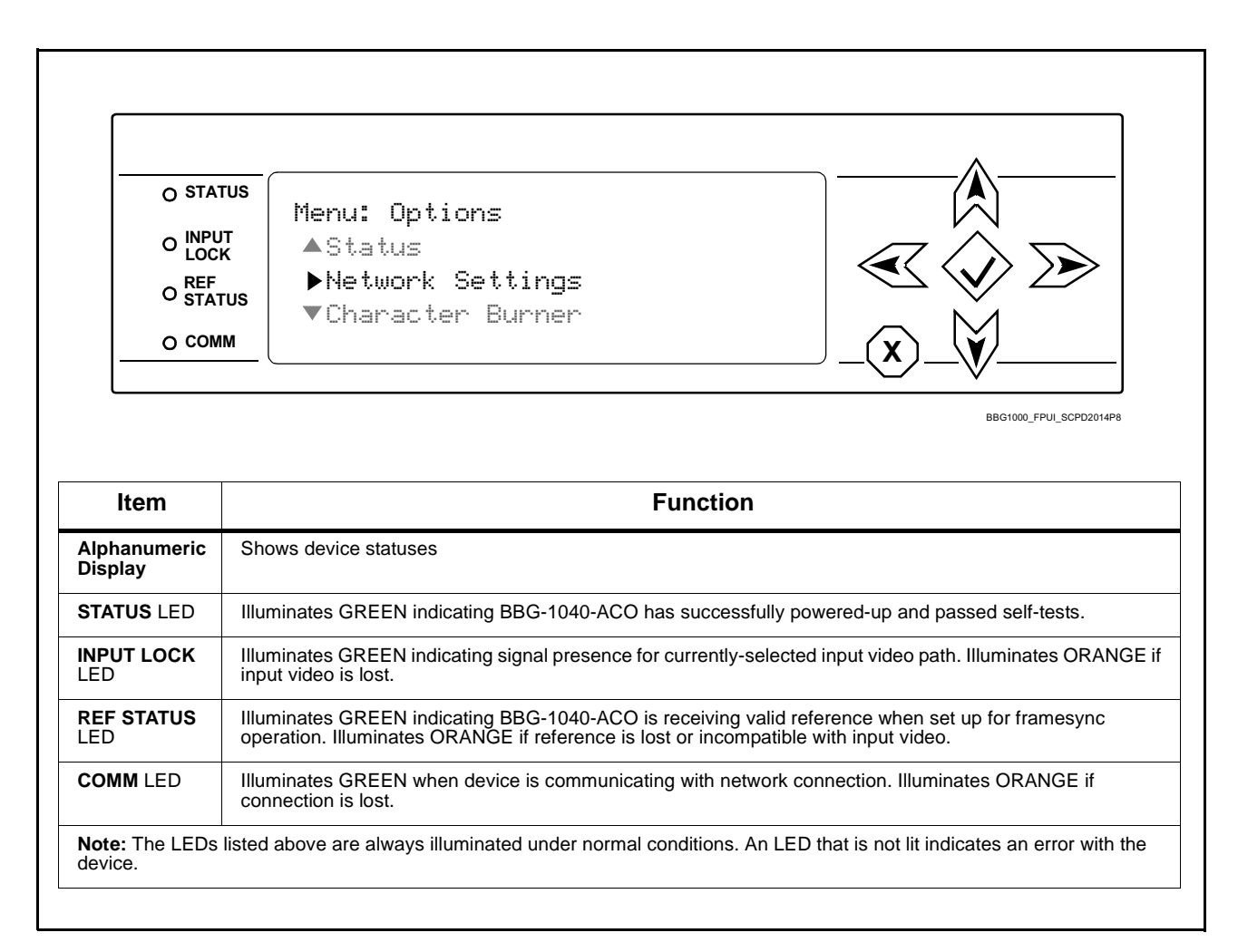

<span id="page-83-0"></span>**Figure 3-9 BBG-1040-ACO Device Edge Status Indicators and Display**

## <span id="page-84-0"></span>**Basic Troubleshooting Checks**

Failures of a general nature (affecting many devices and/or functions simultaneously), or gross inoperability errors are best addressed first by performing basic checks before proceeding further. Table 3-4 provides basic system checks that typically locate the source of most general problems. If required and applicable, perform further troubleshooting in accordance with the other troubleshooting tables in this section.

| <b>Item</b>                                                          | <b>Checks</b>                                                                                                    |
|----------------------------------------------------------------------|----------------------------------------------------------------------------------------------------|
| Verify power presence and<br>characteristics                         | • On the BBG-1040-ACO, in all cases when power is being properly supplied<br>all indicators should be illuminated. Any device showing no illuminated<br>indicators should be cause for concern.                                                                                                    |
|                                                                      | • Check the Power Consumed indication for the BBG-1040-ACO. This can be<br>observed using the Status front-panel or web UI pane.                                                                                                    |
|                                                                      | • If display shows no power being consumed, either the frame power<br>supply, connections, or the BBG-1040-ACO itself is defective.                                                                                                    |
|                                                                      | • If display shows excessive power being consumed (see Technical<br>Specifications (p. 1-13) in Chapter 1, "Introduction"), the<br>BBG-1040-ACO may be defective.                                                                                                    |
| <b>Check Cable connection</b><br>secureness and connecting<br>points | Make certain all cable connections are fully secure (including coaxial cable<br>attachment to cable ferrules on BNC connectors). Also, make certain all<br>connecting points are as intended. Make certain the selected connecting<br>points correlate to the intended device inputs and/or outputs. Cabling<br>mistakes are especially easy to make when working with large I/O modules. |
| <b>Check status indicators and</b><br>displays                       | On BBG-1040-ACO front panel and web interface indicators, red indications<br>signify an error condition. If a status indicator signifies an error, proceed to the<br>following tables in this section for further action.                                                                                                    |
| <b>Troubleshoot by</b><br>substitution                               | All devices can be hot-swapped, replacing a suspect device with a<br>known-good item.                                                                                                    |

**Table 3-4 Basic Troubleshooting Checks**

### <span id="page-85-0"></span>**BBG-1040-ACO Processing Error Troubleshooting**

Table 3-5 provides BBG-1040-ACO processing troubleshooting information. If the BBG-1040-ACO exhibits any of the symptoms listed in Table 3-5, follow the troubleshooting instructions provided.

In the majority of cases, most errors are caused by simple errors where the BBG-1040-ACO is not appropriately set for the type of signal being received by the device.

**Note:** Where errors are displayed on both the BBG-1040-ACO and network remote controls, the respective indicators and displays are individually described in this section.

| <b>Symptom</b>                                                                              | <b>Error/Condition</b>                                                     | <b>Corrective Action</b>                                                                                                    |
|---------------------------------------------------------------------------------------------|----------------------------------------------------------------------------|----------------------------------------------------------------------------------------------------|
| BBG-1040 shows Unlocked<br>message in BBG-1040-ACO<br>Card Info pane.                       | No video input present                                                     | Make certain intended video source is<br>connected to appropriate BBG-1040-ACO video<br>input. Make certain BNC cable connections are<br>OK.                                                                                           |
| Ancillary data (closed captioning,<br>timecode) not transferred<br>through BBG-1040-ACO     | • Control(s) not enabled                                                   | • Make certain respective control is set to On or<br>Enabled (as appropriate).                                                                                                    |
|                                                                                             | • VANC line number conflict<br>between two or more<br>ancillary data items | Make certain each ancillary data item to be<br>$\bullet$<br>passed is assigned a unique line number (see<br>Ancillary Data Line Number Locations and<br>Ranges on page 3-9).                                                           |
| Audio not processed or passed<br>through device                                             | Enable control not turned on                                               | On Output Audio Routing/Controls tab, Audio<br>Group Enable control for group 1 thru 4 must be<br>turned on for sources to be embedded into<br>respective embedded channel groups.                                                     |
| Audio silence event not detected<br>or triggered on                                         | Holdoff set too long to detect<br>condition                                | The Trigger Holdoff controls on the Audio<br>Detect Events tab allow ignoring silence events<br>unless the event duration exceeds the holdoff<br>setting. Make certain holdoff is set sufficiently<br>low to detect events as desired. |
| Excessive or nuisance input<br>signal quality events in log or<br>Card State status display | Holdoff periods are too brief (or<br>threshold set too high)               | If holdoff periods are too brief (or threshold set<br>too sensitive), nuisance alarms may be<br>generated during transitions to and from<br>programs and interstitials, as well as during<br>certain content.                          |
| Selected upgrade firmware will<br>not upload                                                | Automatic reboot after upgrade<br>turned off                               | Device Presets > Automatically Reboot After<br><b>Upgrade</b> box unchecked. Either reboot the<br>device manually, or leave this box checked to<br>allow automatic reboot to engage an upgrade<br>upon selecting the upgrade.          |

**Table 3-5 Troubleshooting Processing Errors by Symptom**

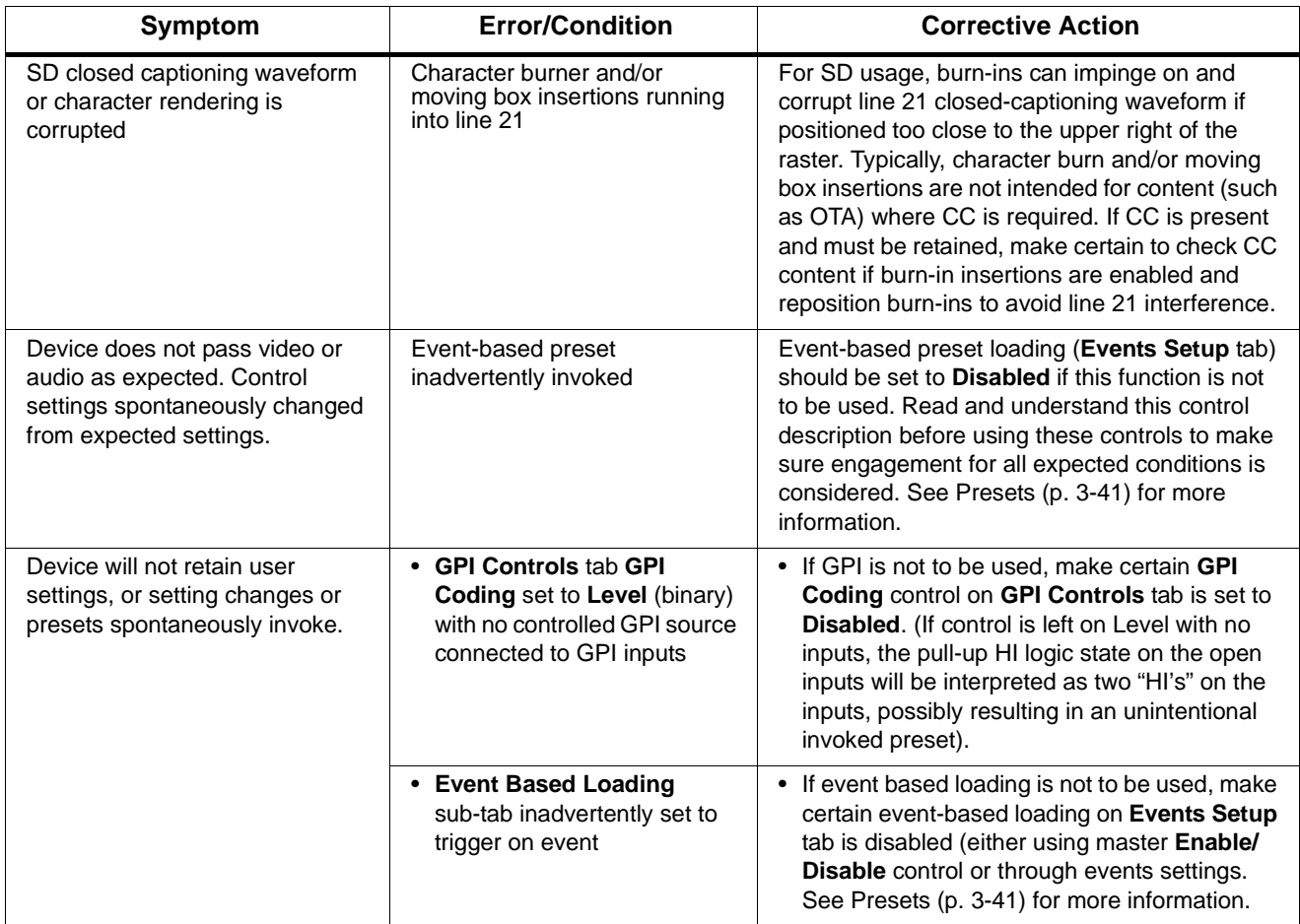

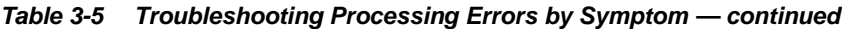

### **In Case of Problems**

### **Recovering Card From SD Memory Card**

New production devices come equipped with an SD card installed in a slot receptacle on the underside of the card. The data on this SD card can be used to restore a card should the card become unresponsive (can't communicate with DashBoard or other remote control). Recovering a card using the procedure here will restore the card to any installed option licenses and the most recent firmware installed.

**1.** (See Figure 3-10.) Make certain the card has the proper SD card installed in the under-card slot. If SD card is **not** installed, contact Product Support to obtain an SD card.

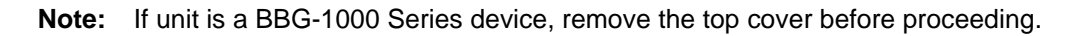

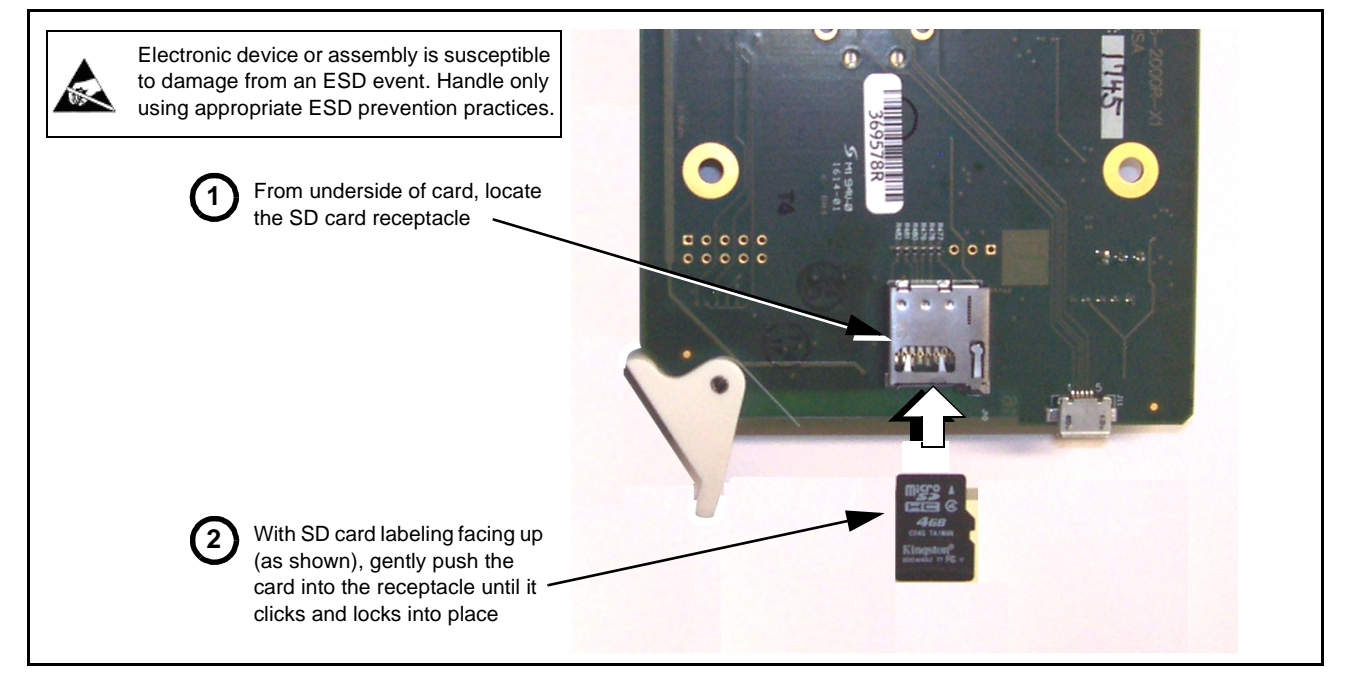

**Figure 3-10 SD Card Installation**

**2.** (See Figure 3-11.) With card powered-down, locate the **MMC BOOT** button on the card. Proceed as shown in picture.

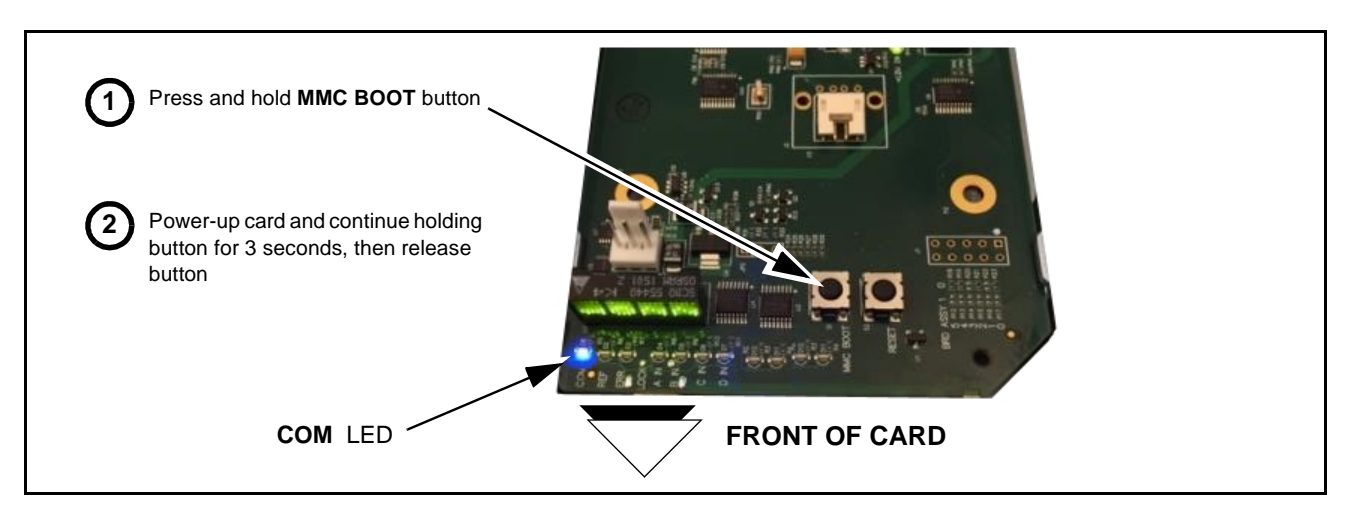

**Figure 3-11 MMC Boot Button**

- **3.** With button now released, the card will begin reprogramming:
	- **COM** LED illuminates and remains illuminated.
	- When reprogram is complete, **COM** LED turns off, on, and then off again (entire process takes about 1-1/2 minute).
- **4.** Remove power from the card (remove card from slot or power-down BBG-1000 Series unit).
- **5.** Re-apply power to the card. The card/device will display as "*UNLICENSED*" in DashBoard/remote control.
- **6.** In Dashboard or web remote control, go to **Admin** tab and click **Restore from SD Card.** After about 1/2-minute, the card license(s) will be restored and card will be using its most recently installed firmware.
- **7.** Card/device can now be used as normal. On BBG-1000 Series unit, re-install top cover.

#### **Contact and Return Authorization**

Should any problem arise with this product that was not solved by the information in this section, please contact the Cobalt Digital Inc. Technical Support Department.

If required, a Return Material Authorization number (RMA) will be issued to you, as well as specific shipping instructions. If required, a temporary replacement item will be made available at a nominal charge. Any shipping costs incurred are the customer's responsibility. All products shipped to you from Cobalt Digital Inc. will be shipped collect.

The Cobalt Digital Inc. Technical Support Department will continue to provide advice on any product manufactured by Cobalt Digital Inc., beyond the warranty period without charge, for the life of the product.

See [Contact Cobalt Digital Inc. \(p. 1-16\)](#page-19-0) in Chapter 1, "Introduction" for contact information.

**This page intentionally blank**

## **Cobalt Digital Inc.**

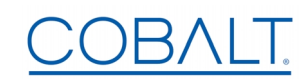

2506 Galen Drive Champaign, IL 61821 Voice 217.344.1243 • Fax 217.344.1245 www.cobaltdigital.com